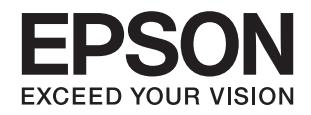

# Expression 12000XL<br>מדריך למשתמש

# **זכויות יוצרים**

<span id="page-1-0"></span>שום חלק מפרסום זה אין לשכפל, להעתיק, לאחסן במאגר מידע או לשדר בכל אמצעי שהוא — מכני, אופטי, אלקטרוני או אחר — מבלי לקבל מראש רשות בכתב מ- Corporation Epson Seiko. לגבי השימוש במידע הכלול במסמךזה אין שום הנחה של אחריות פטנטים. כמו כן אין שום הנחה של אחריות בגין נזקים הנגרמים משימוש במידע במסמך זה. המידע במסמך זה מיועד אך ורק לשימוש עם מוצר זה של Epson. Epson אינה אחראית לשום<br>שימוש במידע זה כשמיישמים אותו על מוצרים אחרים.

Corporation Epson Seiko ושלוחותיה לא יהיו אחראים כלפי הרוכש או צד שלישי לנזק, אובדן, עלויות או הוצאות שנגרמולרוכש אולצד שלישי מחמת תאונה, שימוש לא הולם, שימוש לרעה במוצר, או התאמה או תיקון במוצר שלא על ידי מורשה או מוסמך לכך, או (מלבד בארצות הברית) אי מילוי קפדני של הוראות החברה בדבר<br>השימוש במוצר והטיפול בו.

Seiko Epson Corporation ושלוחותיה לא יהיו אחראים לכל נזק או תקלה מחמת השימוש במוצר אופציונלי או<br>מתכלה שאינו מוגדר כמוצר מקורי של Epson או כמוצר באישור Epson.

Seiko Epson Corporation לא תיחשב לאחראית על כל נזק שהוא מחמת הפרעות אלקטרומגנטיות<br>המתרחשות עקב שימוש בכבלי ממשקים שחברת Epson לא הגדירה אותם כמוצרים באישור Epson.

© 2016 Seiko Epson Corporation. All rights reserved.

תוכן ההוראות למשתמש והמפרטים של מוצר זה יכולים להשתנות ללא הודעה.

# **סימנים מסחריים**

- <span id="page-2-0"></span>EPSON ❏ ® אוה ןמיס ירחסמ םושר ו- EPSON EXCEED YOUR VISION וא EXCEED YOUR .Corporation Epson Seiko תרבח לש ירחסמ ןמיס אוה VISION
- Microsoft<sup>®</sup>, Windows<sup>®</sup>, Windows Server<sup>®</sup>, and Windows Vista<sup>®</sup> are either registered trademarks or trademarks of Microsoft Corporation in the United States and/or other countries.
- Apple<sup>®</sup>, Mac OS<sup>®</sup>, and OS X<sup>®</sup> are trademarks of Apple Inc., registered in the U.S. and  $\Box$ other countries.
- Adobe®, Adobe Reader®, and Acrobat® are registered trademarks of Adobe Systems $\Box$ Incorporated.
	- Intel<sup>®</sup> is a registered trademark of Intel Corporation.  $\Box$
- Epson Scan 2 Software is based in part on the work of the Independent JPEG Group.❏

libtiff❏

Copyright © 1988-1997 Sam Leffler

Copyright © 1991-1997 Silicon Graphics, Inc.

Permission to use, copy, modify, distribute, and sell this software and its documentation for any purpose is hereby granted without fee, provided that (i) the above copyright notices and this permission notice appear in all copies of the software and related documentation, and (ii) the names of Sam Leffler and Silicon Graphics may not be used in any advertising or publicity relating to the software without the specific, prior written permission of Sam Leffler and Silicon Graphics.

THE SOFTWARE IS PROVIDED "AS-IS" AND WITHOUT WARRANTY OF ANY KIND, EXPRESS, IMPLIED OR OTHERWISE, INCLUDING WITHOUT LIMITATION, ANY WARRANTY OF MERCHANTABILITY OR FITNESS FOR A PARTICULAR PURPOSE.

IN NO EVENT SHALL SAM LEFFLER OR SILICON GRAPHICS BE LIABLE FOR ANY SPECIAL, INCIDENTAL, INDIRECT OR CONSEQUENTIAL DAMAGES OF ANY KIND, OR ANY DAMAGES WHATSOEVER RESULTING FROM LOSS OF USE, DATA OR PROFITS, WHETHER OR NOT ADVISED OF THE POSSIBILITY OF DAMAGE, AND ON ANY THEORY OF LIABILITY, ARISING OUT OF OR IN CONNECTION WITH THE USE OR PERFORMANCE OF THIS SOFTWARE.

⊑ הערה כללית: שמות מוצרים אחרים הנזכרים כאן נועדו לשם זיהוי בלבד וייתכן שהם יהיו סימנים מסחריים של<br>בעליהם. Epson מתנערת מכל זכות בסימנים אלה.

# *תוכן עניינים*

### *זכויות [יוצרים](#page-1-0)*

### *סימנים [מסחריים](#page-2-0)*

# *על אודות [מדריך](#page-5-0) זה*

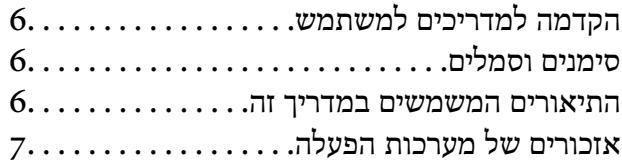

### *הוראות [חשובות](#page-7-0)*

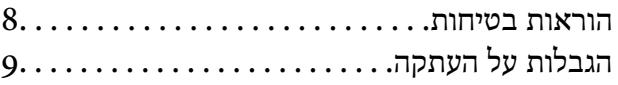

### *[יסודות](#page-9-0) הסורק*

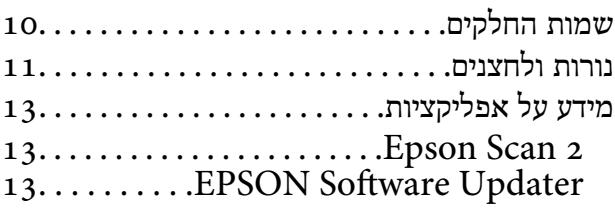

# *הנחת [המסמכים](#page-13-0) על הסורק*

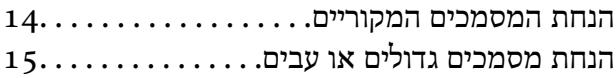

# *סריקה [בסיסית](#page-17-0)*

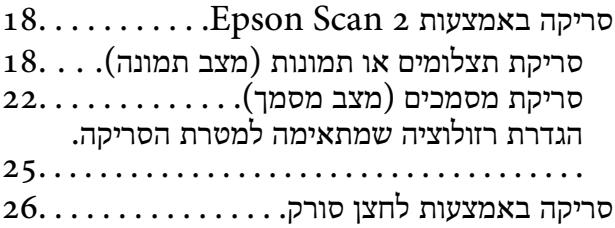

### *סריקה [מתקדמת](#page-27-0)*

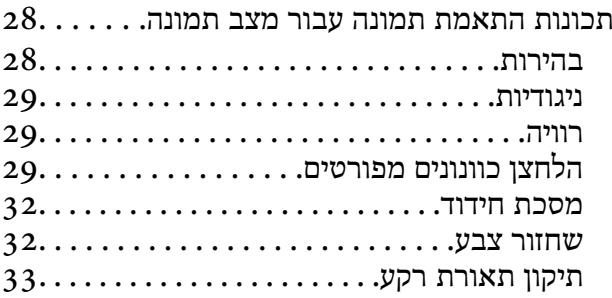

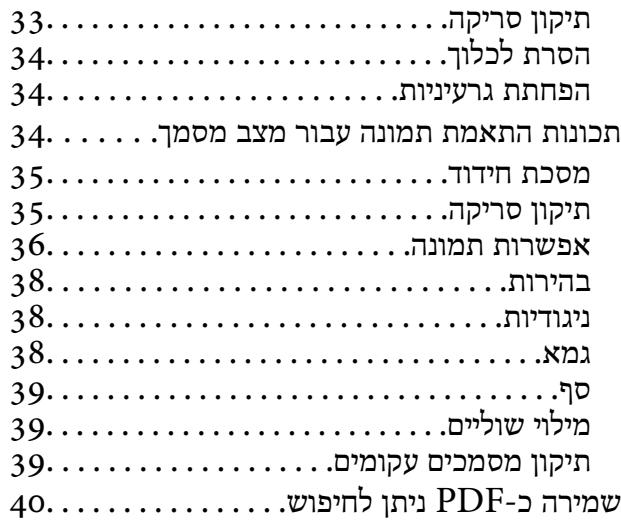

### *השימוש ביחידת [השקיפות](#page-41-0)*

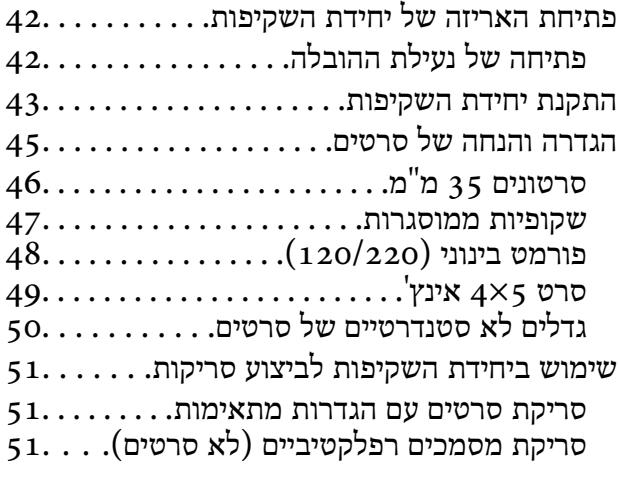

# *[תחזוקה](#page-52-0)*

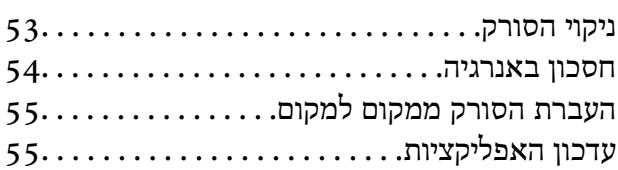

# *פתרון [בעיות](#page-56-0)*

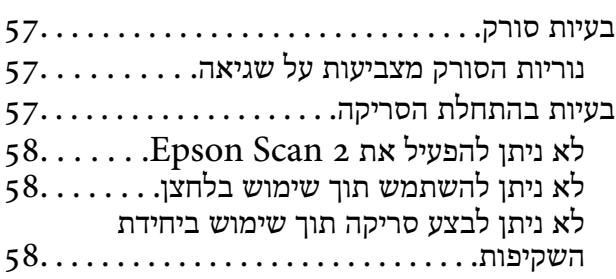

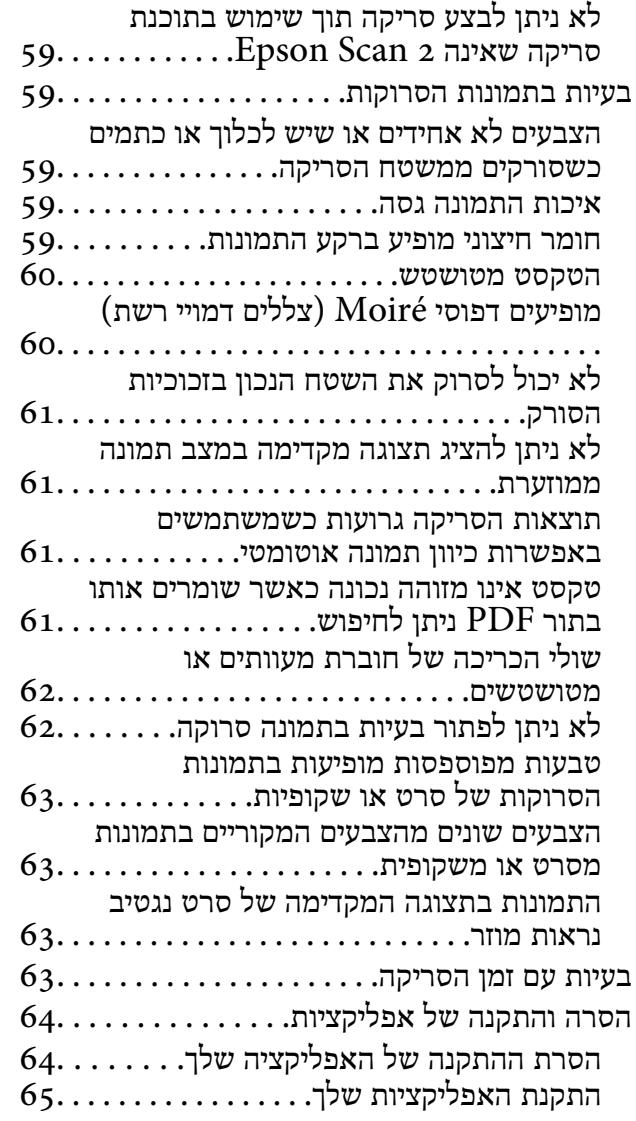

### *[מפרט](#page-66-0) טכני*

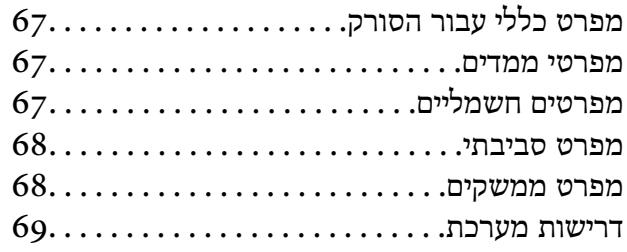

# *תקנים [ואישורים](#page-69-0)*

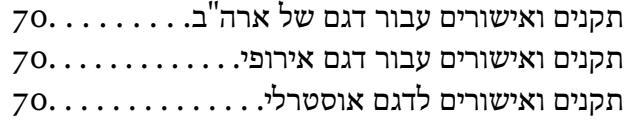

# *היכן [מקבלים](#page-70-0) עזרה*

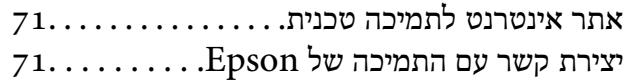

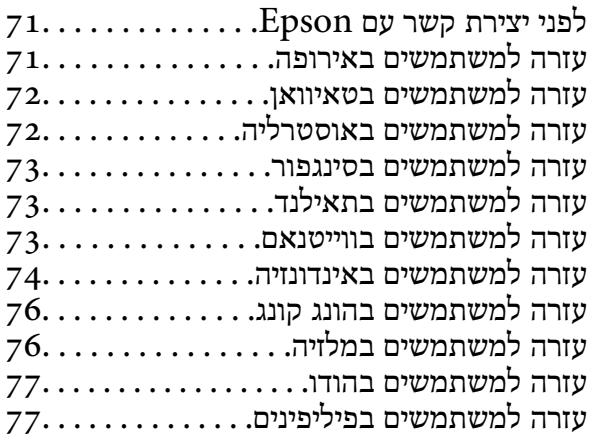

# **על אודות מדריך זה**

# **הקדמה למדריכים למשתמש**

<span id="page-5-0"></span>הגרסאות העדכניות של המדריכים למשתמש שלהלן זמינות באתר התמיכה של Epson. (אירופה(<http://www.epson.eu/Support> (מחוץ לאירופה) <http://support.epson.net/>

❏מדריך התקנה (מדריך מודפס) מספק לך מידע על הגדרת המוצר והתקנת האפליקציה.

❏מדריך למשתמש (מדריך דיגיטלי) מספק הוראות על השימוש במוצר, תחזוקה ופתרון בעיות. בנוסף למדריכים הנ"ל , עיין בעזרה הכלולה באפליקציות השונות של Epson.

# **סימנים וסמלים**

*הוראות שיש לקיים בזהירות כדי למנוע פגיעה גופנית.* !*זהירות:*

# *חשוב:* c

*הוראות שיש לקיים כדי למנוע נזק לציוד שלך.*

*מספק מידע משלים ומקורות לעיון. לתשומת לבך:*

**מידע קשור**

| קישורים לסעיפים קשורים.

# **התיאורים המשמשים במדריך זה**

- ש בילומי המסך עבור האפליקציות נלקחו ממערכת הפעלה Windows 10 או Mac OS X v10.10.x התכנים ב-Mac OS X בהתאם לדגם ו
	- ط האיורים המובאים במדריך זו נועדו לשם עיון בלבד. למרות שהם עשויים להיות שונים מעט מהמוצר הממשי, ⊾<br>שיטות ההפטלה זהות.

# **אזכורים של מערכות הפעלה**

### **Windows**

<span id="page-6-0"></span>במדריך זה, מונחים כגון"10 Windows"," 8.1 Windows"," 8 Windows"," 7 Windows", "Windows Server 2003 R2", "Windows Server 2008", "Windows Server 2008"<br>ו-"Windows Server 2003" מתייחסים למערכות ההפעלה שלהלן. כמו כן, המונח Windows משמש לציון<br>כל הגרסאות.

10 RWindows❏ ® מערכת ההפעלה Microsoft

8.1 RWindows❏ ® מערכת ההפעלה Microsoft

8 RWindows❏ ® מערכת ההפעלה Microsoft

7 RWindows❏ ® מערכת ההפעלה Microsoft

 $Microsoft$ ® Windows Vista® המערכת ההפעלה ⊡

 $Microsoft$ <sup>®</sup> Windows® XP מערכת ההפעלה Microsoft

 $\rm{Microsoft} @$  Windows® XP Professional x64 Edition ההפעלה ⊡

 $\rm{Microsoft}^{\tiny{\textregistered}}$  Windows Server® 2012 R2 מערכת ההפעלה  $\Box$ 

 $\rm{Microsoft} @$  Windows Server® 2012 המערכת ההפעלה ⊡

 $\rm{Microsoft}^{\tiny{\textregistered}}$  Windows Server® 2008 R2 מערכת ההפעלה ∏

 $\rm{Microsoft}^{\tiny{\textregistered}}$  Windows Server® 2008 ∃מערכת ההפעלה ⊡

 $\rm{Microsoft} @$  Windows Server® 2003 R2 מערכת ההפעלה ⊡

 $\rm{Microsoft} @$  Windows Server® 2003 המערכת ההפעלה ⊡

### **Mac OS X**

מתייחס" Mac OS X v10.10.x" ,OS X El Capitan- ל מתייחס" Mac OS X v10.11.x" ,זה במדריך" Mac OS X v10.8.x"-ו OS X Mavericks- ל מתייחס" Mac OS X v10.9.x" ,OS X Yosemite- ל מתייחס ל-"Mac OS X v10.11.x" מתייחס ל-"Mac OS X" מתייחס ל-"Mac OS X v10.11.x",<br>"Mac OS X v10.7.x" ,"Mac OS X v10.8.x" ,"Mac OS X v10.9.x" ,"Mac OS X v10.10.x"<br>ו-"Mac OS X v10.6.8"

# **הוראות חשובות**

# **הוראות בטיחות**

- קרא את כל ההוראות המובאות כאן, ופעל בהתאם לאזהרות ולהוראות המסומנים על גבי המוצר.
- <span id="page-7-0"></span>⊂כמה מהסמלים המסומנים על המוצר שלך נועדו להבטיח שימוש בטוח ונכון במוצר. בקר באתר האינטרנט הבאΩ<br>כדי ללמוד את משמעותם של הסמלים.

### <http://support.epson.net/symbols>

- $\Box$ הנח את המוצר על משטח יציב ושטוח המתפשט אל מעבר לבסיס המוצר בכל הכיוונים. אם אתה מניח את המוצר<br>בסמוך לקיר, השאר יותר מ10- ס"מ בין גב המוצר לבין הקיר. המוצר לא יפעל כראוי אם הוא מוטה בזווית.
	- $\Box$ יש להימנע ממקומות הנתונים לאבק, מכות או תנודות.  $\Box$
- יש להניח את המוצר סמוך מספיק למחשב כדי שכבל הממשק יגיע אליו בקלות. אין להניח את המוצר או את כבל <mark>⊃</mark><br>החשמל או לאחסן אותם בחוץ, בקרבת יתר ללכלור, אבק, מים, מקורות חום, או במקומות הנתונים למכות, תנודות, טמפרטורות גבוהות אולחות, אור שמש ישיר, מקורות אור חזקים, או שינויים מהירים בטמפרטורה או לחות.
	- ❏אין להשתמש עם ידיים רטובות.
	- הנח את המוצר בסמוך לשקע חשמלי, במקום שבו ניתן בקלות להוציא את תקע כבל החשמל מהתקע.  $\square$
- יש למקם את כבל החשמל באופן שימנע שריטות, חתכים, בלאי, קימוט וכיווץ. אין להניח חפצים על גבי הכבל $\square$ ואין לאפשר לאנשים לדרוך על כבל החשמל או לדרוס אותו. יש להיזהר במיוחד לשמור את הכבל במצב ישר<br>בקצהו.
- יש להשתמש אר ורק בכבל החשמל שסופק עם המוצר ואיו להשתמש בכבל החשמל עם שום ציוד אחר. השימוש  $\Box$ בכבלים אחרים בשילוב עם מוצר זה או השימוש בכבל החשמל שסופק יחד עם ציוד אחר, עלול לגרום לדליקה או<br>להסחשמלום
- יש להשתמש רק בסוג מקור החשמל שצוין בתווית המוצר ויש לספק את החשמל תמיד ישירות משקע חשמל ביתי **⊡**<br>סטנדרטי.
- כאשר מחברים מוצר זה למחשב או להתקן אחר באמצעות כבל, יש להבטיח את הכיוון הנכון של המחברים. לכל $\Box$ מחבר יש רק כיוון אחד נכון. הכנסת מחבר בכיוון שגוי עלולה להזיק לשני ההתקנים המחוברים באמצעות הכבל.
- יש להימנע מהשימוש בשקעים חשמליים הכלולים באותו מעגל עם מכונות צילום או מערכות בקרת אוויר הנדלקים ∏<br>ונכבים באופו סדיר.
- אם תשתמש בכבל הארכה עם המוצר, עליך לוודא שדירוג האמפר הכולל של ההתקנים המחוברים אל כבל G אם המ ההארכה אינו עולה על דירוג האמפר של הכבל. כמו כן, ודא שדירוג האמפר הכולל של כל ההתקנים המחוברים אל<br>השקע בקיר אינו עולה על דירוג האמפר של השקע בקיר.
- ⊡ לעולם על תפרק, תשנה, או תנסה לתקן את המוצר, או את אופציית המוצר בעצמך, אלא כפי שהוסבר במפורש<br>במדריכי המוצר.
- היזהר מסוכנות או לגרום לתוך פתח כלשהו, משום שהם עלולים לגעת בנקודות מתח מסוכנות או לגרום לקצר בחלקים.<br>היזהר מסרנות התחשמלות
- <span id="page-8-0"></span>עם נגרם נזק לתקע, החלף את כל מערכת הכבל, או התייעץ עם חשמלאי מוסמך. אם קיימים נתיכים בתקע, דאג ◘<br>להחליף אותם בנתיכים בגוגל ובדירוג הנכוו.
- הוצא את המוצר ואת כבל החשמל מהשקע, והפנה את ביצוע הטיפול לעובד שירות מוסמך בתנאים הבאים: נגרם  $\Box$ נזק לכבל החשמל או לתקע; נכנס נוזל למוצר; המוצר או כבל החשמל נפלו או שנגרם נזק למארז; המוצר או כבל החשמל אינם פועלים בצורה תקינה או מפגינים שינוי בולט בביצועים. (אל תשנה בקרות שאינם מכוסות בהוראות ההפעלה)
- ⊒ נתק את המוצר ואת כבל החשמל מהחשמל לפני הניקוי. נקה אך ורק במטלית לחה. אל תשתמש בנוזל או במנקי<br>תרסיס.
	- אם אין בכוונתך להשתמש במוצר למשך תקופה ארוכה, דאג לנתק את כבל החשמל משקע החשמל.  $\square$
	- אחרי החלפת חלקים מתכלים, סלק אותם בצורה נכונה בהתאם לכללי הרשות המקומית שלך. אין לפרק I אחרי
- המוצר הוא מוצר כבד ולכן אסור לאדם אחד לנסות להרים או לסחוב אותו לבדו. שני אנשים צריכים להרים ולשאת G
	- אין להניח חפצים כבדים על זכוכית הסורק ואין ללחוץך על הזכוכית בכוח רב מדי. $\Box$

# **הגבלות על העתקה**

ציות להגבלות הבאות יבטיח שימוש אחראי וחוקי במוצר שלך.

העתקת הפריטים הבאים אסורה על פי חוק:

שטרות כסף, מטבעות, ניירות ערך סחירים ממשלתיים, אגרות חוב ממשלתיות וניירות ערד עירוניים. $\Box$ 

בולי דואר חדשים, גלויות מבוילות מראש, ופרטי דואר רשמיים אחרים הנושאים ביול חוקי. $\Box$ 

בולי הכנסה ממשלתיים וניירות ערך שהופקו בהתאם לנוהל חוקי $\Box$ 

יש להיזהר בעת העתקת הפריטים הבאים:

⊔ניירות ערך סחירים פרטיים (תעודות מניה, שטרות סחירים, המחאות וכו'), כרטיסי מעבר חודשיים, כרטיסי [<br>זכיוו. וכו הלאה.

❏דרכונים, רשיונות נהיגה, תעודות כושר, היתרי מעבר דרכים, בולי אוכל, כרטיסים וכו'.

*אפשר שהעתקת פריטים אלה תהיה גם אסורה על פי חוק. לתשומת לבך:*

שימוש אחראי בחומרים המוגנים בזכויות יוצרים:

העתקה בלתי נאותה של חומרים המכוסים בזכויות יוצרים עשויה להוות שימוש לרעה במוצר. אם אינך פועל על פי עצתו של עורך דין בעל ידע, פעל באחריות ובכבוד לקבל את רשותו של כל בעל זכויות יוצרים לפני העתקת חומר<br>שהוצא לאור.

# **יסודות הסורק**

# **שמות החלקים**

*נא לבדוק את כל הפריטים שהגיעו עם המכשיר. לתשומת לבך:*

<span id="page-9-0"></span>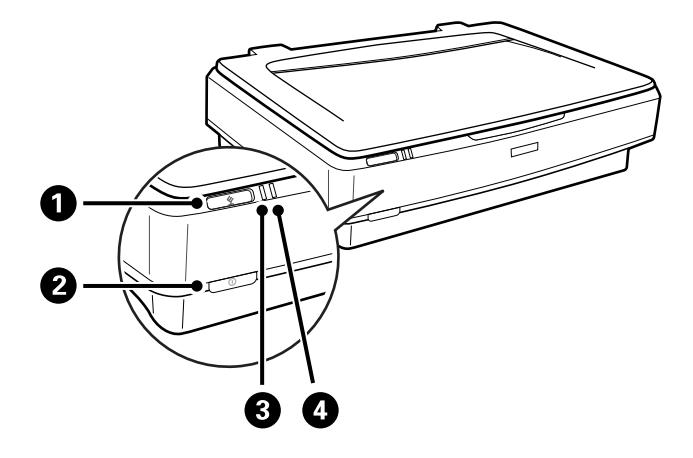

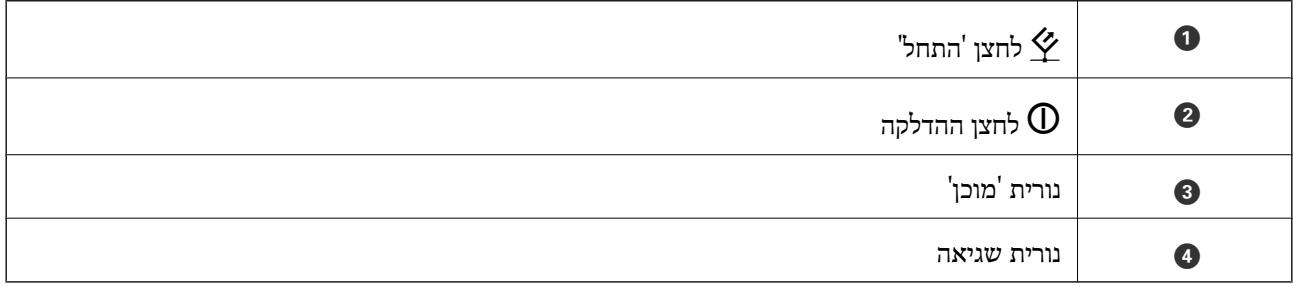

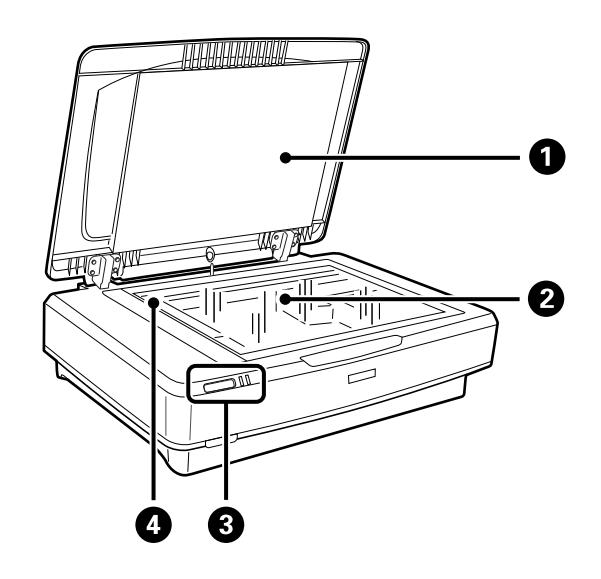

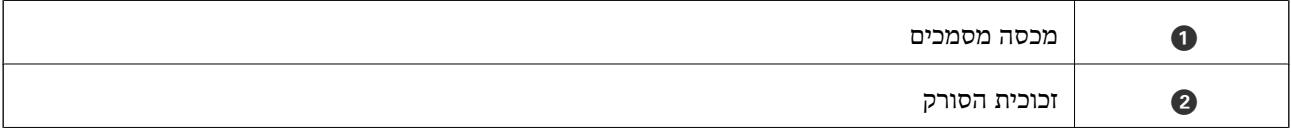

### **יסודות הסורק**

<span id="page-10-0"></span>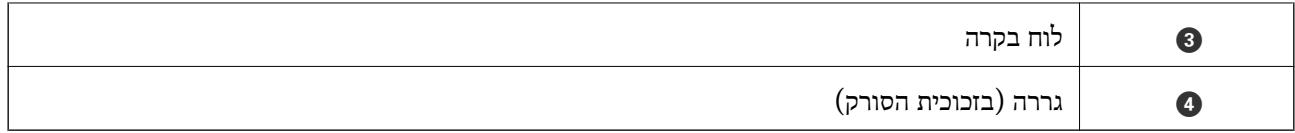

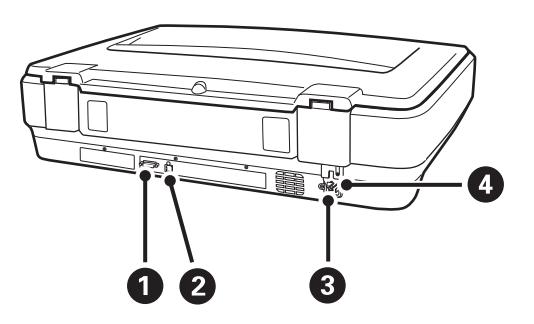

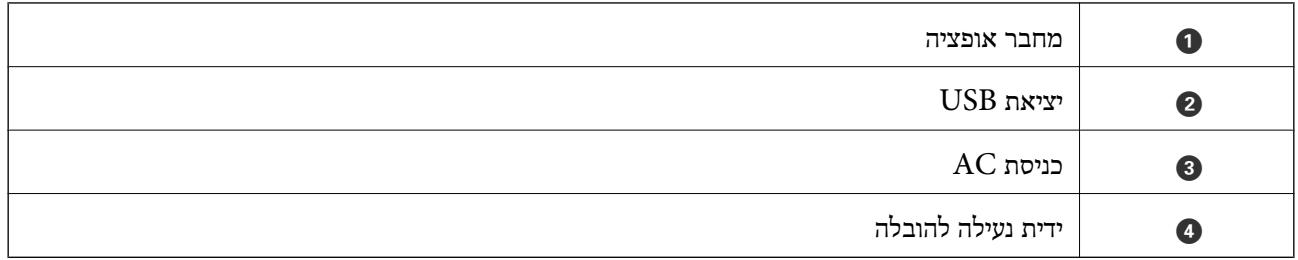

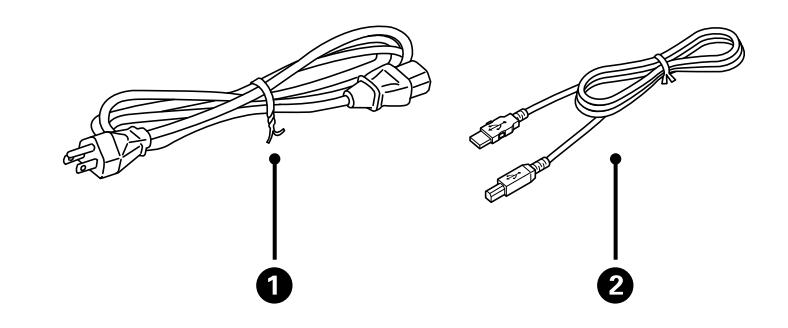

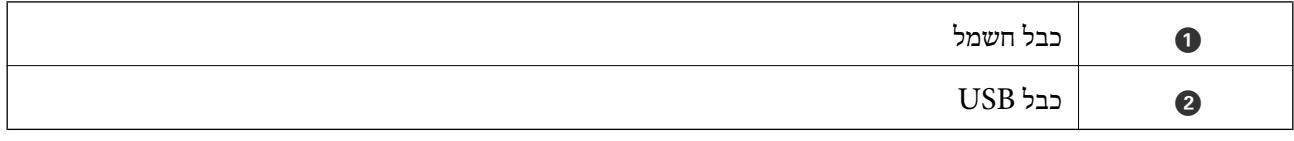

# **נורות ולחצנים**

### **לחצנים**

יש במכשיר שני לחצנים לביצוע סריקה.

לפני שמשתמשים בלחצני המכשיר, יש לוודא שהתקנת את תוכנת הסריקה.

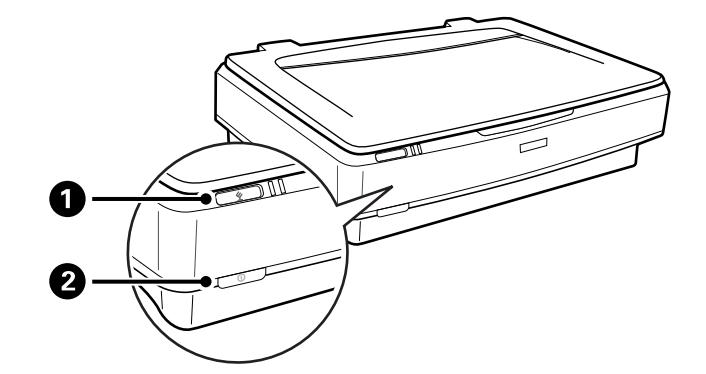

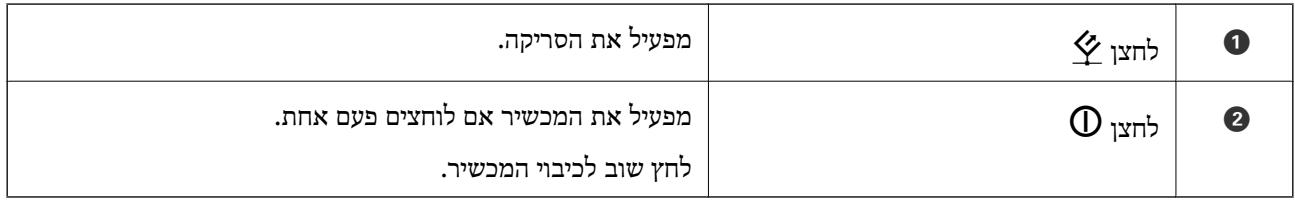

### **נורות**

נורת הסטטוס מציינת האם המכשיר פועל כהלכה.

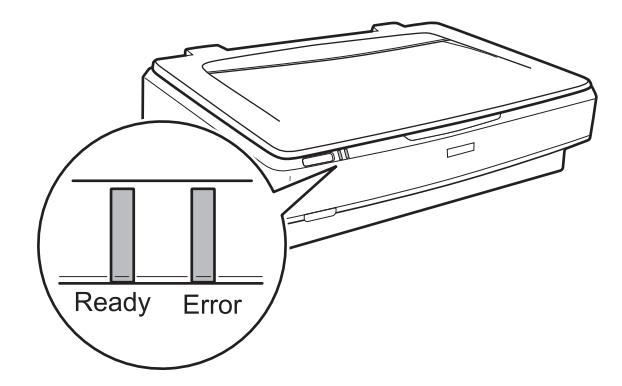

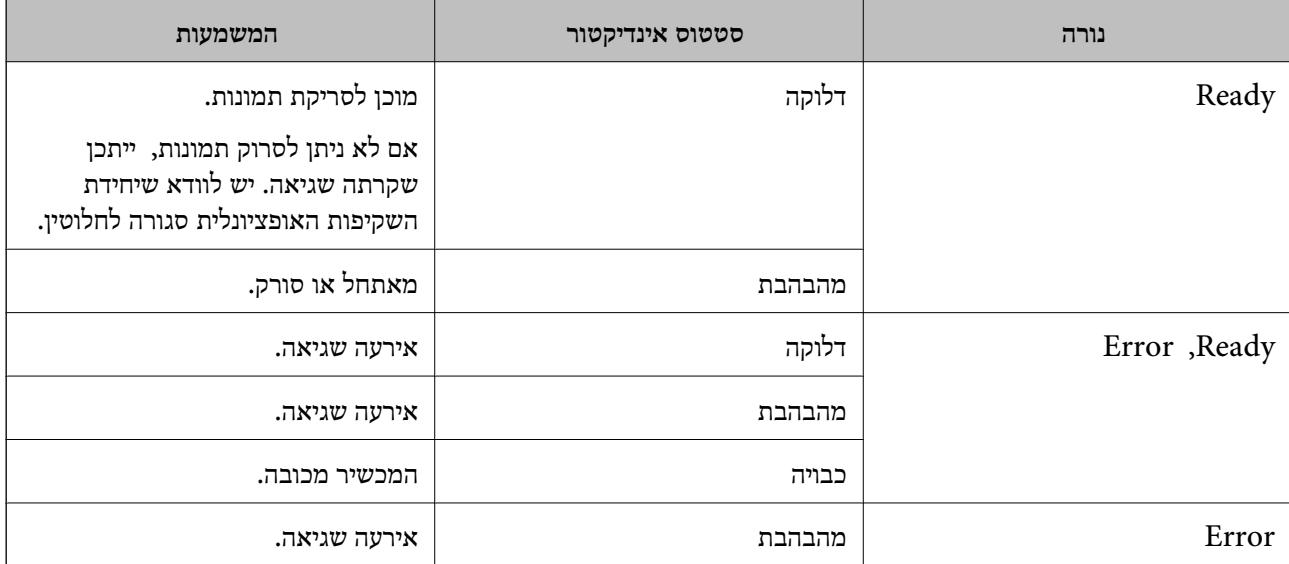

**מידע קשור**

- | "סריקה באמצעות לחצן [סורק" בעמוד](#page-25-0) 26
- | "נוריות הסורק מצביעות על [שגיאה" בעמוד](#page-56-0) 57

# **מידע על אפליקציות**

<span id="page-12-0"></span>סעיף זה מציג את מוצרי התוכנה הזמינים עבור הסורק שלך. ניתן להתקין את התוכנה העדכנית ביותר מאתר<br>האינטרנט של Epson.

# **Epson Scan 2**

ל Epson Scan הוא מנהל ההתקן השולט בסורק שלך ומאפשר מגוון הגדרות סריקה. תכונה זו מאפשרת לך<br>להתחיל כאפליקציה נפרדת או באמצעות תוכנת אפליקציה תואמת-TWAIN.

עיין בעזרה של 2 Scan Epson לפרטים על השימוש באפליקציה.

**מידע קשור**

 $18$ בעמוד "Epson Scan 2 סריקה באמצעות

# **EPSON Software Updater**

EPSON Software Updater היא אפליקציה הבודקת אם קיימות אפליקציות חדשות ומעודכנות באינטרנט<br>ומתקינה אותן.

תוכל גם לעדכן את המדריך הדיגיטלי של הסורק.

*אין תמיכה במערכות הפעלה Server Windows. לתשומת לבך:*

**מידע קשור** | "עדכון [האפליקציות" בעמוד](#page-54-0) 55

# **הנחת המסמכים על הסורק**

# *חשוב:* c

<span id="page-13-0"></span>*אין להניח חפצים כבדים על זכוכית הסורק ואין ללחוץ על הזכוכית בכוח רב מדי.*

# **הנחת המסמכים המקוריים**

.1 פתח את מכסה המסמכים.

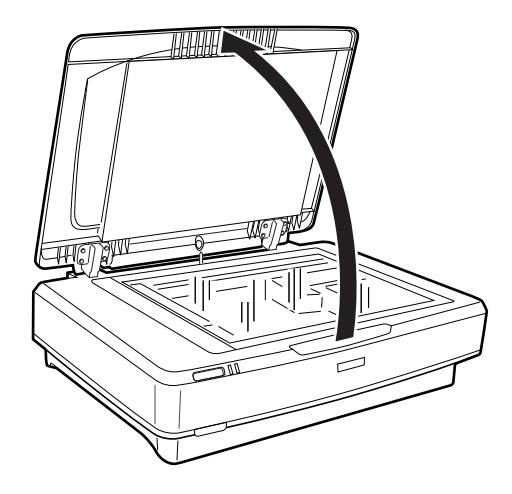

.2 יש להניח את המסמך עלזכוכית הסורק עם הפנים כלפי מטה ולוודא שהפינה העליונה של הצד שמבקשים לסרוק  $\blacktriangledown$ צמודה הסימן

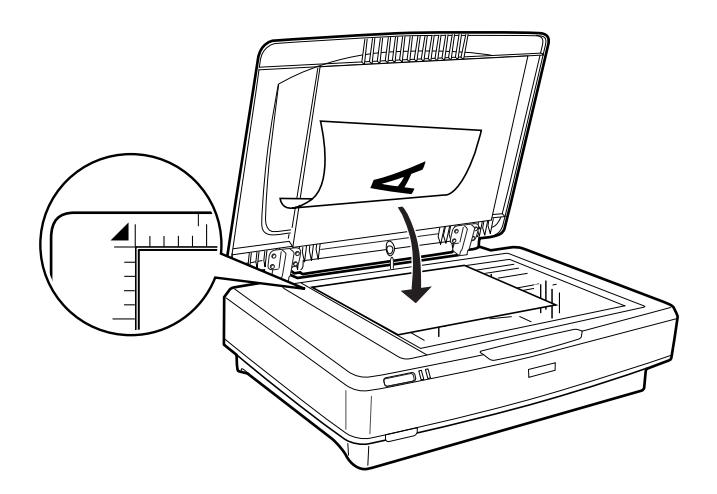

*אם אתה סורק מסמכים רבים בבת אחת, מקם כל מסמך לפחות במרחק של <sup>20</sup> מ "מ מהאחרים. לתשומת לבך:*

.3 סגור מכסה המסמך בעדינות כדי שמסמך המקור לא יזוז.

<span id="page-14-0"></span>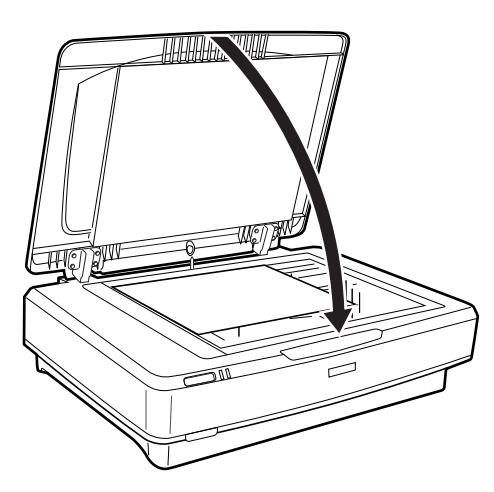

*לתשומת לבך:* ❏ *דאג תמיד לשמור על ניקיון זכוכית הסורק.*

❏ *אל תשאיר מסמכי מקור על זכוכית הסורק לפרקי זמן ממושכים, שכן הם עלולים להידבק לזכוכית.*

**מידע קשור** | "סריקה [בסיסית" בעמוד](#page-17-0) 18

# **הנחת מסמכים גדולים או עבים**

.1 פתח את מכסה המסמכים.

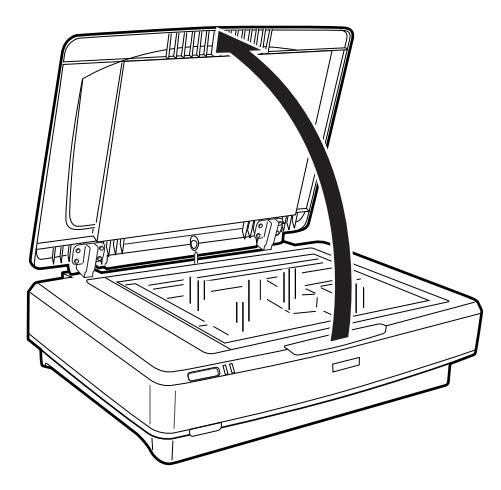

אם גודל המסמך גדול מגודל מכסה המסמכים, ניתן להרים את מכסה המסמכים כלפי מעלה ולהסיר אותו כדי שניתן יהיה להניח את המסמך. עם סיום הסריקה, יש להחזיר את מכסה המסמכים למקומו בסדר הפוך להסרתו.

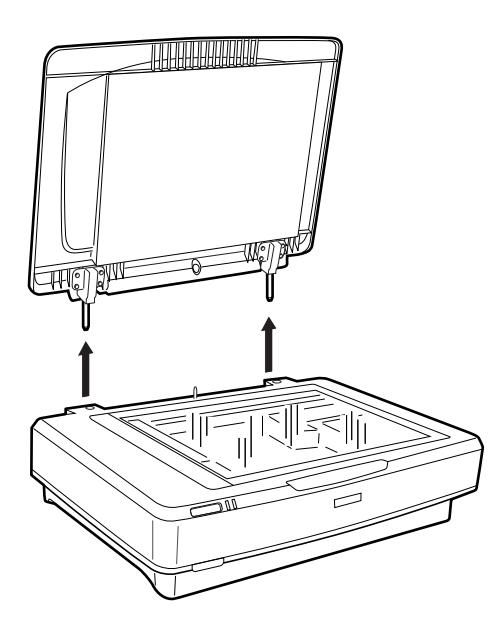

*חשוב:* c

❏ *לפני הסרת מכסה המסמכים, יש לוודא שמרימים אותו ישר כלפי מעלה על מנת למנוע מהצירים להיכנס בחזרה לקפיצים.*

❏ *אין להסיר בכוח את המכסה מהסורק או להרים את המכסה מתוך החלק הקדמי של ציר המכסה; אחרת המכסה עלול להינזק.*

. הנח מסמך גדול או עבה עם הפנים כלפי מטה על זכוכית הסורק. יש לוודא שהפינה העליונה של המסמך מיושרת . עם הסימן  $\blacktriangledown$ .

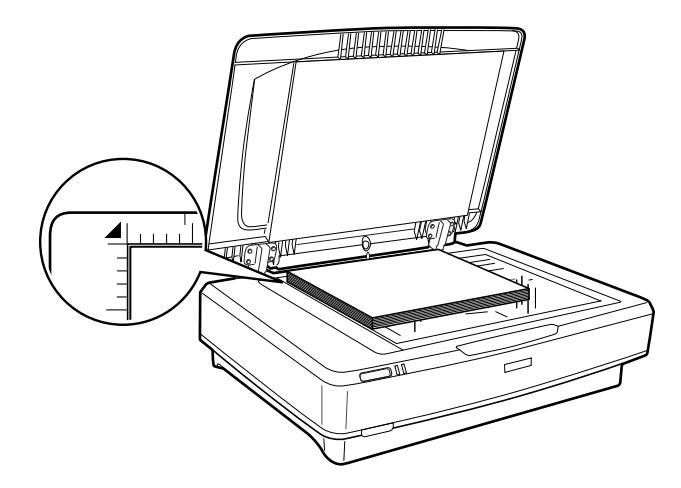

.3 סגור את מכסה המסמכים והחזק אותו במקומו בזמן הסריקה.

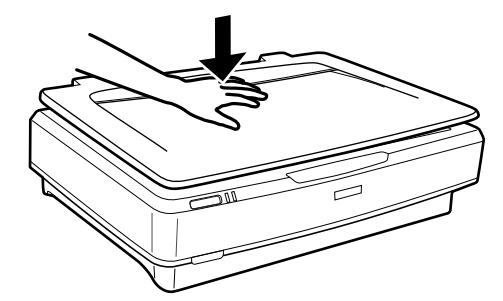

*לתשומת לבך:*

❏ *כאשר סורקים ללא מכסה המסמכים, יש ללחוץ קלות עם המסמך על מנת לשטח אותו.*

❏ *אם המסמך עבה מאוד או מקופל בקצוות, יש לכסות את הקצוות עם נייר על מנת לחסום אור חיצוני בזמן הסריקה.*

> **מידע קשור** | "סריקה [בסיסית" בעמוד](#page-17-0) 18

# **סריקה בסיסית**

# **סריקה באמצעות 2 Scan Epson**

# **סריקת תצלומים או תמונות (מצב תמונה)**

<span id="page-17-0"></span>באמצעות <mark>מצב תמונה</mark> בתוך Epson Scan 2, ניתן לסרוק את המסמכים באמצעות מגוון רחב של תכונות להתאמת<br>תמונה שמתאימות לתצלומים או לתמונות.

.1 הנח את עותקי המקור.

כאשר מניחים מספר מסמכים על זכוכית הסורק, ניתן לסרוק את כולם בבת אחת. יש לוודא שקיים מרווח של<br>לפחות 20 מ"מ בין המסמכים.

- . התחל את Epson Scan 2.
	- Windows 10❏

לחץ על לחצן 'התחל', ולאחר מכן בחר **כל היישומים** > **EPSON** < **2 Scan Epson**.

- Windows 8.1/Windows 8/Windows Server 2012 R2/Windows Server 2012❏ הזן את שם האפליקציה בצ'ארם החיפוש ולאחר מכן בחר בסמל המוצג.
- Windows 7/Windows Vista/Windows XP/Windows Server 2008 R2/Windows❏ Server 2008/Windows Server 2003 R2/Windows Server 2003 לחץ על לחצן 'התחל' ובחר **כל התוכניות** או **תוכניות** > **EPSON** < **2 Scan Epson** < **Scan Epson** .**2**
	- Mac OS X❏

בחר באפשרות **עבור אל** > **יישומים** > **Software Epson** < **2 Scan Epson**.

.3 בחר **מצב תמונה** מרשימת ה - **מצב**.

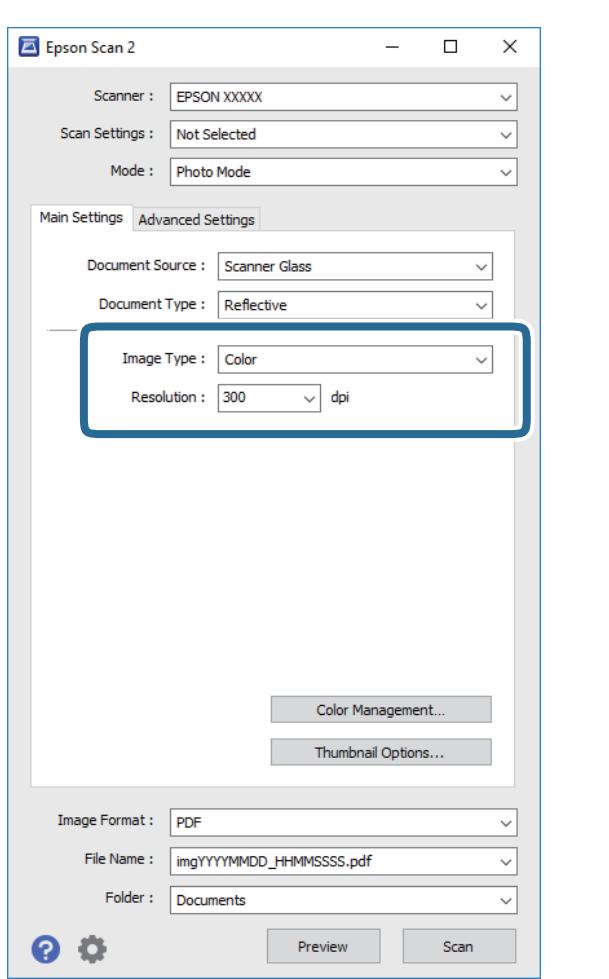

.4 קבע את ההגדרות שלהלן בכרטיסייה **הגדרות ראשיות**.

❏**סוג תמונה**: בחר את הצבע לשמירת התמונה הסרוקה.

❏**רזולוציה**: בחר את הרזולוציה.

לתשומת לבך:<br>כאשר סורקים סרטים תוך שימוש ב- יחידת שקיפות, יש להגדיר את מקור המסמך וגם את סוג המסמך .

.5 לחץ על **תצוגה מקדימה**.

חלון התצוגה המקדימה ייפתח, ותוצג התצוגה המקדימה של התמונה בצורת תמונה ממוזערת.

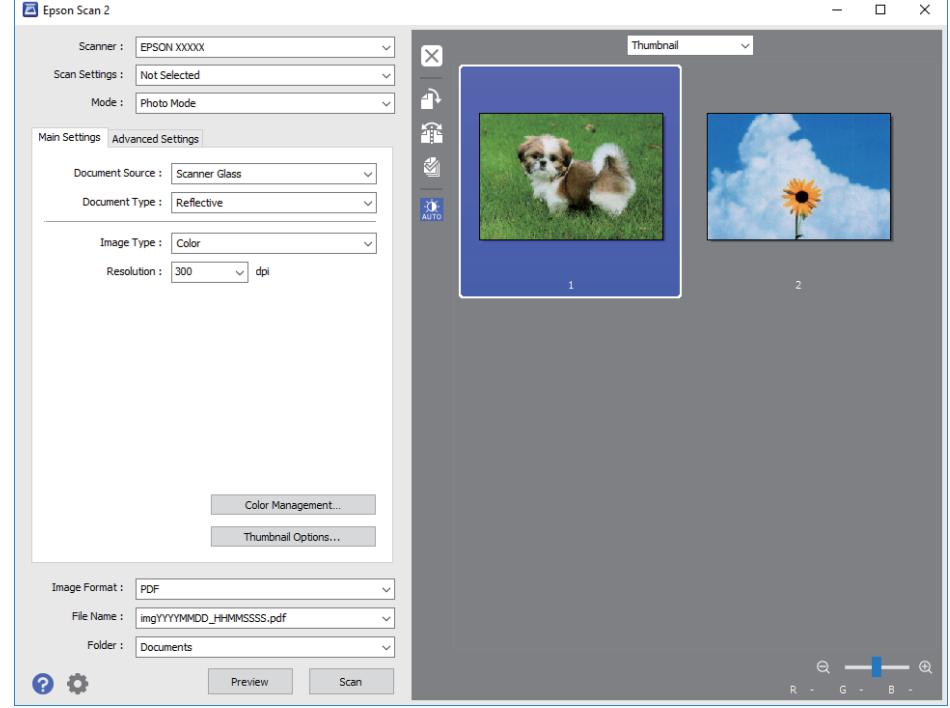

*לתצוגה מקדימה של כל האזור הסרוק, יש לבחור ב - רגיל מתוך הרשימה שבראש חלון התצוגה המקדימה. לתשומת לבך:*

.6 בדוק את התצוגה המקדימה ובצע הגדרות נוספות לתמונה בלשונית **הגדרות מתקדמות** אם יהיה בכך צורך.

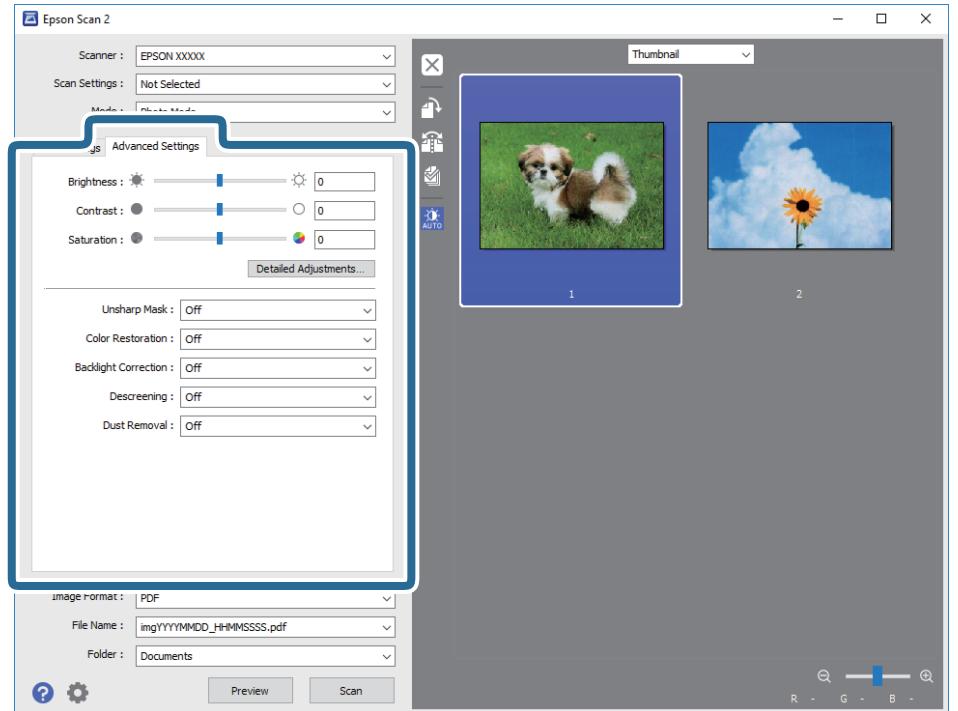

ניתן לכוונן את התמונה הסרוקה באמצעות הגדרות מפורטות המתאימות לתצלומים או לתמונות, כגון הדברים<br>הבאים.

- ❏**בהירות**: בחר לכוונון הבהירות של התמונה הסרוקה.
- ❏**ניגודיות**: בחר לכוונון הקונטרסט של התמונה הסרוקה.
- ❏**רוויה**: בחר לכוונון הרוויה (חִיּוּת הצבעים) של התמונה הסרוקה.
- ❏**מסכת חידוד**: בחר כדי לשפר ולחדד את קווי המתאר של התמונה הסרוקה.
- ❏**שחזור צבע**: בחר כדי לתקן תמונות שדהו על מנת להחזירן לצבעים המקוריים שלהן.
	- ❏**תיקון תאורת רקע**: בחר להבהרת תמונות סרוקות שהן חשוכות בגלל אור אחורי.
- עת. ❏**תיקון סריקה**: בחר להסיר דפוסי moiré) צללים דמויי-רשת) המופיעים כאשר סורקים דברי דפוס כגון כתבי

❏**הסרת לכלוך**: בחר להסרת אבק מהתמונות הסרוקות.

*לתשומת לבך:*

- ❏ *אפשר שכמה פריטים לא יהיו זמינים בהגדרות אחרות שביצעת.*
- ❏ *בהתאם לטיב המסמך, ייתכן שהתמונה הסרוקה לא תכוונן כהלכה.*

❏ *כאשר נוצרות התמונות הממוזערות , ניתן לכוונן את איכות התמונה עבור כל תמונה ממוזערת. בהתאם לפריטי הכוונון, ניתן לכוונן את איכות התמונות הסרוקות בו זמנית באמצעות בחירה במספר תמונות ממוזערות.*

.7 הגדר את הגדרות שמירת הקובץ.

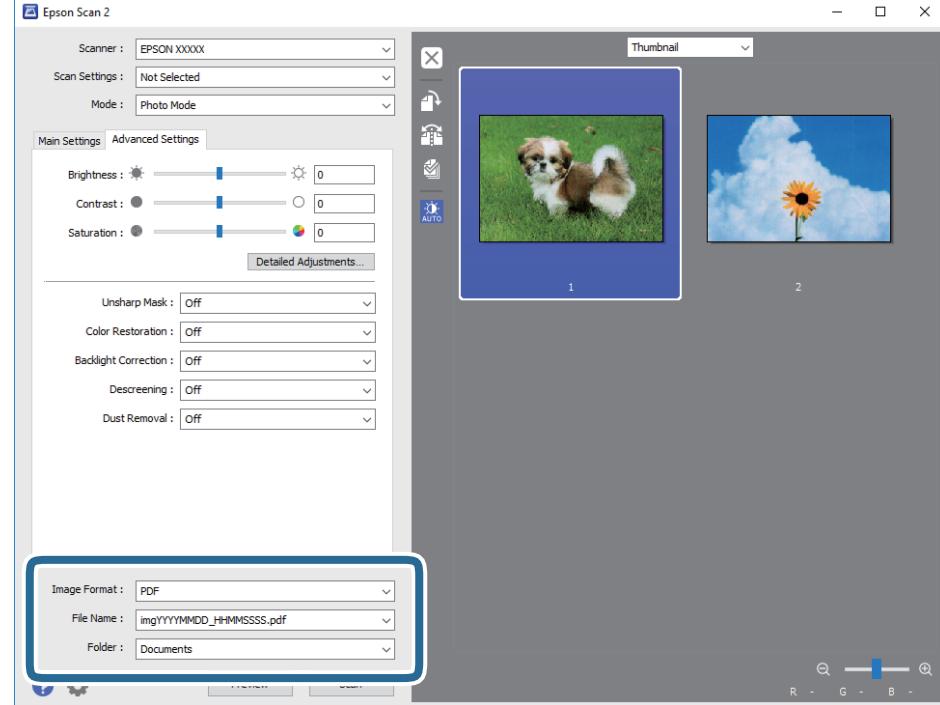

❏**פורמט תמונה**: בחר את פורמט השמירה מהרשימה.

תוכל לבצע הגדרות מפורטות עבור כל פורמט שמירה פרט לפורמטים BITMAP ו-PNG. אחרי בחירת<br>פורמט השמירה, בחר **אפשרויות** מתוך הרשימה.

❏**שם הקובץ**: בדוק את שם הקובץ המוצג כמיועד לשמירה.

<span id="page-21-0"></span>תוכל לשנות את ההגדרות עבור שם הקובץ באמצעות בחירת **הגדרות** מתוך הרשימה.

❏**תיקיה**: בחר מתוך הרשימה את תיקיית השמירה עבור התמונה הסרוקה. תוכל לבחור תיקיה אחרת או ליצור תיקיה חדשה באמצעות בחירת **בחר** מתוך הרשימה.

.8 לחץ על **סרוק**.

### **מידע קשור**

- $_1$ ותנחת המסמכים על [הסורק" בעמוד](#page-13-0) 14 $^{\prime\prime}$ 
	- 13 בעמוד "Epson Scan 2"
- | "הגדרת רזולוציה שמתאימה למטרת [הסריקה." בעמוד](#page-24-0) 25
	- $_{28}$  "תכונות התאמת תמונה עבור מצב [תמונה" בעמוד](#page-27-0)  $^{\prime\prime}$

# **סריקת מסמכים (מצב מסמך)**

המתאימות למסמכי טקסט. באמצעות **מצב מסמך** ב- 2 Scan Epson, תוכל לסרוק את מסמכי המקור תוך שימוש בהגדרות מפורטות

*לא ניתן להשתמש בסרטים באמצעות יחידת שקיפות כאשר סורקים מ - מצב מסמך. לתשומת לבך:*

- .1 הנח את עותקי המקור.
- . התחל את Epson Scan 2.

Windows 10❏ לחץ על לחצן 'התחל', ולאחר מכן בחר **כל היישומים** > **EPSON** < **2 Scan Epson**.

Windows 8.1/Windows 8/Windows Server 2012 R2/Windows Server 2012❏ הזן את שם האפליקציה בצ'ארם החיפוש ולאחר מכן בחר בסמל המוצג.

Windows 7/Windows Vista/Windows XP/Windows Server 2008 R2/Windows❏ Server 2008/Windows Server 2003 R2/Windows Server 2003 לחץ על לחצן 'התחל' ובחר **כל התוכניות** או **תוכניות** > **EPSON** < **2 Scan Epson** < **Scan Epson** .**2**

### Mac OS X❏

בחר באפשרות **עבור אל** > **יישומים** > **Software Epson** < **2 Scan Epson**.

.3 בחר **מצב מסמך** מרשימת ה - **מצב**.

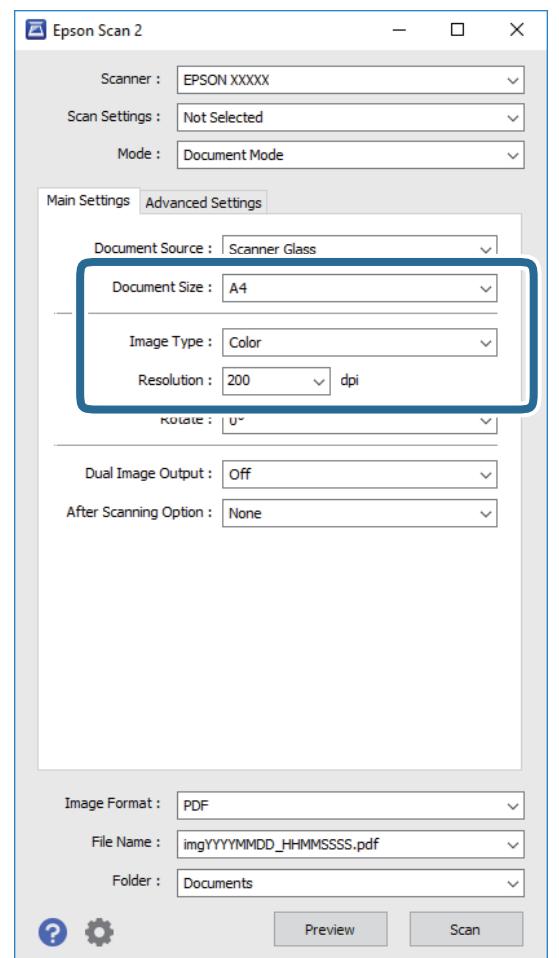

.4 קבע את ההגדרות שלהלן בכרטיסייה **הגדרות ראשיות**.

❏**גודל מסמך**: בחר את גודל מסמך המקור שהנחת.

❏**סוג תמונה**: בחר את הצבע לשמירת התמונה הסרוקה.

❏**רזולוציה**: בחר את הרזולוציה.

*הגדרות ה- מקור המסמך נקבעו כ - משטח הסריקה. לא ניתן לשנות הגדרות אלה. לתשומת לבך:*

.5 במידת הצורך, בצע הגדרות סריקה אחרות.

התצוגה המקדימה ייפתח, ותוצג התצוגה המקדימה של התמונה. ❏תוכל לצפות בתצוגה מקדימה של התמונה הסרוקה באמצעות הקלקה על הלחצן **תצוגה מקדימה**. חלון

למסמכי טקסט, כגון אלו שלהלן. ❏בלשונית **הגדרות מתקדמות**, תוכל לבצע התאמות תמונה תוך שימוש בהגדרות מפורטות המתאימות

❏**מסכת חידוד**: בחר כדי לשפר ולחדד את קווי המתאר של התמונה.

כתבי עת. ❏**תיקון סריקה**: בחר להסיר דפוסי moiré) צללים דמויי-רשת) המופיעים כאשר סורקים דברי דפוס כגון

❏**שיפור טקסט**: בחר כדי לחדד ולהבהיר את האותיות המטושטשות.

מסמך המכיל תמונות. ❏**חלוקה אוטומטית לאזורים**: בחר כדי לחדד אותיות ולהחליק תמונות בעת ביצוע סריקת שחור-לבן עבור

*אפשר שכמה פריטים לא יהיו זמינים בהגדרות אחרות שביצעת. לתשומת לבך:*

. הגדר את הגדרות שמירת הקובץ.  $6$ 

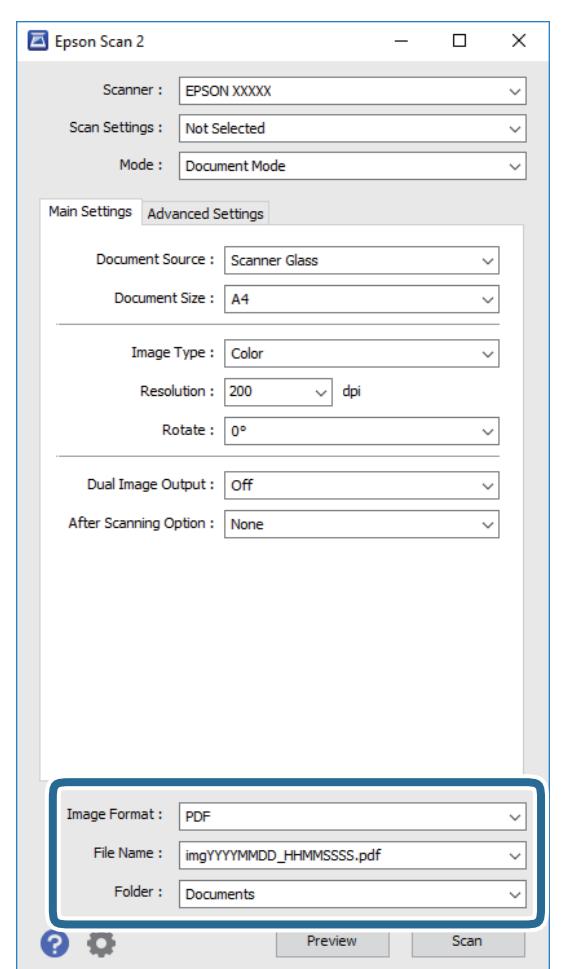

❏**פורמט תמונה**: בחר את פורמט השמירה מהרשימה.

תוכל לבצע הגדרות מפורטות עבור כל פורמט שמירה פרט לפורמטים BITMAP ו-PNG. אחרי בחירת<br>פורמט השמירה, בחר **אפשרויות** מתוך הרשימה.

❏**שם הקובץ**: בדוק את שם הקובץ המוצג כמיועד לשמירה.

תוכל לשנות את ההגדרות עבור שם הקובץ באמצעות בחירת **הגדרות** מתוך הרשימה.

<span id="page-24-0"></span>❏**תיקיה**: בחר מתוך הרשימה את תיקיית השמירה עבור התמונה הסרוקה. תוכל לבחור תיקיה אחרת או ליצור תיקיה חדשה באמצעות בחירת **בחר** מתוך הרשימה.

.7 לחץ על **סרוק**.

**מידע קשור**

- $_1$ ותנחת המסמכים על [הסורק" בעמוד](#page-13-0) 14 $^{\prime\prime}$ 
	- 13 Epson Scan 2" **+**
- | "הגדרת רזולוציה שמתאימה למטרת הסריקה." בעמוד 25
	- $_3$ תכונות התאמת תמונה עבור מצב [מסמך" בעמוד](#page-33-0)  $\bullet$

# **הגדרת רזולוציה שמתאימה למטרת הסריקה.**

# **היתרונות והחסרונות של הגדלת הרזולוציה**

הרזולוציה היא מספר הפיקסלים (הנקודות הקטנות ביותר בתמונה) לכל אינץ' (25.4 מ"מ) ויחידת המידה היא dpi) נקודות לאינץ'). כשמגדילים את הרזולוציה, רמת הפרטים בתמונה גדלה. אולם החיסרון הוא שהקובץ גדול.

❏הקובץ גדל

(כשמכפילים את הרזולוציה, הקובץ גדל פי ארבעה).

פעולות הסריקה, השמירה והקריאה של התמונות אורכות זמן רב $\Box$ 

שליחה וקבלה של הודעות דוא"ל או פקסים אורכות זמן רב $\Box$ 

התמונה גדולה מדי מכדי להתאים למסך או להדפיס על נייר רגיל $\Box$ 

# **רשימה של רזולוציות מומלצות שיתאימו למטרה שלך**

עיין בטבלה והגדר את הרזולוציה המתאימה עבור המטרה של התמונה הסרוקה שלך.

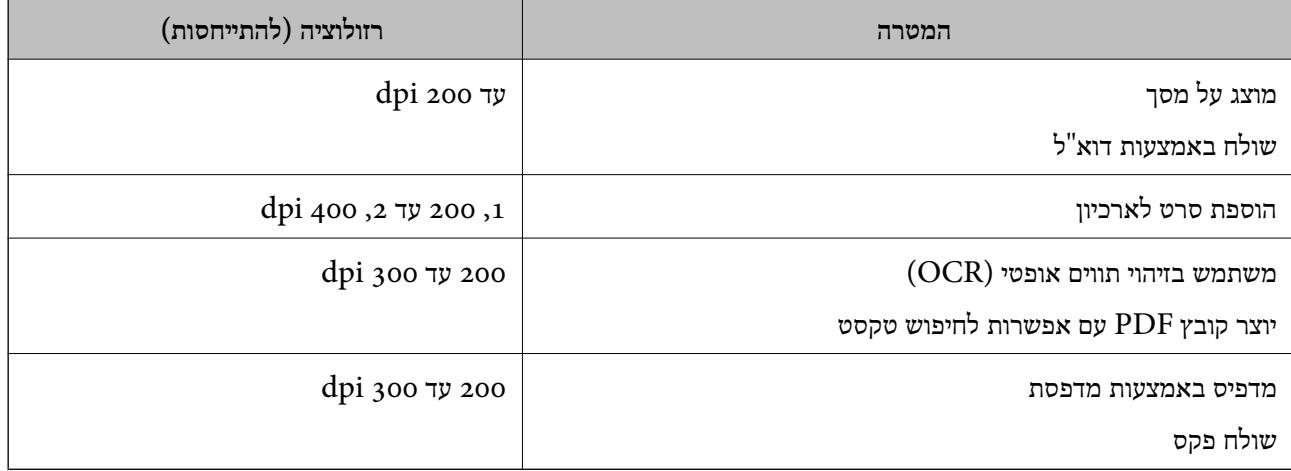

# *רזולוציות מומלצות לסריקת סרט להדפסה*

<span id="page-25-0"></span>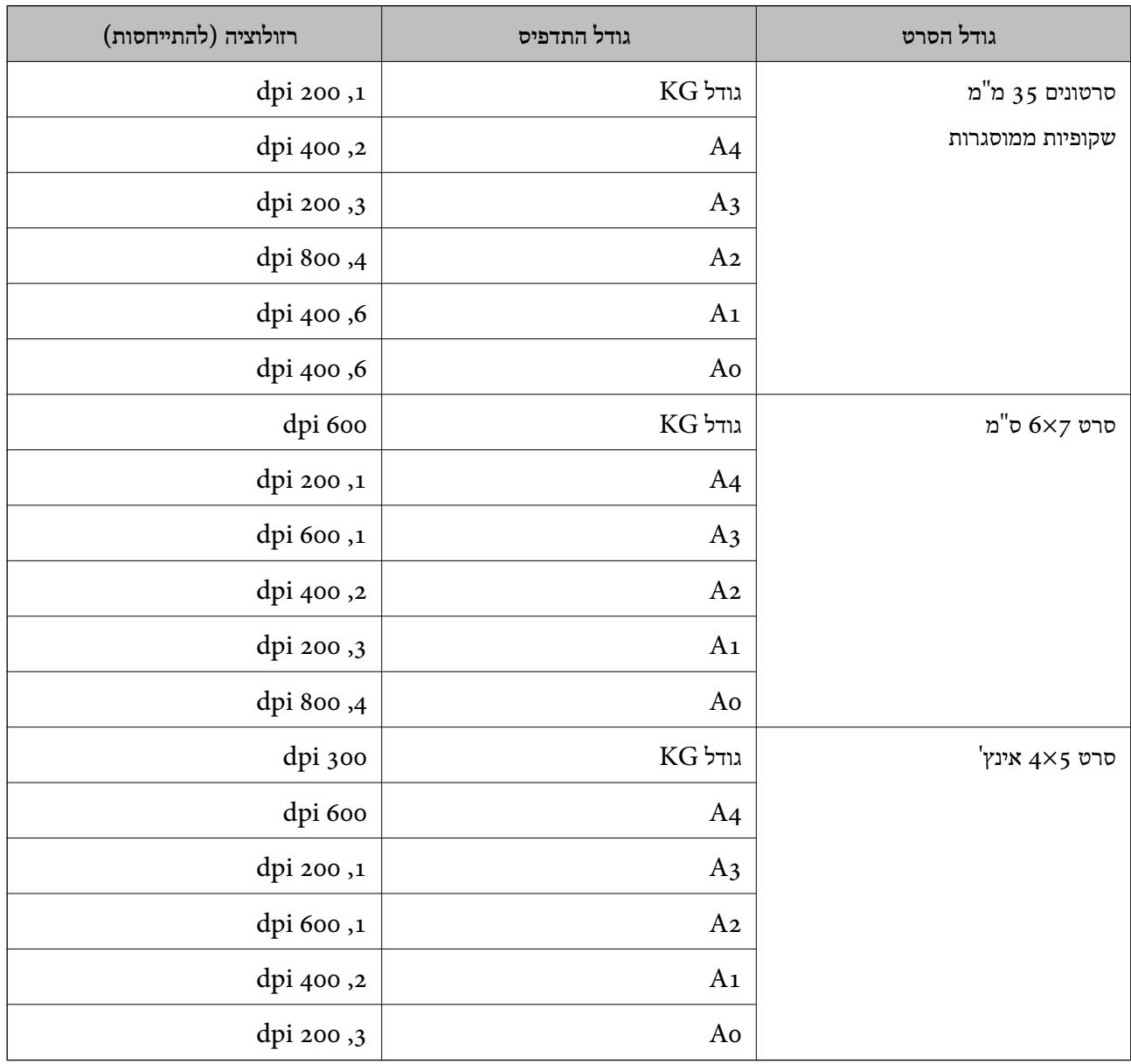

# **סריקה באמצעות לחצן סורק**

תוכל לסרוק באמצעות הלחצן בסורק שלך.

*לפני השימוש בתכונה זו, בדוק את הפריטים הבאים. לתשומת לבך:*

❏ *ש 2- Scan Epson מותקן במחשב שלך.*

❏ *שהסורק מחובר למחשב שלך כראוי.*

.1 הנח את המסמך.

- . $\Delta$ . לחץ על הלחצן .2 .יופעל Epson Scan 2
- .3 בצע הגדרות סריקה אם יש צורך בכך, ולאחר מכן לחץ על לחצן  $\mathfrak{L}$  פעם נוספת. הסריקה מתחילה.

**מידע קשור**

- | "שמות [החלקים" בעמוד](#page-9-0) 10
- $_1$ ותנחת המסמכים על [הסורק" בעמוד](#page-13-0) 14 $^{\prime\prime}$

# **סריקה מתקדמת**

# **תכונות התאמת תמונה עבור מצב תמונה**

<span id="page-27-0"></span>תוכל להתאים תמונות סרוקות באמצעות התכונות שבלשונית **הגדרות מתקדמות** בתוך 2 Scan Epson. עבור **מצב תמונה**, ניתן להשתמש בתכונות התאמת תמונה המתאימות לתצלומים או לתמונות. עבור רוב התכונות, ניתן לבדוק את תוצאות ההתאמה בחלון התצוגה המקדימה.

*אפשר שכמה פריטים לא יהיו זמינים בהגדרות אחרות שביצעת. לתשומת לבך:*

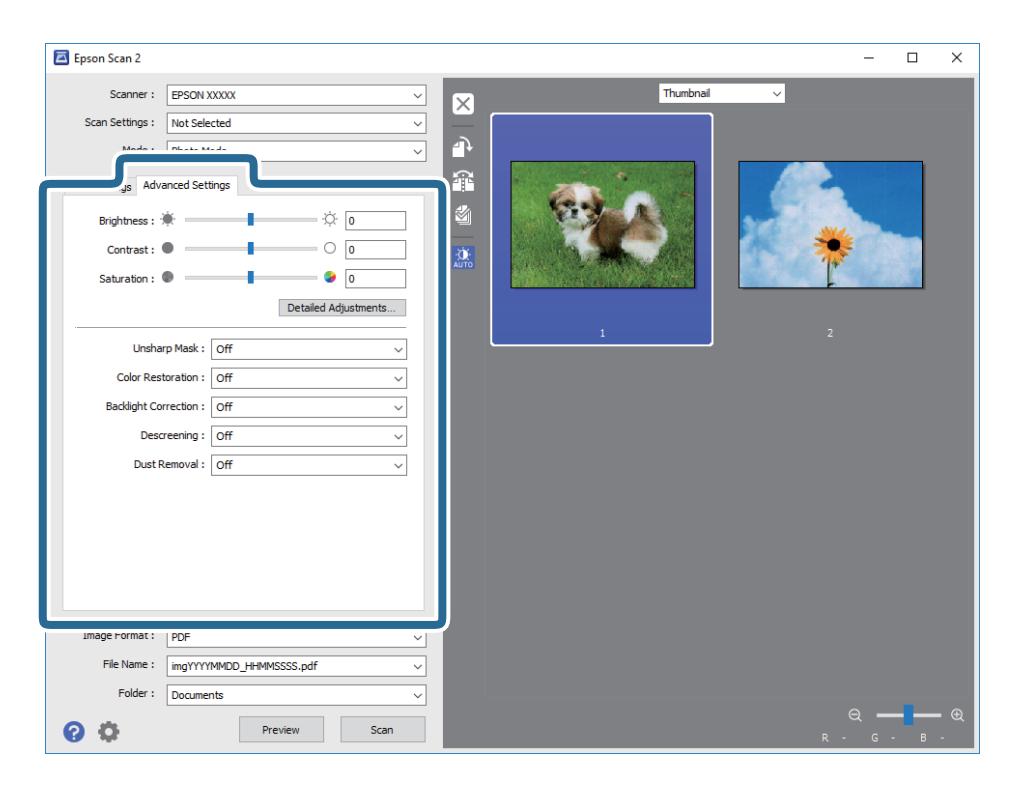

# **בהירות**

ניתן לשנות את רמת הבהירות של כל התמונה.

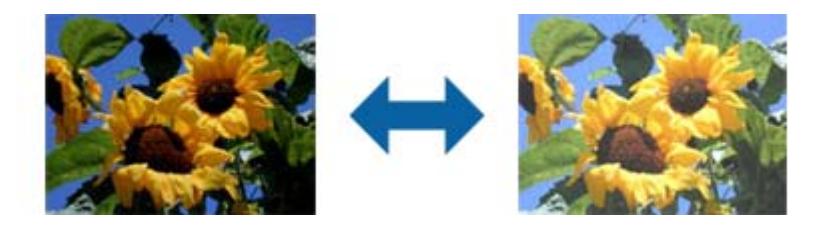

*לתשומת לבך:*

*ייתכן שהתכונה הזו לא תהיה זמינה, בהתאם להגדרות שנבחרו בכרטיסייה הגדרות ראשיות > סוג תמונה או להגדרות שנבחרו בכרטיסייה הגדרות מתקדמות.*

### **ניגודיות**

<span id="page-28-0"></span>ניתןלשנות את רמת הניגודיות של כל התמונה. כשמגדילים את הניגודיות, האזורים הבהירים הופכים לבהירים יותר והאזורים הכהים הופכים לכהים יותר. כשמקטינים את הניגודיות, ההבדלים בין האזורים הבהירים והכהים הופכים<br>למטושטשים יותר.

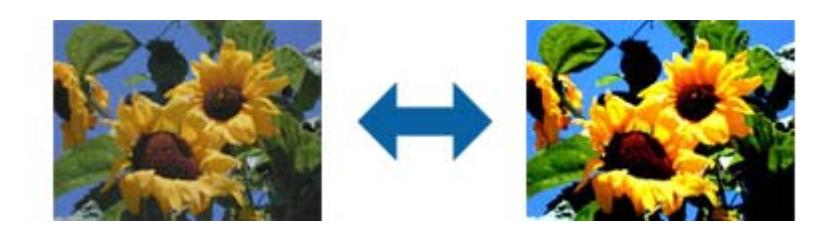

*לתשומת לבך:*

*ייתכן שהתכונה הזו לא תהיה זמינה, בהתאם להגדרות שנבחרו בכרטיסייה הגדרות ראשיות > סוג תמונה או להגדרות שנבחרו בכרטיסייה הגדרות מתקדמות.*

# **רוויה**

ניתן לשנות את רמת הרוויה (כמה הצבעים ייראו חיים) של כל התמונה. כשמגדילים את הרוויה, הצבעים הופכים<br>להיות חיים יותר. כשמקטינים את הרוויה, הצבעים הופכים להיות ניטרליים (אפורים) יותר.

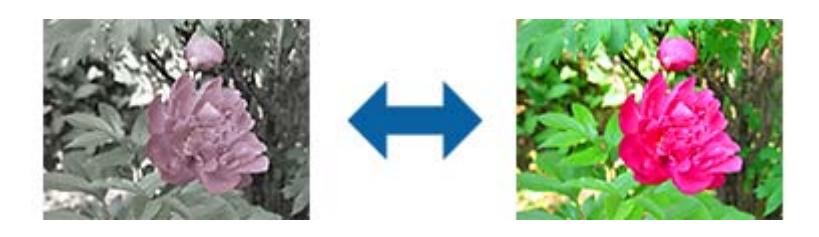

*לתשומת לבך:*

*ייתכן שהתכונה הזו לא תהיה זמינה, בהתאם לאפשרויות שנבחרו בהגדרה סוג תמונה בכרטיסייה הגדרות ראשיות .tab*

# **הלחצן כוונונים מפורטים**

לחץ כדי להציג את המסך **כוונונים מפורטים**.

### **המסך כוונונים מפורטים**

במסך זה ניתן לשנות את איכות התמונה הסרוקה על ידי שימוש בעקומת גוונים או היסטוגרמה. כך ניתן ליצור תמונות<br>איכותיות ולשמור על כמה שפחות ירידה באיכות התמונה.

**הלחצן איפוס**

איפוס השינויים שבוצעו בהגדרות של **כוונונים מפורטים** בחזרה לערכי ברירת המחדל.

### **הכרטיסייה התאמת תמונה**

ניתן לשנות את איזון הצבעים ואת איזון גווני האפור של התמונה.

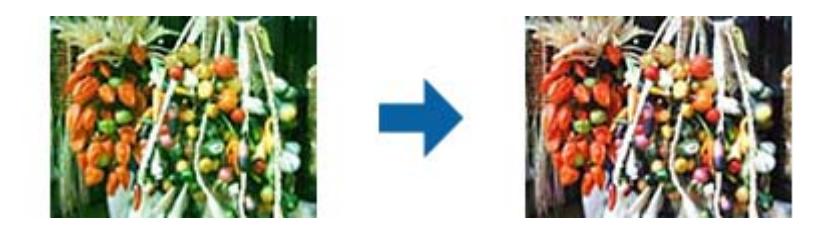

### **איזון צבע**

משנה את איזון הצבעים של התמונה. ניתן לשנות את הגוון כשהתמונות בגווני אדום וירוק בגלל תנאי מזג האוויר או<br>התאורה במקום שבו התמונה צולמה.

### **צפיפות איזון גווני אפור**

משנה את איזון גווני האפור של התמונה. ניתן להסיר צבעים אם הם פוגמים בתמונה עקב תנאי התאורה של צבעים<br>ספציפיים.

ניתן להשתמש בפעולות הללו לאחר בחירת החלקים שרוצים להשחיר, להלבין או להאפיר (להפוך לניטרליים)

באמצעות הלחצן .

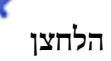

השתמש בטפטפת שמוצגת בתמונת התצוגה המקדימה כדי לבחור את החלקים שתרצה לערוך ולשנות את ערכי<br>השחור, הלבן או האפור (ניטרלי).

*לתשומת לבך:*

ניתו לשנות את טווח המדידה של הטפטפת על ידי לחיצה על הלחצו שמשה (תצורה) ובחירה באפשרות **תצורה** > תצוגה *מקדימה > אזור דגימת טפטפת.*

### **הכרטיסייה תיקון גוון**

ניתן להשתמש בעקומת גוונים כדי לשנות את רמת הבהירות והניגודיות של התמונה.

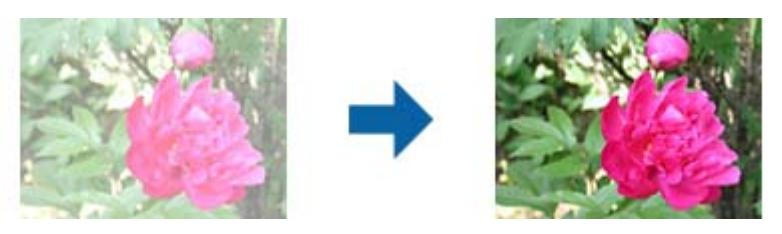

**תיקון גוון**

ניתן לשנות את רמת הבהירות והניגודיות של התמונה על ידי שינוי הצורה של עקומת הגוונים. ניתן להוסיף עד 16 נקודות לאורך הקו של עקומת הגוונים כדי לשלוט בצורה.

ניתן להסיר נקודות לא נחוצות על ידי גרירת הקו מחוץ לגרף של עקומת הגוונים.

### **ערוץ**

בחר בערכי הצבע  $\rm{to (RGB)}$  שתרצה לשנות באמצעות עקומת הגוונים.

**קבוע מראש**

בתוכנה שמורות אפשרויות שונות של עקומות גוונים סטנדרטיות. מומלץ לבצע שינויים בעקומת הגוונים אחרי בחירת<br>האפשרות שמתאימה הכי טוב לצרכים.

כשבוחרים באפשרות **לינארי**, עקומת הגוונים הופכת לקו ישר (הצפיפות לא מתוקנת).

### **הכרטיסייה התאמת היסטוגרמה**

ניתן להשתמש בהיסטוגרמה כדי לשנות את רמת הבהירות של התמונה.

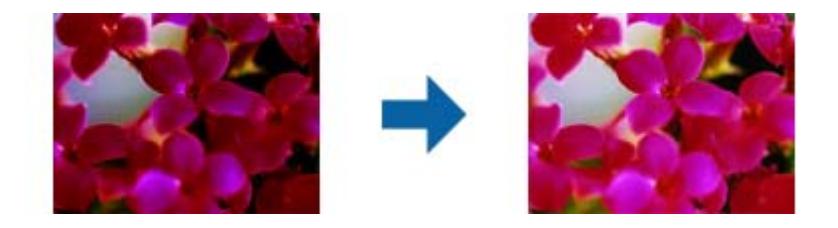

### **היסטוגרמה**

בזמן בדיקת ההיסטוגרמה (גרף שמציין את מידת התאורה וההצללה) של התמונה ניתן לשנות את רמת הבהירות של<br>התמונה (צלליות לחלקים הכהים, גמא לחלקי הביניים והדגשה לחלקים הבהירים).

התאם באחת מהשיטות הבאות.

❏הזז את סימן המשולש

הסמל הוא להצללה, הוא לגמא ו- הוא להדגשה.

❏לחץ

השתמש בטפטפת שמוצגת בתמונת התצוגה המקדימה כדי לבחור בצבע ולשנות את ערכי ההצללה,<br>הגמא או ההדגשה.

### הזו ערכים ישירות  $\Box$

שנה את הערכים שבהגדרה <mark>פלט</mark> כדי לשנות את ההצללה וההדגשה. כשההדגשה מוגדרת ל255-, החלקים הבהירים<br>יהיו לבנים. כשההצללה מוגדרת לo-, החלקים הכהים יהיו שחורים.

*לתשומת לבך:*

ניתו לשנות את טווח המדידה של הטפטפת על ידי לחיצה על הלחצו שמשה (תצורה) ובחירה באפשרות **תצורה** > תצוגה *מקדימה > אזור דגימת טפטפת.*

**ערוץ**

בחר בערכי הצבע  $\rm\,to (RGB)$  שתרצה לשנות באמצעות ההיסטוגרמה.

**קלט**

מציג את הערכים של ההצללה, הגמא וההדגשה כשסורקים את המקור.

<span id="page-31-0"></span>**פלט** מציג את הערכים הקודמים של ההצללה, הגמא וההדגשה. **עקומת גוון** מציג את הצפיפות של ערך הפלט לערך הקלט של התמונה. משנה את הצפיפות מחוץ לחלקי ההצללה או ההדגשה שהוגדרו באמצעות **היסטוגרמה**.

# **מסכת חידוד**

ניתן לחדד את קווי המתאר של התמונה.

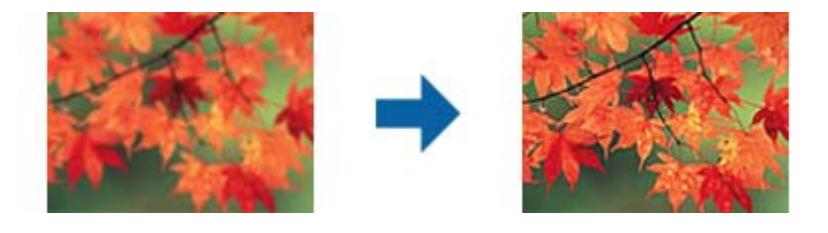

*התכונה הזו אינה זמינה כשבוחרים בכרטיסייה הגדרות ראשיות <sup>&</sup>gt; סוג תמונה <sup>&</sup>gt; שחור-לבן. לתשומת לבך:*

# **שחזור צבע**

ניתן לתקן את תמונות וסרט צילום שדהו כדי לנסות ולשחזר את הצבעים המקוריים שלהם.

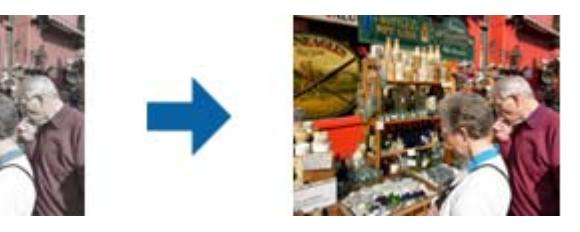

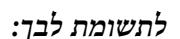

❏ *בהתאם למצב של המקור, ייתכן שהתיקון לא יהיה טוב. במקרה כזה יש לבצע את ההתאמות מהמסך כוונונים מפורטים.*

❏ *כשמשנים את איכות התמונה במסך כוונונים מפורטים אחרי הצגת המקור בתצוגה מקדימה, ישללחוץ על הלחצן (חשיפה אוטומטית) במסך של התצוגה המקדימה.*

# **תיקון תאורת רקע**

ניתן להבהיר תמונות וסרטי צילום שתאורת הרקע גרמה להם להיות כהים מדי.

<span id="page-32-0"></span>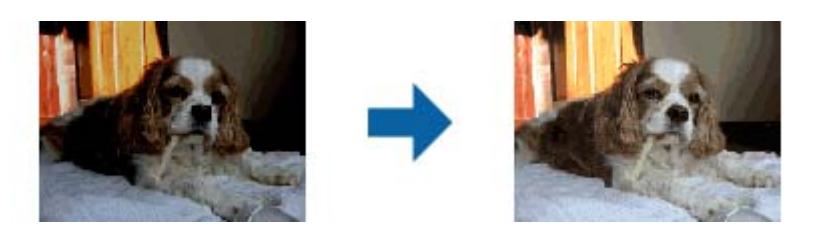

*לתשומת לבך:*

❏ *בהתאם למצב של המקור, ייתכן שהתיקון לא יהיה טוב. במקרה כזה יש לבצע את ההתאמות מהמסך כוונונים מפורטים.*

❏ *כשמשנים את איכות התמונה במסך כוונונים מפורטים אחרי הצגת המקור בתצוגה מקדימה, יש ללחוץ שוב על הלחצן*

*(חשיפה אוטומטית) במסך של התצוגה המקדימה.*

# **תיקון סריקה**

תוכל להסיר דפוסי moiré) צללים דמויי-רשת) המופיעים כאשר סורקים דברי דפוס כגון כתבי עת.

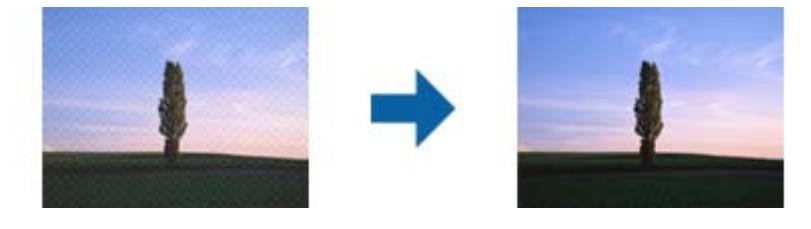

כדי לבדוק אם קיימים דפוסי moiré, הצג את התמונה בגודל של 100% (1:1). אם התמונה מוצגת בזום אאוט,<br>התמונה נראית מחוספסת, ואפשר שהיא תיראה כאילו יש בה דפוסי moiré.

*לתשומת לבך:*

❏ *כדי להשתמש בתכונה זו, הגדר את ה-רזולוציה בלשונית הגדרות ראשיות ברמה של 600 dpi או פחות.*

❏ *תכונה זו אינה זמינה כאשר בוחרים את לשונית הגדרות ראשיות > סוג תמונה > שחור-לבן.*

❏ *תכונה זו אינה זמינה כאשר סורקים סרטים.*

❏ *לא ניתן לבדוק את האפקט של התכונה הזו בחלון התצוגה המקדימה.*

❏ *תכונה זו מרככת את החדות של התמונה הסרוקה.*

# **הסרת לכלוך**

ניתן להסיר את האבק מתצלומים ומסרטים.

<span id="page-33-0"></span>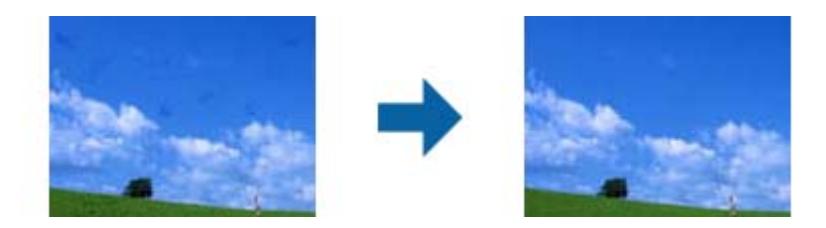

*לתשומת לבך:*

❏ *בהתאם לסוג המקור, ייתכן שהתיקונים לא יהיו טובים.*

❏ *לא ניתן לבדוק את האפקט של התכונה הזו בחלון התצוגה המקדימה.*

❏ *אם נפח הזיכרון הפנוי קטן מדי, ייתכן שלא ניתן יהיה לבצע סריקה.*

# **הפחתת גרעיניות**

ניתן לתקן את החספוס או הגרעון של התמונות אם סורקים סרט צילום.

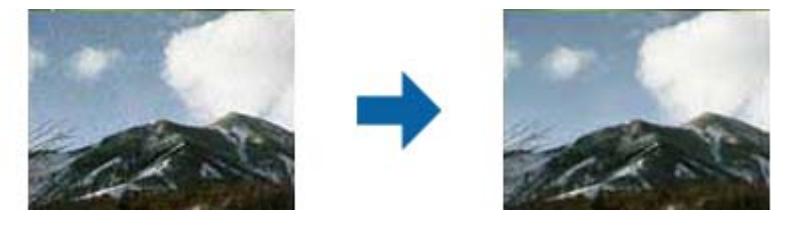

❏בהתאם למצב של המקור, ייתכן שהתיקון לא יהיה טוב.

תתכונה הזו אינה זמינה כשסורקים תמונות.  $\Box$ 

לא ניתן לבדוק את האפקט של התכונה הזו בחלון התצוגה המקדימה.  $\Box$ 

התכונה הזו מטשטשת את החדות של תוצאות הסריקה. $\Box$ 

# **תכונות התאמת תמונה עבור מצב מסמך**

תוכל להתאים תמונות סרוקות באמצעות התכונות שבלשונית **הגדרות מתקדמות** בתוך 2 Scan Epson. עבור **מצב מסמך**, ניתן להשתמש בתכונות התאמת תמונה המתאימות למסמכי טקסט. עבור רוב התכונות, ניתן לבדוק את תוצאות ההתאמה בחלון התצוגה המקדימה.

*אפשר שכמה פריטים לא יהיו זמינים בהגדרות אחרות שביצעת. לתשומת לבך:*

<span id="page-34-0"></span>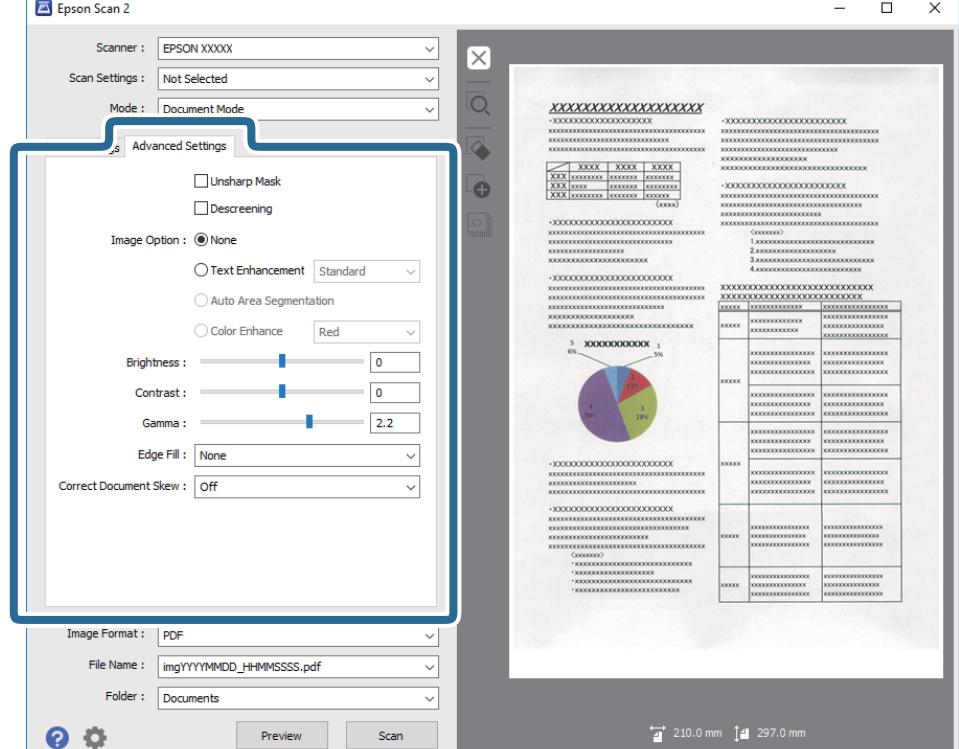

**סריקה מתקדמת**

# **מסכת חידוד**

ניתן לחדד את קווי המתאר של התמונה.

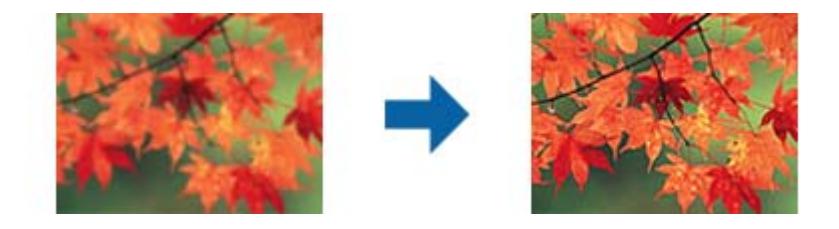

*התכונה הזו אינה זמינה כשבוחרים בכרטיסייה הגדרות ראשיות <sup>&</sup>gt; סוג תמונה <sup>&</sup>gt; שחור-לבן. לתשומת לבך:*

# **תיקון סריקה**

תוכל להסיר דפוסי moiré) צללים דמויי-רשת) המופיעים כאשר סורקים דברי דפוס כגון כתבי עת.

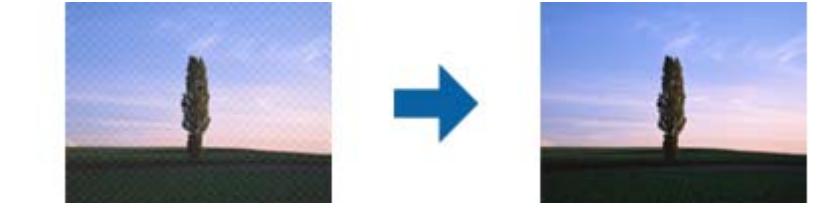

<span id="page-35-0"></span>כדי לבדוק אם קיימים דפוסי moiré, הצג את התמונה בגודל של 100% (1:1). אם התמונה מוצגת בזום אאוט,<br>התמונה נראית מחוספסת, ואפשר שהיא תיראה כאילו יש בה דפוסי moiré.

### *לתשומת לבך:*

❏ *כדי להשתמש בתכונה זו, הגדר את ה-רזולוציה בלשונית הגדרות ראשיות ברמה של 600 dpi או פחות.*

❏ *תכונה זו אינה זמינה כאשר בוחרים את לשונית הגדרות ראשיות > סוג תמונה > שחור-לבן.*

❏ *תכונה זו אינה זמינה כאשר סורקים סרטים.*

❏ *לא ניתן לבדוק את האפקט של התכונה הזו בחלון התצוגה המקדימה.*

❏ *תכונה זו מרככת את החדות של התמונה הסרוקה.*

### **אפשרות תמונה**

ניתן לבחור אפקט לתמונה הסרוקה.

### **שיפור טקסט**

ניתן לחדד אותיות מטושטשות במקור. ניתן גם למזער אזורים לא אחידים ברקע.

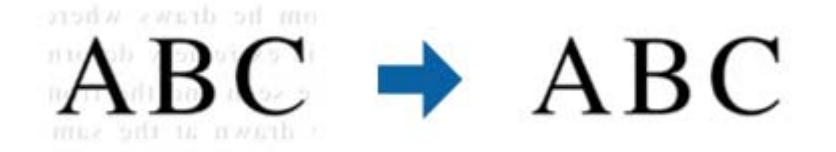

ניתן להגדיר את רמת האפקט על ידי בחירה בכרטיסייה **הגדרות ראשיות** > **סוג תמונה** > **צבע** או **גווני אפור**.

### *לתשומת לבך:*

*כדי להשתמש בתכונה הזו, בחר בהגדרה רזולוציה בכרטיסייה הגדרות ראשיות את האפשרות dpi 600 או כל רזולוציה נמוכה יותר.*

# **חלוקה אוטומטית לאזורים**

כשסורקים בשחור-לבן או מסמך שמכיל תמונות אפשר להבליט את האותיות או לחדד את התמונות.

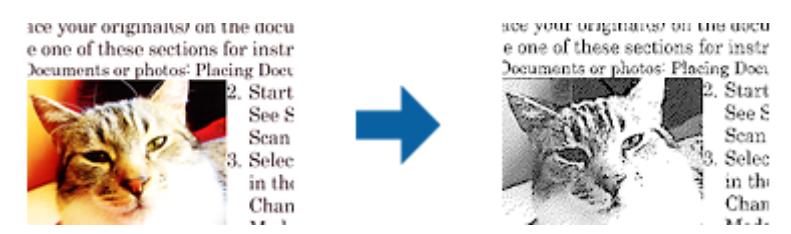

ניתן לשנות את האיכות של חלק בתמונה מהמקור באמצעות ההגדרה **בהירות** וההגדרה **ניגודיות**.
*לתשומת לבך:*

❏ *ניתן לערוך את ההגדרות של התכונה הזו רק כשבוחרים בכרטיסייה הגדרות ראשיות > סוג תמונה > שחור-לבן.*

❏ *כדי להשתמש בתכונה הזו, בחר בהגדרה רזולוציה בכרטיסייה הגדרות ראשיות ובחר בערך dpi 600 או כל רזולוציה נמוכה יותר.*

#### **נשירת צבע**

תוכל להסיר את הצבע שצויין מהתמונה הסרוקה, ואז לשמור אותה בגווני אפור או בשחור-לבן. כך למשל, תוכל<br>במהלר הסריקה למחוק סימנים או הערות שכתבת בשוליים בעט צבעונית.

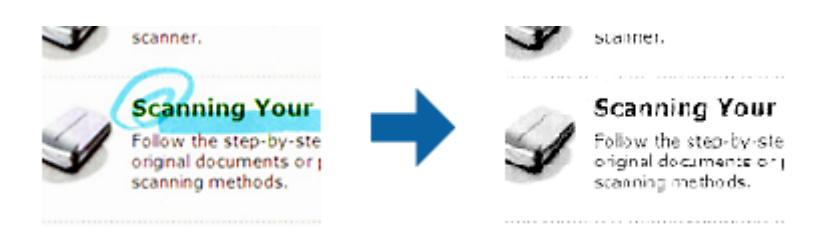

להסיר בעת בדיקת חלון התצוגה המקדימה (במערכת הפעלה Windows בלבד). אם תבחר **התאמה אישית** מתוך רשימת הצבע שבתוך **נשירת צבע**, תוכל לבצע את ההגדרות עבור הצבע שברצונך

לתשומת לבך:<br>תכונה זו אינה זמינה כאשר בוחרים את לשונית הגדרות ראשיות > סוג תמונה > אוטו' או צבע.

#### **שיפור צבע**

ניתן לשפר את הצבעים שנבחרו בתמונה הסרוקה ולשמור אותם כגווני אפור או בשחור-לבן. כך לדוגמה, ניתן לשפר<br>אותיות או קווים בגוונים בהירים.

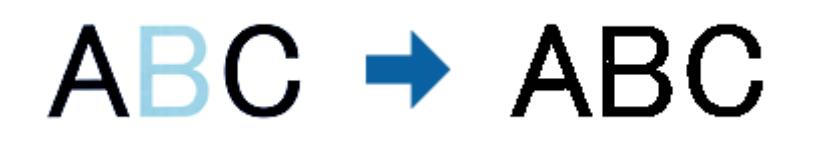

לשפר תוך כדי בדיקת התוצאות בחלון התצוגה המקדימה (ב-Windows בלבד). אם בוחרים באפשרות **התאמה אישית** מרשימת הצבעים **שיפור צבע**, ניתן לערוך את ההגדרות של הצבע שרוצים

*התכונה הזו אינה זמינה כשבוחרים בכרטיסייה הגדרות ראשיות <sup>&</sup>gt; סוג תמונה <sup>&</sup>gt; אוטו' או צבע. לתשומת לבך:*

#### **בהירות**

ניתן לשנות את רמת הבהירות של כל התמונה.

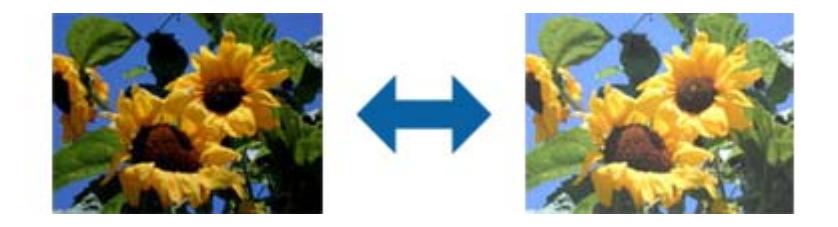

#### *לתשומת לבך:*

*ייתכן שהתכונה הזו לא תהיה זמינה, בהתאם להגדרות שנבחרו בכרטיסייה הגדרות ראשיות > סוג תמונה או להגדרות שנבחרו בכרטיסייה הגדרות מתקדמות.*

#### **ניגודיות**

ניתן לשנות את רמת הניגודיות של כל התמונה. כשמגדילים את הניגודיות, האזורים הבהירים הופכים לבהירים יותר והאזורים הכהים הופכים לכהים יותר. כשמקטינים את הניגודיות, ההבדלים בין האזורים הבהירים והכהים הופכים<br>למטושטשים יותר.

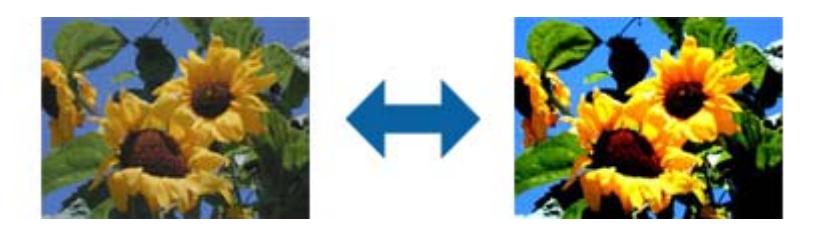

#### *לתשומת לבך:*

*ייתכן שהתכונה הזו לא תהיה זמינה, בהתאם להגדרות שנבחרו בכרטיסייה הגדרות ראשיות > סוג תמונה או להגדרות שנבחרו בכרטיסייה הגדרות מתקדמות.*

#### **גמא**

ניתן לשנות את ערך הגמא (הבהירות של ערכי הביניים) של כל התמונה. אם התמונה בהירה או כהה מדי, ניתן לשנות<br>את הבהירות.

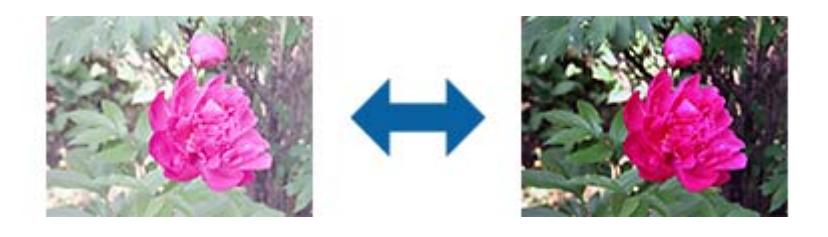

#### *לתשומת לבך:*

*ייתכן שהתכונה הזו לא תהיה זמינה, בהתאם להגדרות שנבחרו בכרטיסייה הגדרות ראשיות > סוג תמונה או להגדרות שנבחרו בכרטיסייה הגדרות מתקדמות.*

#### **סף**

תוכל להתאים את הגבול עבור קובץ מונוכרום בינרי (שחור לבן). אם מעלים את הסף, שטח הצבע השחור גדל. אם<br>מורידים את הסף, שטח הצבע הלבו גדל.

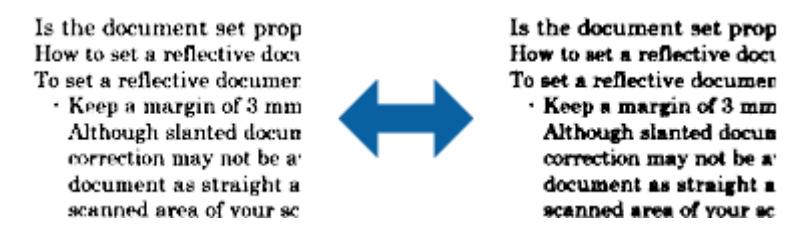

*לתשומת לבך:*

*אפשרשתכונה זולא תהיה זמינה, בהתאם להגדרות בלשונית הגדרות ראשיות>סוג תמונה או ההגדרות בלשונית הגדרות מתקדמות.*

### **מילוי שוליים**

ניתן להסיר את הצלליות שנוצרו סביב התמונה הסרוקה.

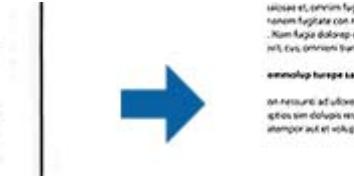

כשסורקים מקור דו-צדדי, ההגדרות לטווח מילוי השוליים בגב המקור הן תמונת המראה של ההגדרות בצד<br>הקדמי.

למטה, משמאל ומימין. אם בוחרים באפשרות **הגדרות**, המסך **רמת מילוי שוליים** יוצג וניתן לשנות את טווחי מילוי השוליים למעלה,

*לא ניתן לבדוק את האפקט של התכונה הזו בחלון התצוגה המקדימה. לתשומת לבך:*

#### **תיקון מסמכים עקומים**

תוכל לתקן את ההטייה של מסמך המקור.

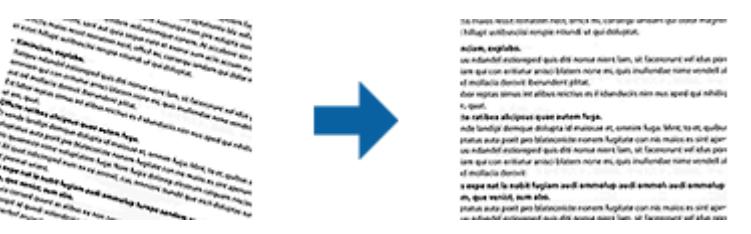

**כבוי**

ההטייה של מסמך המקור לא תוקנה.

**הטיית תוכן עניינים**

מתקנת את ההטייה של תוכן מסמך המקור שהודפס בזווית וכן הלאה.

*לתשומת לבך:*

❏ *בעת השימוש בתכונה זו, האזורים שהוזנו עקום יתוקנו באמצעות צבע לבן.*

<span id="page-39-0"></span>❏ *כדי להשתמש בתכונה זו, הגדר את ה-רזולוציה בלשונית הגדרות ראשיות ברמה של 600 dpi או פחות.*

❏ *אפשר שלא יהיה ביכולתה של תכונה זו לתקן מסמכים שהעיקום שלהם מופרז.*

❏ *לא ניתן לבדוק את האפקט של התכונה הזו בחלון התצוגה המקדימה.*

## **שמירה כ -PDF ניתן לחיפוש**

תוכל לשמור את התמונה הסרוקה כ-PDF ניתן לחיפוש. זהו PDF שבו מוטמעים נתונים טקסט ברי-חיפוש. *לתשומת לבך:*

❏ *הטקסט במסמכי המקור מזוהה באמצעות זיהוי תווים אופטי (OCR(, ולאחר מכן הוא מוטמע בתמונה הסרוקה.*

❏ *תכונה זו זמינה רק כאשר רכיב ה-OCR של Scan EPSON) במערכת הפעלה Windows (או רכיב ה-OCR של .מותקן) Mac OS Xהפעלה במערכת (Epson Scan 2*

- .1 הנח את המקור.
- .Epson Scan 2 התחל .2
- .3 בצע הגדרות עבור כל פריט בלשונית **הגדרות ראשיות**.
	- .4 לחץ **תצוגה מקדימה**.
- .5 בדוק את התצוגה המקדימה ובצע הגדרות נוספות בלשונית **הגדרות מתקדמות** במידת הצורך.
	- .6 בחר **PDF ניתן לחיפוש** מתוך רשימת **פורמט תמונה**.
- .7 בחר **אפשרויות** מתוך רשימת **פורמט תמונה**כדי לפתוח את חלון **אפשרויות של פורמט תמונה**.
	- .8 בחר בלשונית **טקסט** בחלון **אפשרויות של פורמט תמונה**.
		- .9 בדוק שהשפה של המקור נבחרה ברשימת **שפת טקסט**.
	- .10לחץ **אישור** כדי לסגור את חלון **אפשרויות של פורמט תמונה**.
		- .11בדוק את שם הקובץ המיועד לשמירה ב-**שם הקובץ**.
	- .12בחר את התיקיה המיועדת לשמירה עבור התמונה הסרוקה מתוך רשימת **תיקיה**.
		- .13לחץ **סרוק**.

התמונה הסרוקה נשמרת כ-PDF ניתן לחיפוש.

#### **מידע קשור**

 $18$ בעמוד "Epson Scan 2 סריקה באמצעות

- $_1$ ותנחת המסמכים על [הסורק" בעמוד](#page-13-0) 14 $^{\prime\prime}$
- | "טקסט אינו מזוהה נכונה כאשר [שומרים](#page-60-0) אותו בתור [PDF](#page-60-0) ניתן [לחיפוש" בעמוד](#page-60-0) 61

## **השימוש ביחידת השקיפות**

## **פתיחת האריזה של יחידת השקיפות**

יחידת השקיפות A3 האופציונלית (B12B819221) מאפשרת לך לסרוק סרטים ושקופיות בצבע מלא. עם התקנת<br>יחידת השקיפות, ניתן להשאירה במקומה כאשר רוצים לשוב ולסרוק מסמכים רגילים (נייר).

יש לוודא שכל הפריטים המוצגים למטה כלולים באריזה ושלא נגרם להם נזק במהלך המשלוח. יש ליצור קשר עם<br>הספק של Epson אם חסר פריט כלשהו או שנמצא פריט שניזוק.

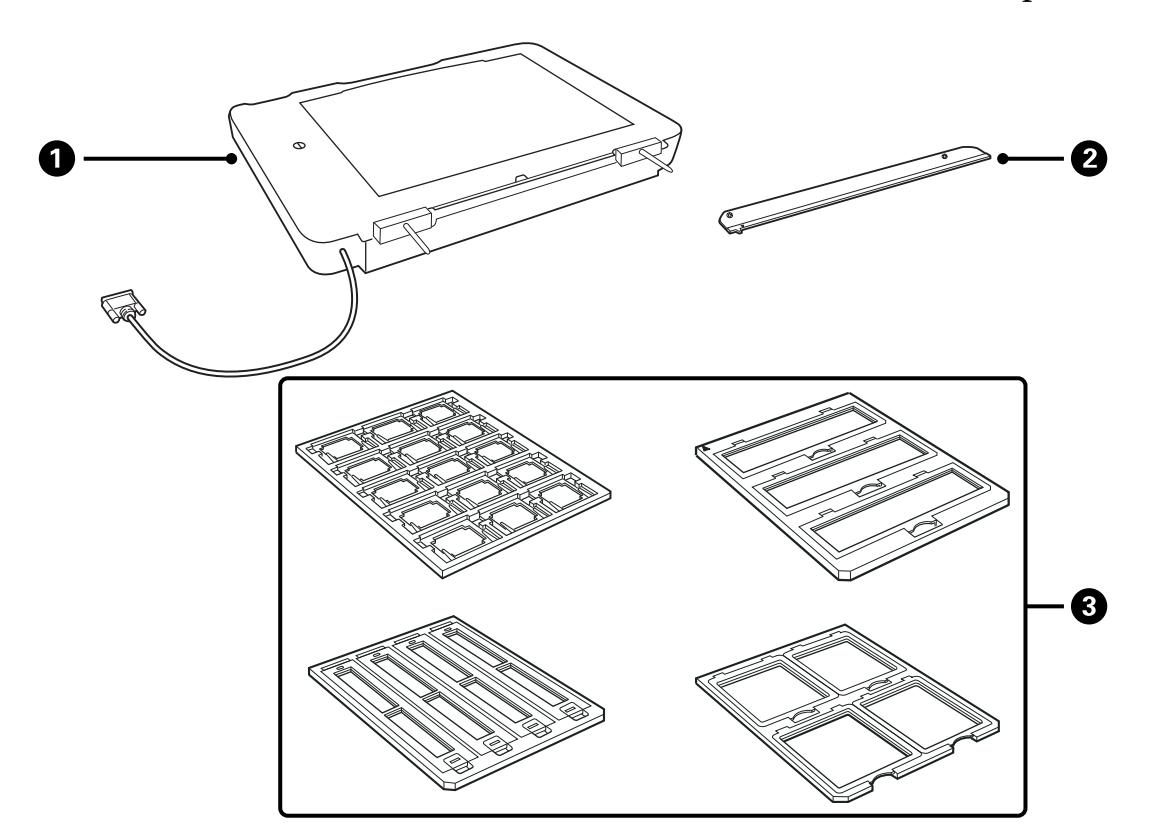

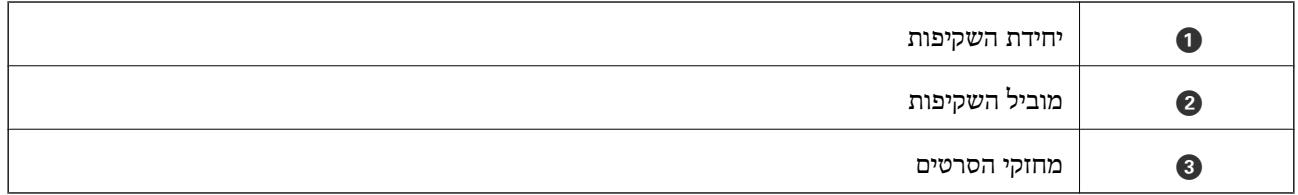

## **פתיחה של נעילת ההובלה**

לפני התקנת יחידת השקיפות, יש צורך לפתוח את נעילת ההובלה.

.1 דאג שצד הזכוכית ביחידה פונה כלפי מעלה.

<span id="page-42-0"></span>.2 השתמש במטבע לפתיחת נעילת ההובלה באמצעות סיבוב של רבע הדרך נגד כיוון מחגי השעון.

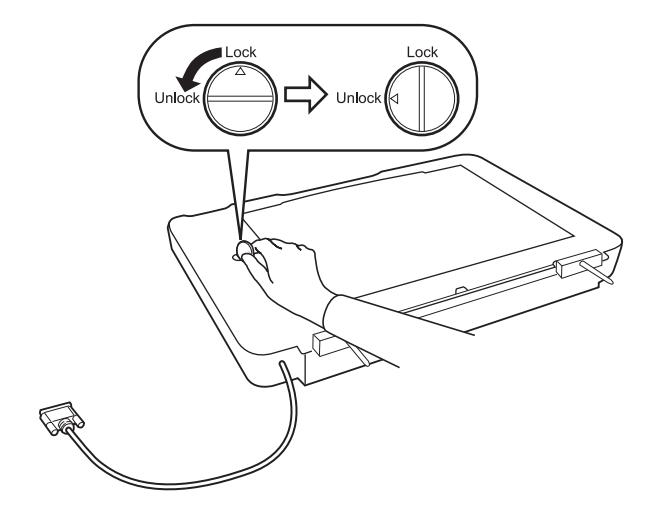

*לתשומת לבך:*

- ❏ *לפני שמובילים את הסורק ממקום למקום, יש לנעול את נעילת ההובלה כדי למנוע נזק.*
- ❏ *אם מכלול המנורה של היחידה אינו נמצא במיקום הבית שלו, לא ניתןלנעול את מנעול ההובלה. במקרה כזה, יש לחבר מחדש את היחידה לסורק, לסגור את היחידה, ולאחר מכן להפעיל את הסורק; מכלול המנורה של היחידה חוזר אז למיקום הבית שלו. כבה את הסורק והסר את יחידת השקיפות.*

## **התקנת יחידת השקיפות**

- .1 יש לוודא שהסורק מכובה, ולאחר מכן לנתק את כבל החשמל מהסורק.
- .2 פתח את מכזה הסורק, ולאחר מכן הוצא אותו על ידי הרמת המכסה ישר למעלה.

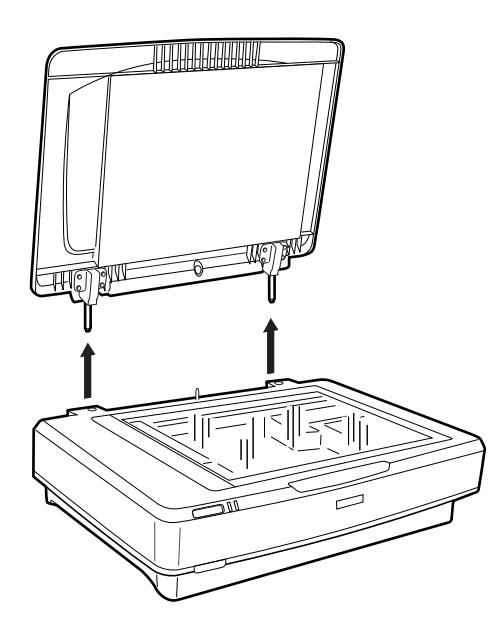

3. התאם את הפינים של היחידה לחורים של הסורק, ולאחר מכן הורד את היחידה עד שתהיה מונחת היטב על<br>הסורק כאשר הפינים נמצאים בתוך החורים.

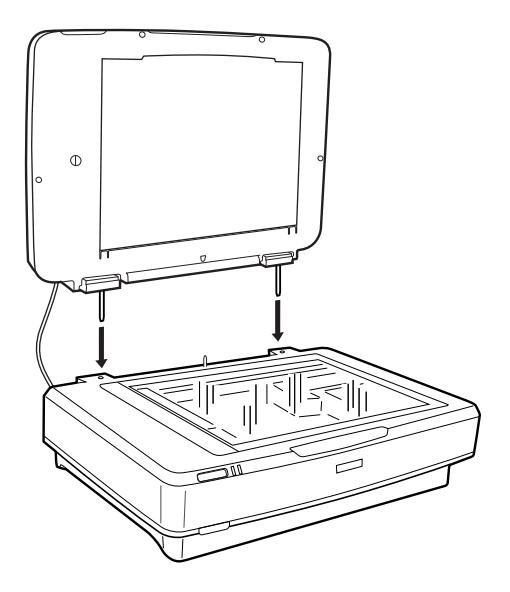

.4 הוצא את תחתית המסמך מיחידת השקיפות כפי שמוסבר להלן.

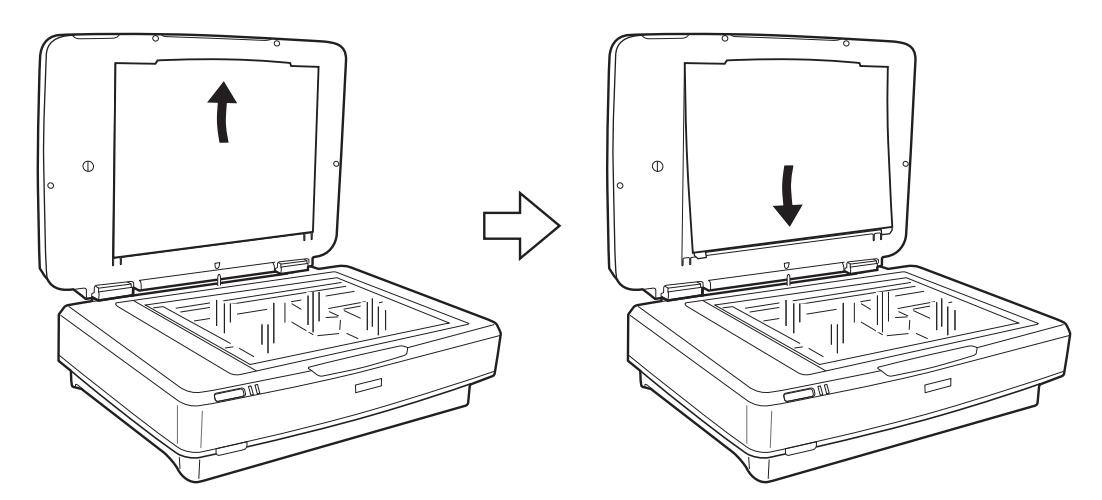

.5 הנחל את מוליך השקיפות על הקצה העליון של זכוכית הסורק כפי שמוסבר להלן.

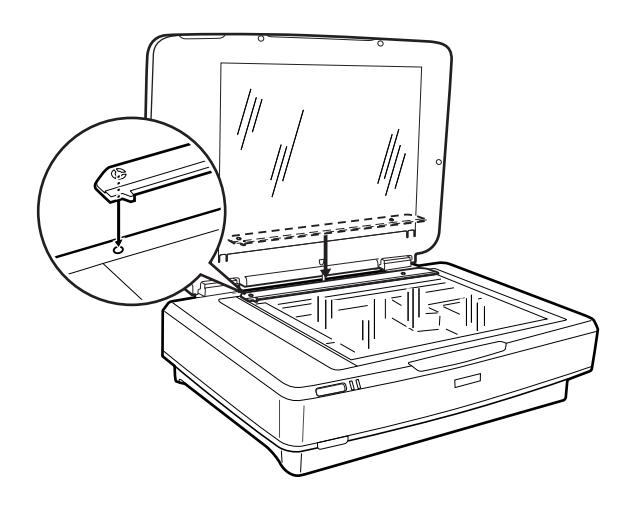

.6 סגור את יחידת השקיפות.

.7 חבר את מחבר יחידת השקיפות למחבר האופציות בצד האחורי של הסורק.

<span id="page-44-0"></span>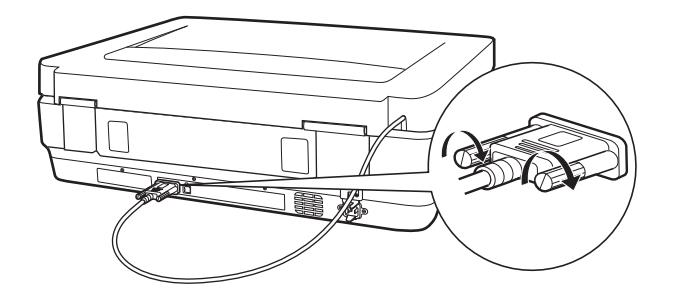

.8 חבר את כבל החשמל לסורק ולאחר מכן הפעל את הסורק.

## *חשוב:* c

*אין להניח חפצים כבדים על יחידת השקיפות, כי הדבר עלול לגרום לה לנזק.*

## **הגדרה והנחה של סרטים**

#### *לתשומת לבך:*

❏ *לפני שסורקים סרטים, יש לוודא שמשתמשים במטלית רכה לניגוב זכוכית יחידת השקיפות וזכוכית הסורק.*

- ❏ *כאשר סורקים סרטים, יש לבחור מצב תמונה ב - 2 Scan Epson, ולוודא שמגדירים את מקור המסמך ואת סוג המסמך כהלכה.*
	- .1 פתח את יחידת השקיפות.
	- .2 הנח את הסרט במחזק המתאים.
- 3. הנח את מחזק הסרטים על זכוכית הסורק, התאם אותה לחריץ שבמוביל השקיפות. וודא שהצד המבריק של<br>הסרט פונה כלפי מטה.
	- .4 סגור את יחידת השקיפות.

אם תחתית המסמכים מותקנת ביחידת השקיפות, הוצא אותה.

השתמש בתוכנת הסורק לסריקת הסרט.

*לתשומת לבך:*

❏ *וודא שיחידת השקיפות סגורה לחלוטין; אחרת, מופיעה שגיאת האופציה ולא ניתן לבצע סריקה.*

❏ *אחסן את תחתית המסמכים בכיס שבראש יחידת השקיפות כאשר לא משתמשים בה.*

#### **מידע קשור**

 $\,$  התקנת יחידת [השקיפות" בעמוד](#page-42-0)"  $\blacklozenge$ 

## **סרטונים 35 מ"מ**

.<br>1. הנח את מחזק סרט ה<br/>35 מ"מ על משטח שטוח, ולאחר מכן הסר את מכסה הרצועה.

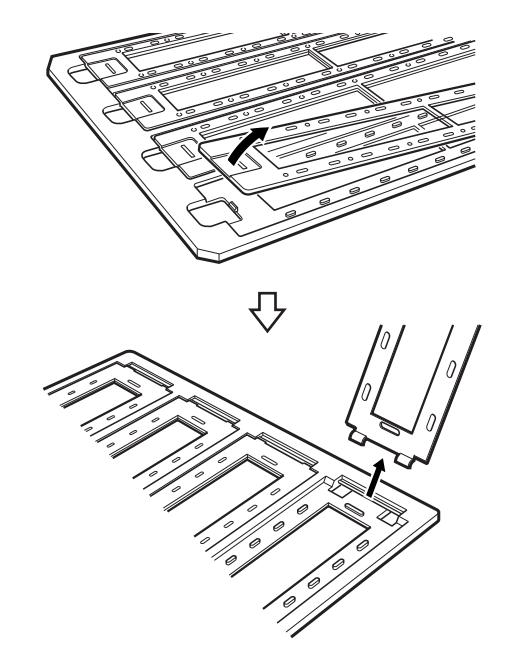

.2 הכנס את הסרט, עם הפנים כלפי מטה, לתוך המחזק.

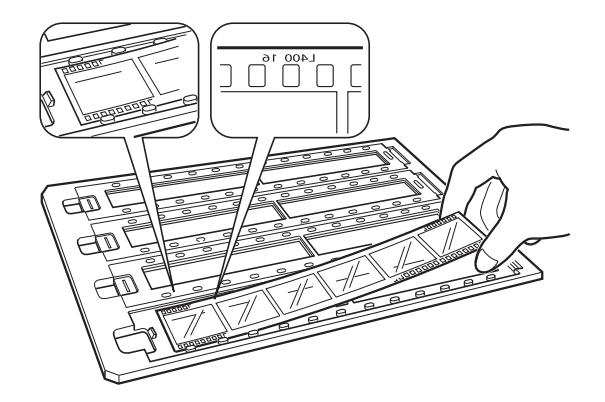

3. החזר למקומו את מכסה הרצועה שהסרת בשלב 1. חזור על שלבים 1 עד 3 עבור כל רצועות הסרטים שתרצה<br>לסרוק.

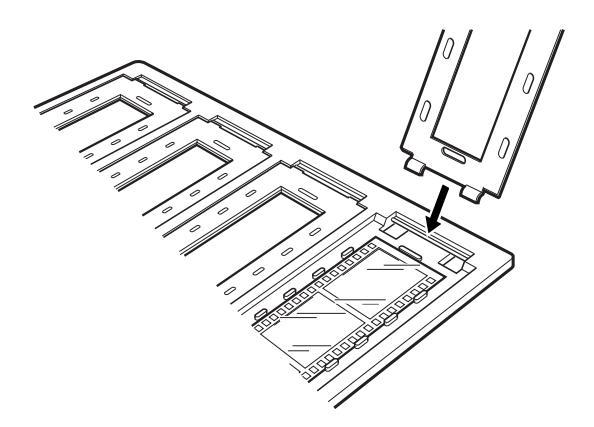

.4 הנח את המחזק על זכוכית הסורק וישר אותו עם החריץ על מוביל השקיפות כמתואר להלן.

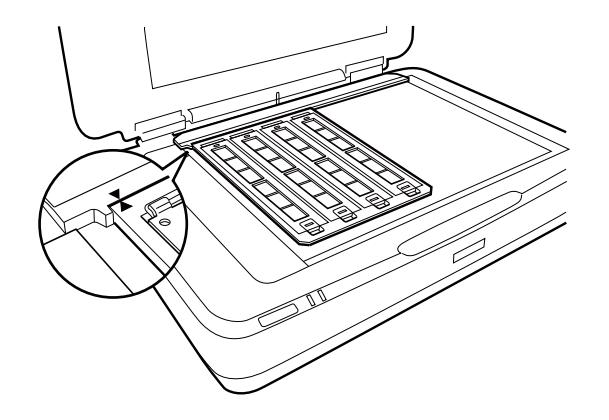

#### **שקופיות ממוסגרות**

1. הנח את השקופיות, עם הפנים כלפי מטה, במחזק השקופיות הממוסגרות, כפי שמוסבר להלן. חזור על השלב<br>הזה עבור כל השקופיות שברצונך לסרוק.

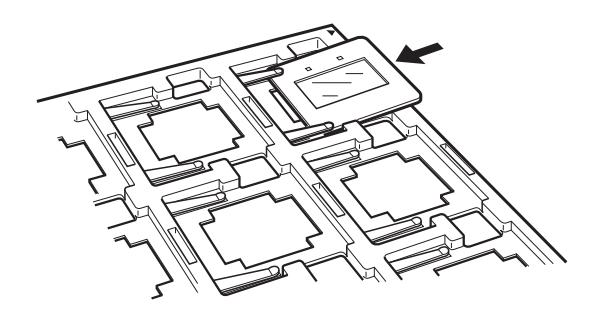

. . הנח את מחזק השקופיות על זכוכית הסורק. התאם את מחזק השקופיות לחריץ שעל מוביל השקיפות, כפי<br>שמוסבר להלן.

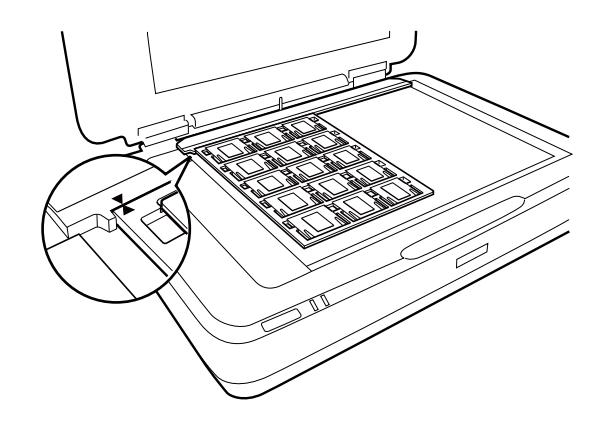

## **פורמט בינוני (120/220)**

.1 הנח את מחזק הפורמט הבינוני על משטח אופקי, ולאחר מכן פתח את מכסה הרצועה.

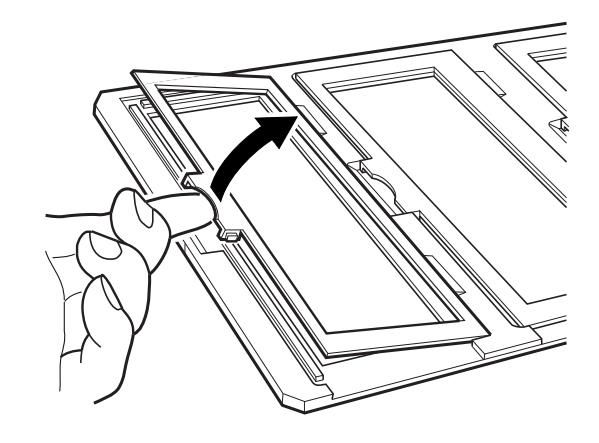

.2 הכנס את הסרט, עם הפנים כלפי מטה, לתוך המחזק.

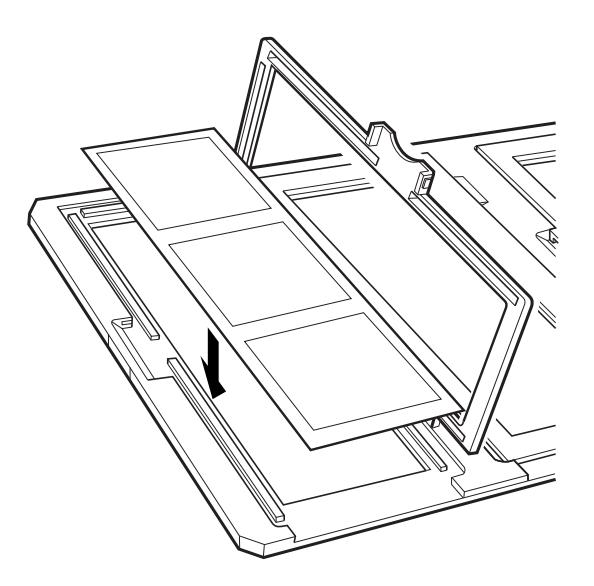

.3 סגור את המכסה. חזור על שלבים 1 עד 3 עבור כל הסרטים שברצונך לסרוק.

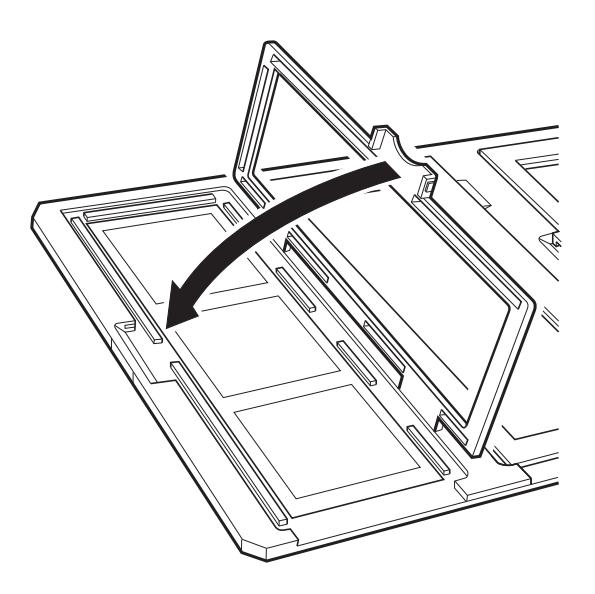

.4 הנח את מחזק הסרטים על זכוכית הסורק והתאם אותו לחריץ שבמוביל השקיפות, כפי שמוסבר להלן.

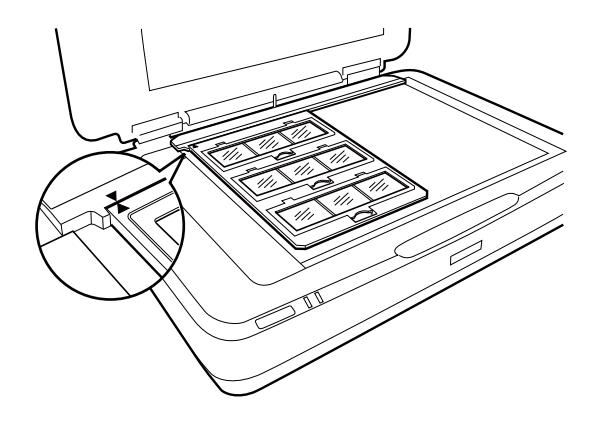

## **סרט 5×4 אינץ'**

.<br>1. הנח מחזק סרט 4×5 אינץ' על משטח שטוח, ולאחר מכן פתח את המכסה.

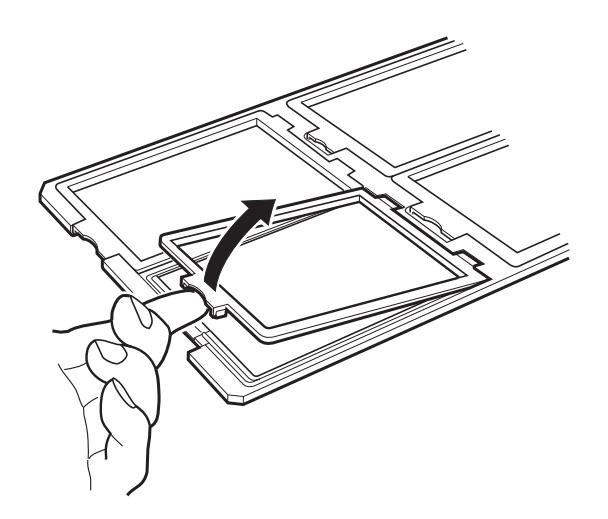

.2 הכנס את הסרט, עם הפנים כלפי מטה, לתוך המחזק.

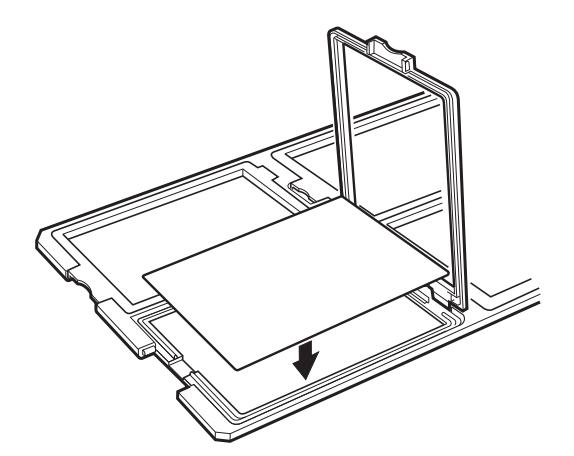

.3 סגור את המכסה. חזור על שלבים 1 עד 3 עבור כל הסרטים שברצונך לסרוק.

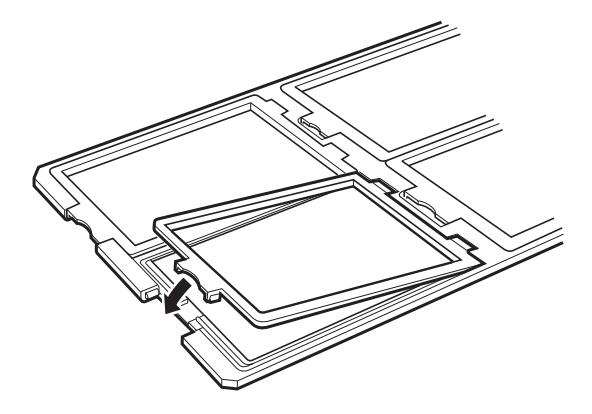

.4 הנח את המחזק על זכוכית הסורק וישר אותה עם החריץ על מנחה השקיפות, כמתואר להלן.

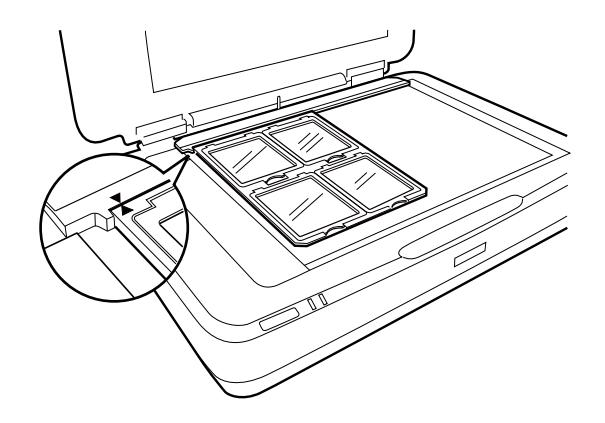

## **גדלים לא סטנדרטיים של סרטים**

הנח את הסרט ישירות על זכוכית הסורק, וודא שהצד המבריק (החלק) של הסרט פונה כלפי מטה.

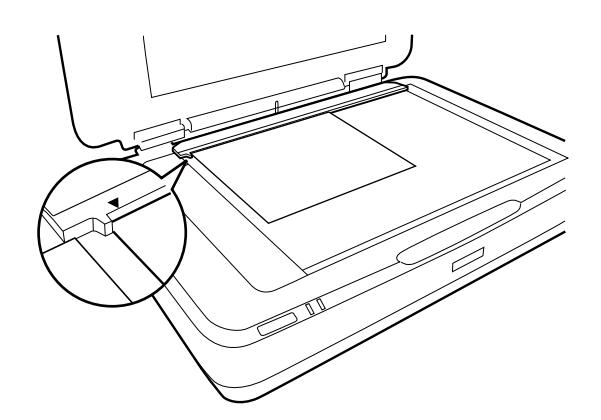

אם תחתית המסמכים מותקנת ביחידת השקיפות, הוצא אותה. סגור את יחידת השקיפות.

*לתשומת לבך:*

❏ *אזור בגודל 17.0 ±0.5 מ "מ מהקצה האופקי ו- 2.0 ±0.5 מ "מ מהקצה הניצב של זכוכית הסורק לא ניתן לסריקה.*

❏ *כאשר מניחים את הסרט ישירות על זכוכית הסורק, יש לוודא שמגדירים את מצב הפוקוס ל- 0.0 ב - Scan Epson .2*

## <span id="page-50-0"></span>**שימוש ביחידת השקיפות לביצוע סריקות**

### **סריקת סרטים עם הגדרות מתאימות**

בסעיף זה מוסבר כיצד לבצע הגדרות מתאימות עבור חומרים שברצונך לסרוק.

- .1 ודא שהסורק מחובר למחשב.
- .2 הנח את הסרטים על זכוכית הסורק.
	- . התחל את Epson Scan 2.
- .4 בחר **מצב תמונה** מרשימת ה **מצב**.
- .5 קבע את ההגדרות שלהלן בכרטיסייה **הגדרות ראשיות**.

❏**מקור המסמך**: בחר **יחידת שקיפות**.

❏**סוג המסמך**: בחר את סוג הסרט שמתאים לסרטים שלך.

❏**סוג תמונה**: בחר את הצבע לשמירת התמונה הסרוקה.

❏**רזולוציה**: בחר את הרזולוציה.

*כאשר מגדירים רזולוציה גבוהה, מספר הפיקסלים בנתונים גדלוהתמונה הסרוקה מקבלת טקסטורה טובה. עם זאת, לתשומת לבך: הגדלת הרזולוציה גורמת להגדלת כמות הנתונים. יש להגדיר רזולוציה מתאימה בהתאם למטרת הסריקה.*

- .6 לחץ על **תצוגה מקדימה**.
- .7 בדוק את התצוגה המקדימה ובצע הגדרות נוספות בלשונית **הגדרות מתקדמות** אם צריך.
	- .8 קבע את הגדרות **פורמט תמונה**.
	- .9 בדוק את שם הקובץ המיועד לשמירה ב-**שם הקובץ**.
	- .10בחר את התיקייה המיועדת לשמירה עבור התמונה הסרוקה מתוך רשימת **תיקיה**.
		- .11לחץ על **סרוק**.

**מידע קשור**  $_{28}$  "תכונות התאמת תמונה עבור מצב [תמונה" בעמוד](#page-27-0)  $^{\prime\prime}$ 

## **סריקת מסמכים רפלקטיביים (לא סרטים)**

על מנת לסרוק מסמכים רפלקטיביים (עם השתקפות) באמצעות יחידת השקיפות, יש להכניס תמיד את תחתית<br>המסמכים הכלולה ביחידה הזאת. כמו כן, יש להסיר את מוביל השקיפות מזכוכית הסורק.

הכנס את תחתית המסמכים כפי שמתואר להלן.

.1 פתח את יחידת השקיפות, ולאחר מכן הסר את מוביל השקיפות מזכוכית הסורק.

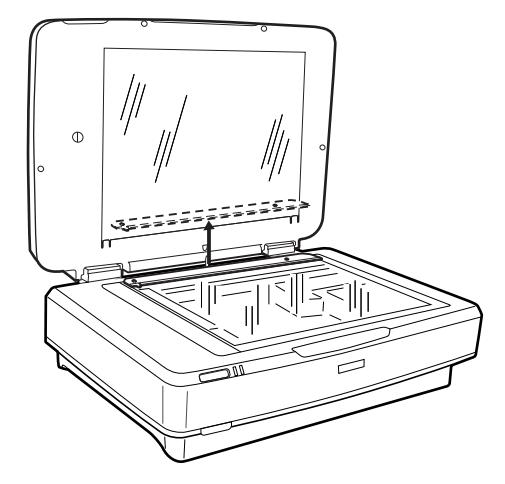

2. החלק את התחתית לצד העליון, ולאחר מכן הכנס את הלשוניות לתוך החריצים בחלק התחתון ביחידת<br>השקיפות.

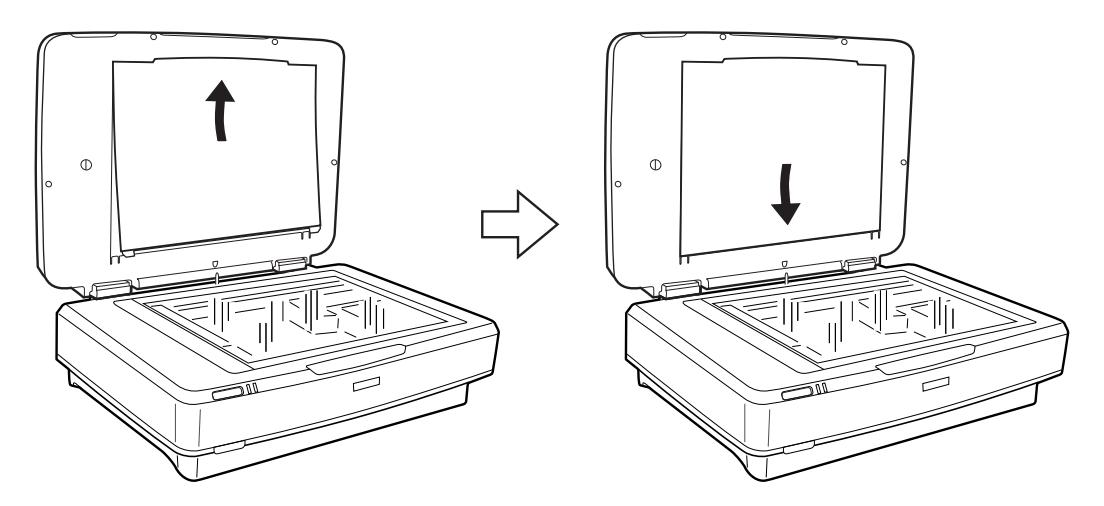

.3 הנח את המסמך על זכוכית הסורק, ולאחר מכן סגור את יחידת השקיפות.

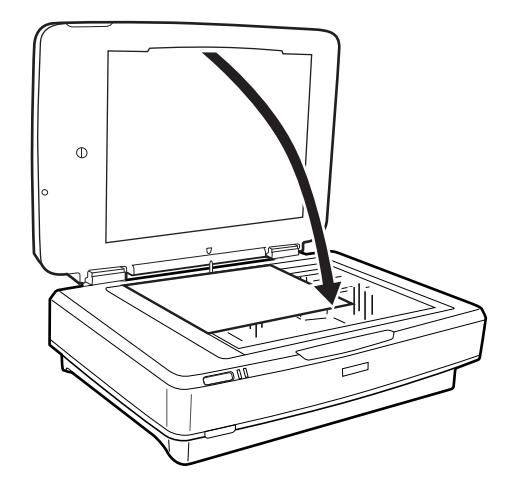

## **תחזוקה**

## **ניקוי הסורק**

<span id="page-52-0"></span>על מנת שהסורק ימשיך לפעול כהלכה, יש לנקות אותו מזמן לזמן תוך שימשו בהליך הבא.

- *חשוב:* c
- ❏ *אין להפעיל לחץ כלשהו של לחיצה על משטח זכוכית הסורק.*
- ❏ *יש להיזהר שלא לשרוט או לגרום נזק למשטח הזכוכית של הסורק, ואין להשתמש לניקוי הזכוכית במברשת קשה או שורטת. משטח זכוכית פגוע יכול להפחית את איכות הסריקה.*
- ❏ *לעולם אין להשתמש באלכוהול, מדלל, או כל ממיס משתך אחר כדי לנקות את הסורק. חומרים כימיים אלה עלולים להזיק לרכיבי המכשיר ולמארז.*
- ❏ *יש להיזהר לא לשפוך נוזלים לתוך מנגנון הסורק או הרכיבים האלקטרוניים. הדבר עלול לגרום נזק בלתי הפיך למנגנון ולמעגלים.*
	- ❏ *אל תרסס חומרי סיכה על הסורק.*
	- ❏ *לעולם אין לפתוח את מארז הסורק.*
		- . $1$ . כבה את הסורק
		- .2 נתק את כבל החשמל מהסורק.
	- .3 נקה את המארז החיצוני במטלית לחה שהורטבה בחומר ניקוי עדין ומים.
- .4 אם משטח הזכוכית מתלכלך, יש לנקות אותו בעזרת מטלית רכה ויבשה. אם משטח הזכוכית מוכתם בשומן או בחומר אחר שקשה להסירו, השתמש בכמות קטנה של מנקה זגוגיות ובסמרטוט רך כדי להסירו. נגב את כל<br>שאריות הנוזל.

יש לוודא שלא מצטבר אבק על משטח הזכוכית. אבק עלול לגרום לכתמים ולקווים ישרים בתמונה הסרוקה.

*חשוב:* c

*אין לרסס חומר לניקוי זכוכית ישירות על גבי משטח הזכוכית.*

.5 נקה את מכסה המסמכים אם הוא מתלכלך.

#### **מידע קשור**

| "שמות [החלקים" בעמוד](#page-9-0) 10

## **חסכון באנרגיה**

תוכל לחסוך אנרגיה באמצעות מצב שינה או מצב כיבוי אוטומטי כאשר הסורק אינו מבצע פעולות. תוכל להגדיר את פרק הזמן שיחלוף לפני שהסורק ייכנס למצב שינה ויכבה את עצמו אוטומטית. כל הארכה תשפיע על יעילותו<br>האנרגטית של המוצר. קח בחשבוו את הסביבה לפני שתבצע שינויים כלשהם.

- .Epson Scan 2 Utility התחל .1
	- Windows 10<del>□</del>

**Utility**. לחץ על כפתור 'התחל' ואז בחר **כל האפליקציות** <sup>&</sup>gt; **EPSON** <sup>&</sup>lt; **2 Scan Epson** <sup>&</sup>lt; **2 Scan Epson**

Windows 8.1/Windows 8/Windows Server 2012 R2/Windows Server 2012❏ .**Epson Scan 2 Utility** < **Epson** < **אפליקציות** > **התחל** מסך

Windows 7/Windows Vista/Windows XP/Windows Server 2008 R2/Windows❏ Server 2008/Windows Server 2003 R2/Windows Server 2003

**Utility**. לחץ על כפתור 'התחל' ואז **כל התוכניות** (או **תוכניות**) <sup>&</sup>gt; **EPSON** <sup>&</sup>lt; **2 Scan Epson** <sup>&</sup>lt; **2 Scan Epson**

Mac OS X❏

```
.Epson Scan 2 Utility < EPSON Software < אפליקציות > המשך בחר
```
- .2 לחץ על לשונית **חסכון בחשמל**.
- .3 הגדר אתe **שעון עצר לשינה (דקות)** או את **שעון עצר לכיבוי (דקות)**, ואז לחץ **הגדר**.

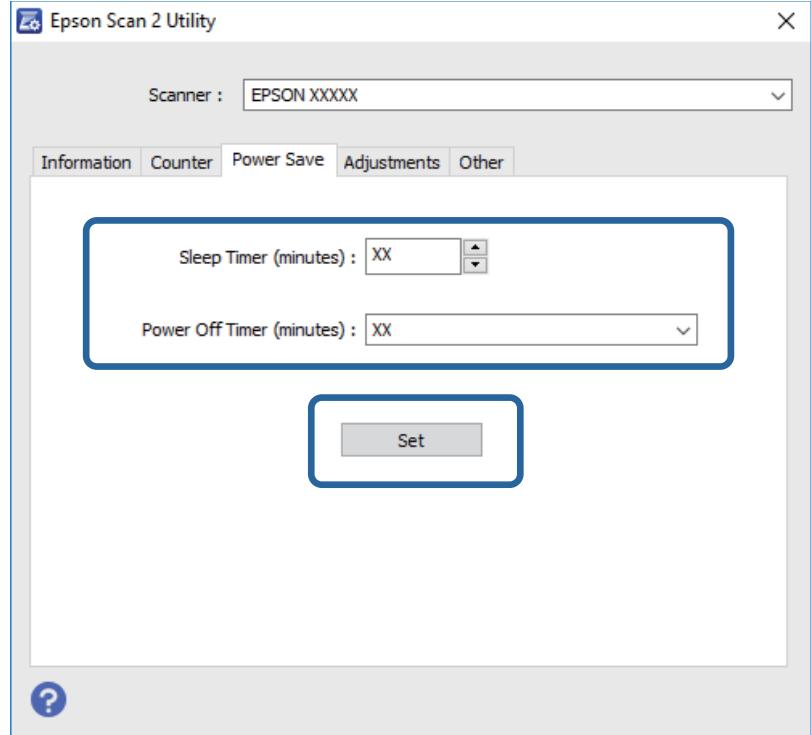

## **העברת הסורק ממקום למקום**

לפני שמעבירים את הסורק למרחק גדול או שמאחסנים אותולפרק זמן ארוך, צריךלנעול את הגררה על מנת למנוע נזק.

### !*זהירות:*

*המוצר הוא מוצר כבד ולכן אסור לאדם אחד לנסות להרים אולסחוב אותולבדו. שני אנשים צריכים להרים ולשאת את המוצר.*

- 1. יש לוודא שהגררה נמצאת במיקום הבית בצד השמאלי של הסורק. אם הגררה לא נמצאת במיקום הבית, הפעל<br>את הסורק והמתן עד שהגררה תעבור למיקום הבית.
	- .2 כבה את הסורק, ולאחר מכן נתק את כבל החשמל.
		- .3 נתק את כבל ה -USB מהסורק.
		- .4 משוך כלפי מטה את נעילת ההובלה.

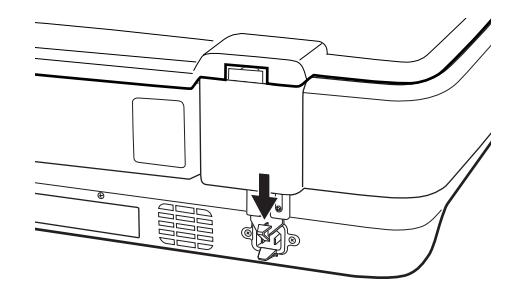

5. צרף את חומרי האריזה שהגיעו עם הסורק, ואז חזור וארוז את הסורק באריזתו המקורית או בקופסה דומה<br>המתאימה לאריזה נוחה של הסורק.

#### **מידע קשור**

| "שמות [החלקים" בעמוד](#page-9-0) 10

## **עדכון האפליקציות**

<mark>אפשר שיהיה ביכולתך לפתור בעיות מסוימות ולשפר או להוסיף פונקציות באמצעות עדכון האפליקציות. דא</mark>ג<br>להשתמש בגרסה העדכנית ביותר של האפליקציות.

- $\,$ ודא שהסורק והמחשב מחוברים, ושהמחשב מחובר לאינטרנט.  $1$
- .2 התחל Updater Software EPSON, ועדכן את האפליקציות.

*אין תמיכה במערכות הפעלה Server Windows. לתשומת לבך:*

Windows 10❏

**Updater**. לחץ על לחצן 'התחל' ובחר **כל האפליקציות** <sup>&</sup>gt; **Software Epson** <sup>&</sup>lt; **Software EPSON**

Windows 8.1/Windows 8❏

הזן את שם האפליקציה בצ'ארם החיפוש ולאחר מכן בחר בסמל המוצג.

Windows 7/Windows Vista/Windows XP❏

**Updater**. לחץ על לחצן 'התחל' ובחר **כל התכניות** או **תוכניות** <sup>&</sup>gt; **Software Epson** <sup>&</sup>lt; **Software EPSON**

Mac OS X❏

.**EPSON Software Updater** < **Epson Software** < **אפליקציות** > **המשך** > **מאתר** בחר

*חשוב:* c

*אל תכבה את המחשב או את הסורק בזמן העדכון.*

*לתשומת לבך:*

*אם אינך יכול למצוא ברשימה את היישום שברצונך לעדכן אינך יכול לעדכן תוך שימוש ב -Software EPSON Updater. חפש את הגרסאות העדכניות ביותר של האפליקציות באתר האינטרנט המקומי של Epson.*

*[http://www.epson.com](http://www.epson.com/)*

## **פתרון בעיות**

## **בעיות סורק**

### **נוריות הסורק מצביעות על שגיאה**

אם נוריות הסורק מצביעות על שגיאה, בדוק את הדברים הבאים.

ם ודא שהסורק מחובר היטב למחשב. $\Box$ 

פנסה לסרוק את המסמך. הסורק חוזר למצב רגיל כאשר הוא מקבל פקודות נכונות.  $\Box$ 

ם ודא ש-2- Epson Scan 2- הדא ש-2

❏וודא שנעילת ההובלה משוחררת.

בבר את הסורק והדלק אותו שוב. אם הבעיה לא נפתרה, אפשר שיש תקלה בסורק או שיש להחליף את מקור האור  $\Box$ <br>ביחידת הסורק. צור קשר עם הסוכו שלר.

**מידע קשור**

 $_1$ נורות [ולחצנים" בעמוד](#page-10-0) 11

## **בעיות בהתחלת הסריקה**

- $\Box$ יש לוודא שתוכנת הסריקה מותקנת במלואה.
- עיין במדריך המודפס לקבלת הנחיות על התקנת תוכנת הסריקה.
	- בדוק את נורת הסטטוס וודא שהמכשיר מוכן לסריקה. $\Box$
	- $\Box$ וודא שהכבלים מחוברים כהלכה למכשיר ולשקע חשמל תקין.
- הדא ששקע החשמל תקיו. חבר מכשיר נוסף לשקע החשמל ובדוק שניתו להדליק אותו.  $\Box$
- כבה את הסורק ואת המחשב, ולאחר מכן בדוק את חיבור כבל הממשק ביניהם על מנת לוודא שהם מחוברים Q<br>כהלכה.
	- שוב לוודא שבוחרים את הסורק הנכון אם מופיעה רשימת סורקים עם התחלת הסריקה. $\Box$
	- חבר את המכשיר ישירות ליציאת USB החיצונית של המחשב או באמצעות רכזת USB אחת בלבד. אפשר $\Box$ שהסורק לא יפעל בצורה נאותה כאשר הוא מחובר למחשב באמצעות יותר מרכזת USB אחת. אם הבעיה<br>נמשכת, נסה לחבר את המכשיר ישירות למחשב.
		- אם למחשב שלך מחוברים יותר ממכשיר אחד ייתכן שהמכשיר לא יעבוד. חבר רק את המכשיר שברצונך Q אם המכשיר שלך לבצע סריקה.
	- הם תוכנת הסריקה אינה פועלת כהלכה, הסר תחילה את התוכנה ולאחר מכן התקן אותה כמתואר במדריך G את המדריך "<br>המודפס

הס מקור האור הגיע לסוף חיי השירות שלו, יש להחליפו על ידי איש מקצוע. לקבלת פרטים, יש ליצור קשר עם G אם עם<br>הספק.

**מידע קשור**

- $64$  "הסרת ההתקנה של האפליקציה [שלך" בעמוד](#page-63-0)  $\bullet$
- | "יצירת קשר עם [התמיכה](#page-70-0) של [Epson "בעמוד](#page-70-0) 71

## **לא ניתן להפעיל את 2 Scan Epson**

- ❏ודא שהסורק מחובר למחשב כראוי.
- $\Box$ ודא שכבל ה-USB מחובר בצורה איתנה אל הסורק ואל המחשב.  $\Box$ 
	- ❏השתמש בכבל ה -USB שהגיע עם הסורק.
- אם אתה משתמש בסורק עם יחידת מימשק רשת, אנא ודא שכבל הרשת מחובר בצורה איתנה.  $\Box$ 
	- ❏ודא שהסורק דלוק.
	- המתו עד שנורית המצב תפסיק להבהב עדות לכר שהסורק מוכו לסרוק.  $\Box$
- הבר את הסורק ישירות אל יציאת ה-USB של המחשב. אפשר שהסורק לא יפעל בצורה נאותה כאשר הוא מחובר **I**<br>למחשר באמצעות מפצל USB אחד או יותר.
	- אם אתה משתמש ביישום כלשהו תואם TWAIN, ודא שבחרת את הסורק הנכון כהגדרת הסורק או  $\Box$ <br>המקור.

## **לא ניתן להשתמש תוך שימוש בלחצן**

ם ודא שהסורק מחובר היטב למחשב. $\Box$ 

ם בותקן בראוי. Epson Scan 2- $\texttt{w}$  בראוי.

### **לא ניתן לבצע סריקה תוך שימוש ביחידת השקיפות**

 $\Box$ יש לוודא שתחתית המסמכים הוסרה ממכסה הסורק.

- $\Box$ יש לוודא שיחידת השקיפות האופציונלית מותקנת כהלכה.
- ❏יש לוודא שמשתמשים ב- **מצב תמונה** וש- **סוג המסמך** הוגדר כהלכה.
- יש לוודא שהסרט מונח היטב במחזק הסרטים. ושמחזק הסרטים מוצב כהלכה על זכוכית הסורק.  $\Box$

 $\Box$ יש לוודא שנעילת ההובלה ביחידת השקיפות משוחררת.

#### **מידע קשור**

- $\,$  התקנת יחידת [השקיפות" בעמוד](#page-42-0) 43 $\,$
- | "שימוש ביחידת השקיפות לביצוע [סריקות" בעמוד](#page-50-0) 51
	- $\,$  הגדרה והנחה של [סרטים" בעמוד](#page-44-0)" $\blacktriangleright\,$

### **לא ניתן לבצע סריקה תוך שימוש בתוכנת סריקה שאינה 2 Scan Epson**

תאתה משתמש בתוכנה כלשהי תואמת TWAIN, ודא שבחרת את הסורק הנכון כהגדרת המקור.  $\Box$ 

אם לא ניתן לסרוק תוך שימוש בתוכנת סריקה תואמת TWAIN, יש להסיר את תוכנת הסריקה תואמת TWAIN.<br>TWAIN ולהתקינה מחדש.

## **בעיות בתמונות הסרוקות**

### **הצבעים לא אחידים או שיש לכלוך או כתמים כשסורקים ממשטח הסריקה**

❏נקה את משטח הסריקה.

 $\Box$ נקה את הלכלוך שנדבק למקור.

על תלחץ חזק מדי על המקור או על מכסה המסמכים. אם תלחץ חזק מדי הסריקה עשויה להיות מטושטשת, ∏<br>מרוחה או עם כתמים.

#### **מידע קשור**

| "ניקוי [הסורק" בעמוד](#page-52-0) 53

#### **איכות התמונה גסה**

- עבור מסמכים בתוך **מצב מסמך**, וההגדרות עבור תמונות בתוך **מצב תמונה**. ❏הגדר את **מצב** בתוך 2 Scan Epson בהתאם למסמך המקור שאתה רוצה לסרוק. סרוק באמצעות ההגדרות
- המקור שאתה רוצה לסרוק. ❏בתוך **מצב תמונה** בתוך 2 Scan Epson, הגדר את **סוג המסמך** בתוךלשונית **הגדרות ראשיות** בהתאם למסמך
	- הרזולוציה נמוכה, נסה להגביר את הרזולוציה ולאחר מכן את הסריקה.  $\square$
	- סרוק. ❏בתוך 2 Scan Epson, התאם את התמונה תוך שימוש בפריטים בלשונית **הגדרות מתקדמות** ולאחר מכן,

#### **מידע קשור**

- | "הגדרת רזולוציה שמתאימה למטרת [הסריקה." בעמוד](#page-24-0) 25
	- $_{28}$  "תכונות התאמת תמונה עבור מצב [תמונה" בעמוד](#page-27-0)  $^{\prime\prime}$
	- $_3$ תכונות התאמת תמונה עבור מצב [מסמך" בעמוד](#page-33-0)  $\bullet$

#### **חומר חיצוני מופיע ברקע התמונות**

אפשר שהתמונות בגב מסמך המקור יופיעו בתמונה הסרוקה.

❏בתוך 2 Scan Epson, בחר את לשונית **הגדרות מתקדמות** ואז התאם את **בהירות**.

בלשונית **הגדרות מתקדמות**. אפשר שתכונה זולא תהיה זמינה, בהתאם להגדרות בלשונית **הגדרות ראשיות** <sup>&</sup>gt; **סוג תמונה** או הגדרות אחרות

**טקסט**. ❏בתוך **מצב מסמך** בתוך 2 Scan Epson, בחר בלשונית **הגדרות מתקדמות** ואז ב-**אפשרות תמונה** <sup>&</sup>gt; **שיפור**

בעת ביצוע סריקה מזכוכית הסורק, הנח נייר שחור או לוח כתיבה על גבי מסמך המקור.  $\Box$ 

**מידע קשור**

- $_{28}$  "תכונות התאמת תמונה עבור מצב [תמונה" בעמוד](#page-27-0)  $^{\prime\prime}$
- $_3$ תכונות התאמת תמונה עבור מצב [מסמך" בעמוד](#page-33-0)  $\bullet$

#### **הטקסט מטושטש**

**טקסט**. ❏בתוך **מצב מסמך** בתוך 2 Scan Epson, בחר בלשונית **הגדרות מתקדמות** ואז ב-**אפשרות תמונה** <sup>&</sup>gt; **שיפור**

❏בחר את **מצב מסמך** כ-**מצב** בתוך 2 Scan Epson. סרוק באמצעות ההגדרות עבור מסמכים ב-**מצב מסמך**.

❏בתוך **מצב מסמך** בתוך 2 Scan Epson, כאשר **סוג תמונה** בתוך לשונית**הגדרות ראשיות** הוגדרה האפשרות לגדול יותר. **שחור-לבן**, התאם את **סף** בלשונית **הגדרות מתקדמות**. כאשר אתה מעלה את **סף**, השטח של הצבע השחור הופך

הרזולוציה נמוכה, נסה להגביר את הרזולוציה ולאחר מכן את הסריקה. $\Box$ 

**מידע קשור**

- $_{28}$  "תכונות התאמת תמונה עבור מצב [תמונה" בעמוד](#page-27-0)  $^{\prime\prime}$
- $_3$ תכונות התאמת תמונה עבור מצב [מסמך" בעמוד](#page-33-0)  $\bullet$
- | "הגדרת רזולוציה שמתאימה למטרת [הסריקה." בעמוד](#page-24-0) 25

## **מופיעים דפוסי Moiré) צללים דמויי רשת)**

אם מסמך המקור הוא מסמך מודפס, אפשר שיופיעו דפוסי Moiré) צללים דמויי רשת) בתמונה הסרוקה.

❏בלשונית **הגדרות מתקדמות** בתוך 2 Scan Epson, הגדר **תיקון סריקה**.

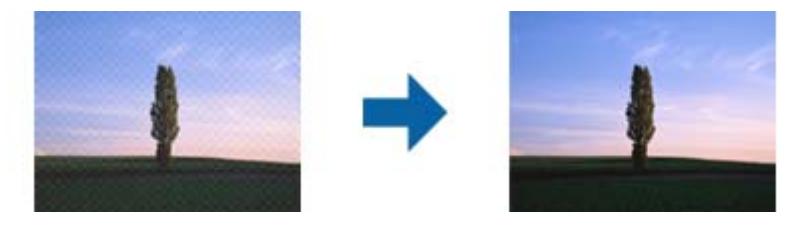

שנה את הרזולוציה ואז סרוק שוב. $\Box$ 

**מידע קשור**

- $_{28}$  "תכונות התאמת תמונה עבור מצב [תמונה" בעמוד](#page-27-0)  $^{\prime\prime}$
- $_3$ תכונות התאמת תמונה עבור מצב [מסמך" בעמוד](#page-33-0)  $\bullet$
- | "הגדרת רזולוציה שמתאימה למטרת [הסריקה." בעמוד](#page-24-0) 25

### **לא יכול לסרוק את השטח הנכון בזכוכיות הסורק**

 $\Box$ ודא שמסמך המקור הונח נכונה כנגד קווי היישור.

- ם הכתמונה הסרוקה חסר, הזז מעט את מסמך המקור מקצה זכוכית הסורק.  $\Box$
- <span id="page-60-0"></span>כאשר מניחים מסמכי מקור רבים על זכוכית הסורק, יש לוודא את קיומו של רווח של 20 מ"מ לפחות בין מסמכי  $\Box$ <br>המקור.

### **לא ניתן להציג תצוגה מקדימה במצב תמונה ממוזערת**

- אם אתה מניח מספר פריטים לסריקה על משטח הסריקה, ודא שיש רווח של 20 מ"מ (0.79 אינץ') לפחות בין כל Q אחד ואחד.
	- בדוק שהמקור הונח או הוזן ישר. $\Box$
- מקדימה במצב **רגיל** וצור את אזורי הסימון ידנית. ❏בהתאם למקור, ייתכן שלא תוכל להציג תצוגה מקדימה במצב **תמונה ממוזערת**. במצב כזה, סרוק עם תצוגה

#### **תוצאות הסריקה גרועות כשמשתמשים באפשרות כיוון תמונה אוטומטי**

- ❏תמונות אוטומטית לא מסובבות אוטומטית.
- סרט צילום המונח הפור לא מסובב אוטומטית. $\Box$
- הלחצן **סיבוב**. ❏אי אפשר לזהות אם תמונות או סרטי צילום הונחו הפוך ולסובב אותם אוטומטית. עליך לסובב ידנית באמצעות

### **טקסט אינו מזוהה נכונה כאשר שומרים אותו בתור PDF ניתן לחיפוש**

- בלשונית **טקסט**. ❏בחלון**אפשרויות של פורמט תמונה** בתוך 2 Scan Epson, ודא שהאפשרות **שפת טקסט** הוגדרה בצורה נכונה
	- $\Box$ ודא שהמקור הונח בצורה נכונה.
	- $\Box$ יש להשתמש במקור בעל כתב ברור. זיהוי הכתב עשוי להשתבש עבור הסוגים הבאים של מסמכי מקור.
		- ם מסמכי מקור שהועתקו מספר פעמים  $\Box$
		- ❏מסמכי מקור שהתקבלו באמצעות הפקס (ברזולוציות נמוכות)
		- מסכי מקור שבהם המרווח בין אותיות או המרווח בין שורות קטן מדי  $\Box$ 
			- מסכי מקור בעלי שורות או הדגשה בקו תחתון על פני הטקסט  $\Box$ 
				- ❏מסמכי מקור עם כתב יד
				- ם מסמכי מקור עם קפלים או קמטים $\Box$
- ∟בתוך מצב מסמך בתוך Epson Scan 2, כאשר סוג תמונה בתוך לשוניתהגדרות ראשיות הוגדרה האפשרות E<br>שחור-לבן, התאם את סף בלשונית הגדרות מתקדמות. כאשר מעלים את ה-סף, השחור מתחזק.

**טקסט**. ❏בתוך **מצב מסמך** בתוך 2 Scan Epson, בחר בלשונית **הגדרות מתקדמות** ואז ב-**אפשרות תמונה** <sup>&</sup>gt; **שיפור**

**מידע קשור**

- | ["שמירה](#page-39-0) כ[-PDF](#page-39-0) ניתן [לחיפוש" בעמוד](#page-39-0) 40
- $_{28}$  "תכונות התאמת תמונה עבור מצב [תמונה" בעמוד](#page-27-0)  $^{\prime\prime}$
- $_3$ תכונות התאמת תמונה עבור מצב [מסמך" בעמוד](#page-33-0)  $\bullet$

### **שולי הכריכה של חוברת מעוותים או מטושטשים**

בעת סריקת חוברת על גבי זכוכית הסורק, אפשר שתווים יראו מטושטשים או מעוותים בשולי הכריכה. אם בעיה זו<br>מתרחשת, הטקסט לא יזוהה בצורה נכונה כאשר תשמור את התמונה הסרוקה בפורמט PDF ניתן **לחיפוש.** 

על מנת להפחית את העיוות או את הטשטוש בשולי הכריכה, לחץ בעדיפות כלפי מטה על כיסוי המסמך והחזק אותו<br>למטה במהלך הסריקה כדי להשטיח את החוברת. דאג לא להזיז את החוברת בעת הסריקה.

*חשוב:* c

*אל תלחץ על מכסה המסמך בכוח רב מדי. אחרת, אתה עלול להזיק לחוברת או לסורק.*

## **לא ניתן לפתור בעיות בתמונה סרוקה**

Utility. אם ניסית את כל הפתרונות והבעיה לא נפתרה, אפס את הגדרות 2 Scan Epsonבאמצעות 2 Scan Epson

*Utility 2 Scan Epson היא אפליקציה המגיעה עם 2 Scan Epson. לתשומת לבך:*

- .Epson Scan 2 Utility התחל .1
	- Windows 10<del>□</del>

לחץ על כפתור 'התחל' ואז בחר **כל האפליקציות** > **EPSON** < **Utility 2 Scan Epson**.

- Windows 8.1/Windows 8/Windows Server 2012 R2/Windows Server 2012❏ הזן את שם האפליקציה בצ'ארם של החיפוש ולאחר מכן בחר את הסמן שהוצג.
- Windows 7/Windows Vista/Windows XP/Windows Server 2008 R2/Windows❏ Server 2008/Windows Server 2003 R2/Windows Server 2003 **Utility**. לחץ על כפתור 'התחל' ואז **כל התוכניות** או **תוכניות** <sup>&</sup>gt; **EPSON** <sup>&</sup>lt; **2 Scan Epson** <sup>&</sup>lt; **2 Scan Epson**
	- Mac OS X❏

.**Epson Scan 2 Utility** < **Epson Software** < **אפליקציות** > **המשך** בחר

- .2 בחר את לשונית **אחר**.
	- .3 לחץ **איפוס**.

*אם האתחול אינו פותר את הבעיה, הסר את 2 Scan Epson והתקן מחדש. לתשומת לבך:*

### **טבעות מפוספסות מופיעות בתמונות הסרוקות של סרט או שקופיות**

תבנית פסים בצורת טבעת (המכונה טבעת ניוטון) מופיעה לעיתים על תמונות סרוקות של חומרים שקופים. הדבר<br>יכול לקרות אם הסרט מסולסל.

#### **הצבעים שונים מהצבעים המקוריים בתמונות מסרט או משקופית**

נקה את הסורק.

**מידע קשור**

| "ניקוי [הסורק" בעמוד](#page-52-0) 53

### **התמונות בתצוגה המקדימה של סרט נגטיב נראות מוזר**

❏יש לוודא ש - **סוג המסמך** מוגדר כהלכה עבור הסרט שלך.

❏אם משתמשים ב- **רגיל** בתור **רגיל/תמונה ממוזערת**, האזור החשוך שסביב הסרט ומסגרת מחזק הסרט נתפסת כלבנה. דבר זה משנה של החשיפה וגורם לתמונה להיראות חשוכה יותר. יש להכין סוככים על אזור התמונה

שרוצים לסרוק, ולאחר מכן להקליק על הלחצן (**קנה מידה**) לתצוגה מקדימה של האזור.

❏עבור **רגיל/תמונה ממוזערת**, יש להשתמש ב- **תמונה ממוזערת** במקום ב- **רגיל**.

## **בעיות עם זמן הסריקה**

 $\rm{USB}$  במחשבים עם יציאות  $\rm{USB}$  במהירות גבוהה ניתן לסרוק במהירות רבה יותר לעומת מחשבים עם יציאות  $\Box$ איטיות. אם אתה משתמש ביציאת 3.0 USB במהירות גבוהה עם הסורק, ודא שהיא עונה על דרישות המערכת.

סריקה ברזולוציה גבוהה נמשכת זמן רב. $\Box$ 

 $\boldsymbol{\Pi}\text{WAIN}$ בעת השימוש בתוכנת אבטחה, החרג את קובץ TWAIN. $\log$  מהניטור, או הגדר את קובץ L כמיועד לקריאה בלבד. למידע נוסף על הפונקציות של תוכנת האבטחה שלך, עיין בעזרה וכן הלאה שסופקו עם התוכנה.

קובץ TWAIN. $\log$  נשמר במקומות הבאים.

:Windows 10/Windows 8.1/Windows 8/Windows 7/Windows Vista

AppData\Local\Temp\(שם משתמש)\Users\:C

:Windows XP

Local Settings\Temp\(משתמש שם\(Documents and Settings\:C

## **הסרה והתקנה של אפליקציות**

## **הסרת ההתקנה של האפליקציה שלך**

<span id="page-63-0"></span>אפשר שיהיה עליך להסיר ואז לחזור ולהתקין את האפליקציות שלך על מנת לפתור בעיות מסוימות או כאשר אתה משדרג את מערכת ההפעלה שלך. כנס אל המחשב כמנהל. הזן את סיסמת המנהל אם המחשב יבקש ממך לעשות זאת.

### **הסרת האפליקציה שלך עבור Windows**

- .1 צא מכל האפליקציות הפועלות.
	- .2 נתק את הסורק מהמחשב.
		- .3 פתח את לוח הבקרה:

Windows 10<del>□</del>

לחץ לחיצה ימנית על כפתור 'התחל' או לחץ והחזק אותו, ואז בחר **לוח בקרה**.

- Windows 8.1/Windows 8/Windows Server 2012 R2/Windows Server 2012❏ בחר **שולחן עבודה** > **הגדרות** > **לוח בקרה**.
- Windows 7/Windows Vista/Windows XP/Windows Server 2008 R2/Windows❏ Server 2008/Windows Server 2003 R2/Windows Server 2003 לחץ על כפתור 'התחל' ובחר **לוח בקרה**.
	- .4 פתח **הסר התקנה של תוכנית** (או **הוסף או הסר תוכניות**):
- Windows 10/Windows 8.1/Windows 8/Windows 7/Windows Vista/Windows❏ Server 2012 R2/Windows Server 2012/Windows Server 2008 R2/Windows Server 2008

בחר **הסר התקנת תוכנית** ב**תוכניות**.

- Windows XP/Windows Server 2003 R2/Windows Server 2003❏ לחץ **הוסף או הסר תוכניות**.
	- .5 בחר את האפליקציה שברצונך להסיר.
		- .6 הסר את התקנת האפליקציות:
- Windows 10/Windows 8.1/Windows 8/Windows 7/Windows Vista/Windows❏ Server 2012 R2/Windows Server 2012/Windows Server 2008 R2/Windows Server 2008

לחץ **הסר התקנה/שינוי** או **הסר התקנה**.

Windows XP/Windows Server 2003 R2/Windows Server 2003❏ לחץ **שנה/הסר** או **הסר**.

*אם מוצג חלון הבקרה של חשבון המשתמש, לחץ 'המשך'. לתשומת לבך:*

.7 פעל על פי ההוראות המוצגות על גבי המסך.

*לתשומת לבך:*

*אפשר שתוצג הודעה המעודדת אותךלהפעיל מחדש את המחשב של. אם היא מוצגת, ודא שבחרת אני רוצה להפעיל מחדש את המחשב שלי עתה ואז לחץ סיים.*

### **הסרת האפליקציות שלך במערכת הפעלה X OS Mac**

*ודא שהתקנת את Updater Software EPSON. לתשומת לבך:*

1. הורד את תוכנת הסרת ההתקנה באמצעות EPSON Software Updater.

מרגע שהורדת את תוכנת הסרת ההתקנה, אין צורך להוריד אותה שוב בכל פעם שאתה מסיר את<br>האפליקציה.

- .2 נתק את הסורק מהמחשב.
- **וסריקה**, **הדפסה ופקס**), ואז הסר את הסורק מרשימת הסורקים. .3 על מנת להסיר את מנהל ההתקן של הסורק, בחר **העדפות מערכת** מתפריט <sup>&</sup>gt; **מדפסות וסורקים** (או **הדפסה**
	- .4 צא מכל האפליקציות הפועלות.
	- .5 בחר **מאתר** > **המשך** > **אפליקציות** > **Software Epson** < **תוכנת הסרת התקנה**.
		- .6 בחר את האפליקציה שברצונך להסיר, ולאחר מכן לחץ על 'הסר התקנה'.

## *חשוב:* c

*תוכנת 'הסרת ההתקנה' מסירה את כל מנהלי ההתקן עבור סורקי Epson הנמצאים במחשב. אם אתה משתמש בכמה סורקים של Epson ואתה רק רוצה למחוק כמה ממנהלי ההתקנים, מחק תחילה את כולם, ולאחר מכן התקן שוב את מנהלי ההתקן הדרושים עבור הסורקים.*

*לתשומת לבך:*

*אם אינך מוצא את האפליקציהשברצונךלעדכן ברשימת האפליקציות, לא תוכללהסיר את ההתקנה באמצעות תוכנת הסרת ההתקנה. במצב זה, בחר מאתר>המשך>אפליקציות>Software Epson, בחר את האפליקציהשברצונך להסיר, ולאחר מכן גרור אותה אל סמל האשפה.*

## **התקנת האפליקציות שלך**

פעל על פי הצעדים הבאים על מנת להתקין את האפליקציות הדרושות.

*לתשומת לבך:*

❏ *כנס אל המחשב כמנהל. הזן את סיסמת המנהל אם המחשב יבקש ממך לעשות זאת.*

❏ *בעת התקנה חוזרת של אפליקציות, יש להסיר אותן תחילה.*

- .1 צא מכל האפליקציות הפועלות.
- .2 בעת התקנה של 2 Scan Epson, נתק זמנית את הסורק ואת המחשב.

*אל תחבר את הסורק והמחשב לפני שקיבלת הוראה לעשות זאת. לתשומת לבך:*

.3 התקן את האפליקציה ופעל בהתאם להוראות המובאות באתר האינטרנט שלהלן. [http://epson.sn](http://epson.sn/?q=2)

*במערכת הפעלה Windows תוכל להשתמש בדיסק התוכנה שהגיע עם הסורק. לתשומת לבך:*

## **מפרט טכני**

# **מפרט כללי עבור הסורק**

*המפרט נתון לשינויים ללא הודעה מוקדמת. לתשומת לבך:*

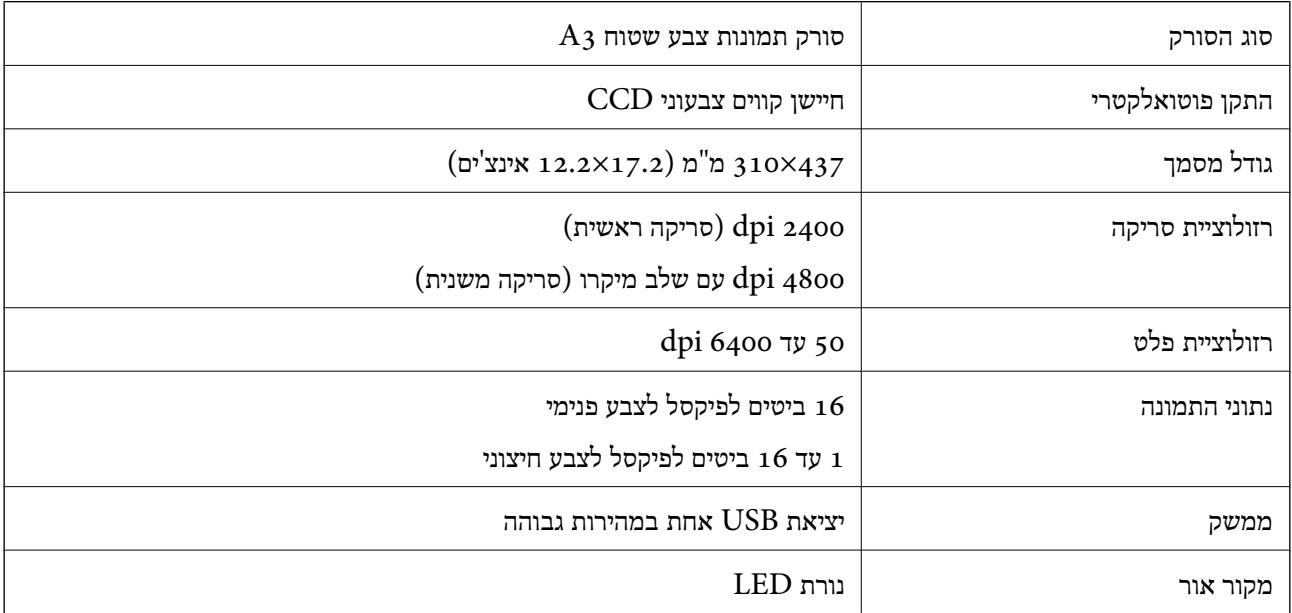

#### *לתשומת לבך:*

*הרזולוציה האופטית המקסימלית היא רזולוציית הסריקה המקסימליתשל פרטי CCD, על פי הגדרות ISO 14473. ISO 14473 מגדיר רזולוציה אופטית בתור קצב הדגימה הבסיסי של חיישן הסורק.*

### **מפרטי ממדים**

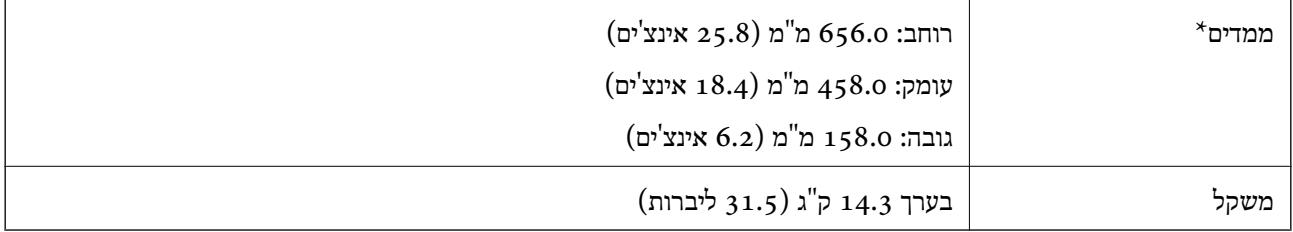

\* ללא חלקים בולטים.

## **מפרטים חשמליים**

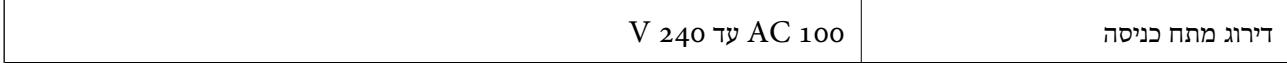

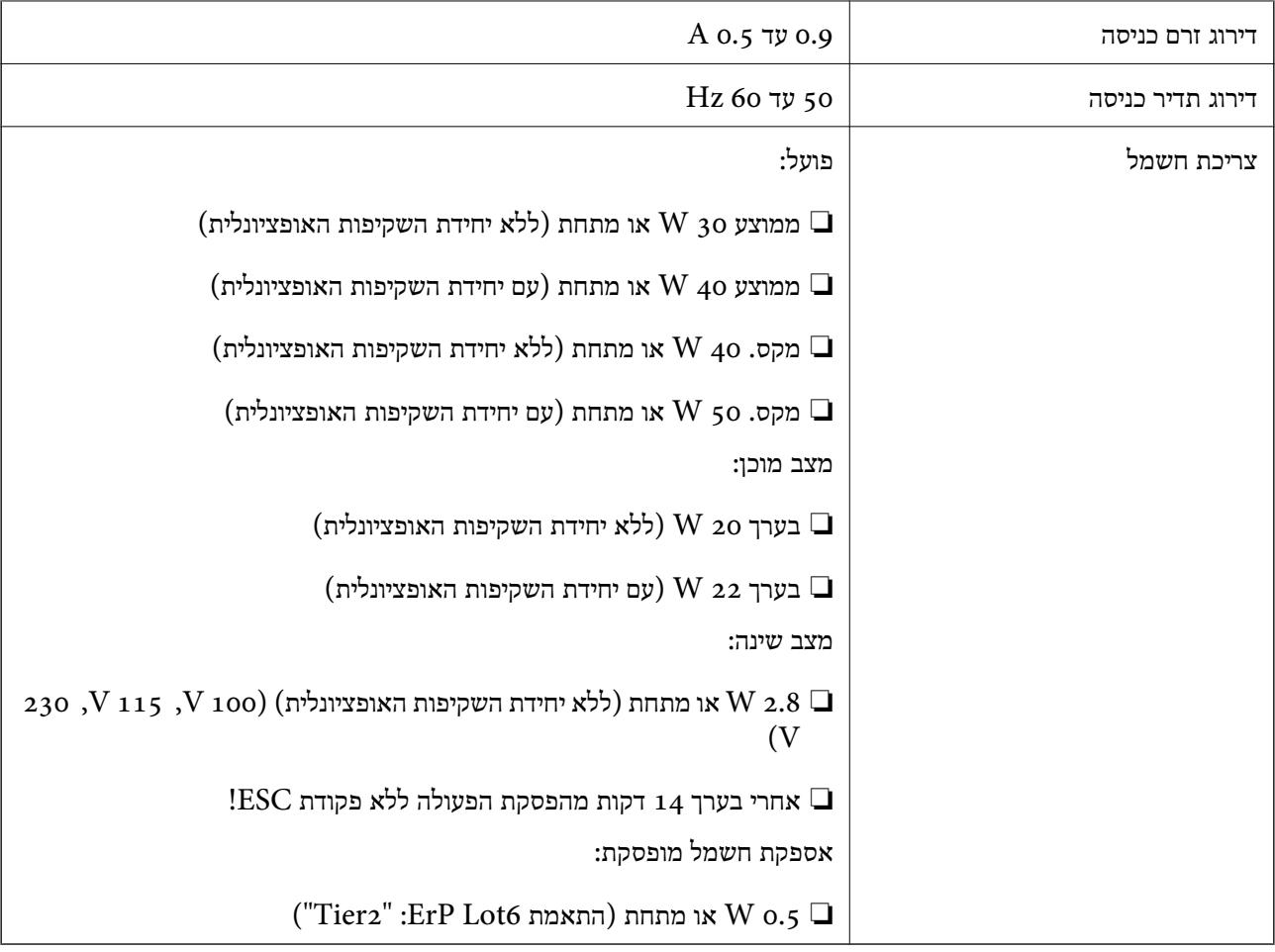

## **מפרט סביבתי**

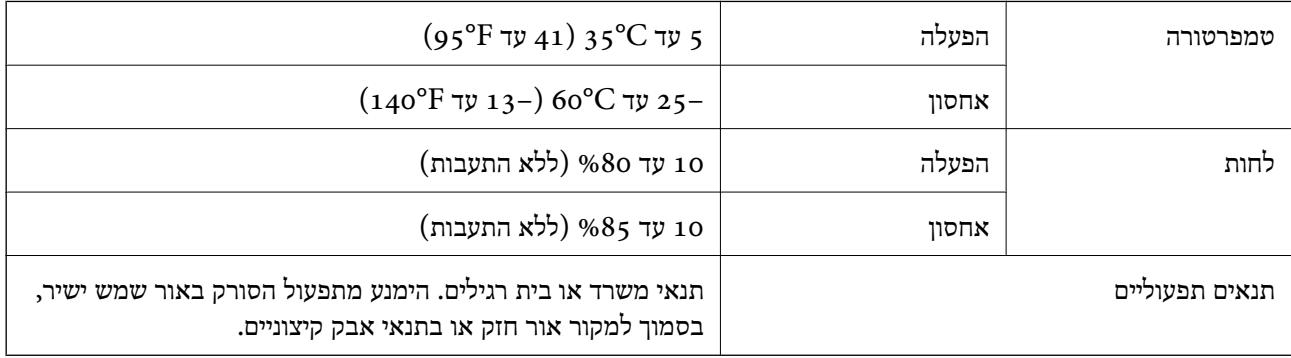

# **מפרט ממשקים**

ממשק USB

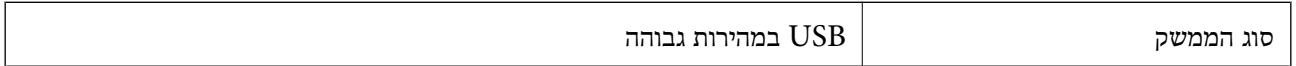

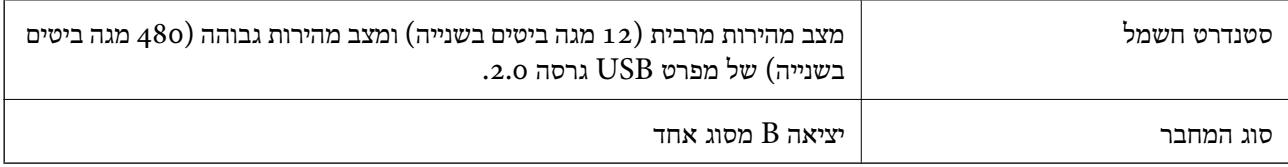

## **דרישות מערכת**

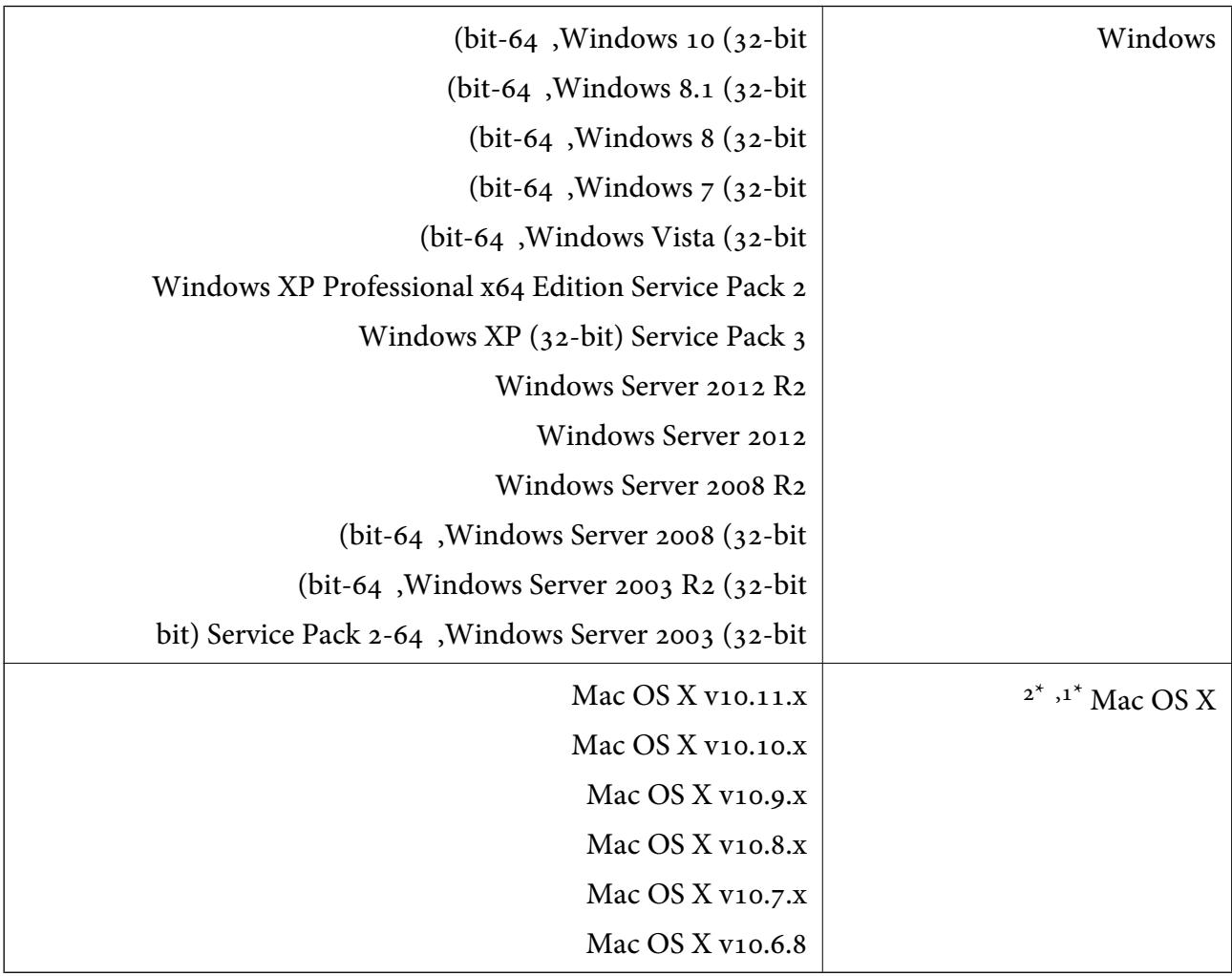

או מאוחרת ממנה. אין תמיכה במיתוג משתמש מהיר במערכת הפעלה Mac OS X או מאוחרת ממנה.

.<br>אין תמיכה במערכת הקבצים של UNIX (UFS) אין תמיכה במערכת ה

## **תקנים ואישורים**

## **תקנים ואישורים עבור דגם של ארה"ב**

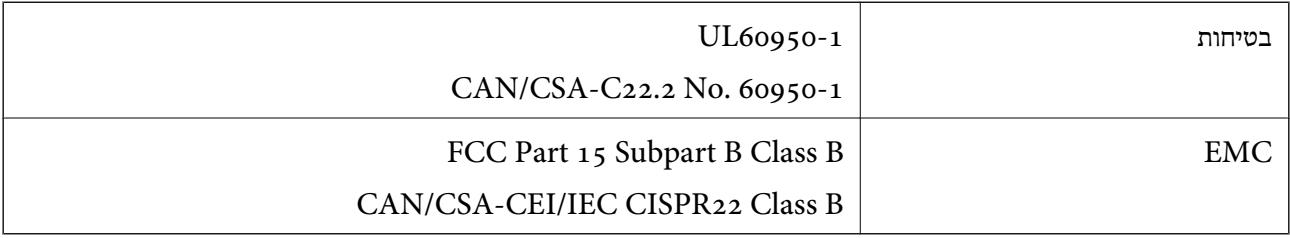

## **תקנים ואישורים עבור דגם אירופי**

הדגם הבא מסומן ב-CE והם תואמים לכל ההוראות הרלוונטיות של ה-EU. לפרטים נוספים, בקר באתר האינטרנט שלהלן, כדי לגשת להצהרת התאימויות המלאה המכילה התייחסות להוראות ולתקנים מתואמים עליהם מבוססת<br>הצהרת התאימות.

<http://www.epson.eu/conformity>

 $J331B$ 

## **תקנים ואישורים לדגם אוסטרלי**

AS/NZS CISPR22 Class B

# **היכן מקבלים עזרה**

## **אתר אינטרנט לתמיכה טכנית**

<span id="page-70-0"></span>אם אתה זקוק לעוד עזרה, בקר באתר התמיכה של Epson בכתובת להלן. בחר את המדינה או את האזורשלךועבור אל הדף באתר של Epson העוסק בתמיכה. מנהלי ההתקנים העדכניים, הוראות למשתמש או חומר אחר<br>להורדה — כולם זמינים אף הם באתר זה.

<http://support.epson.net/>

(אירופה(<http://www.epson.eu/Support>

Epson לקבלת סיוע. אם מוצר Epson שברשותך אינו פועל כהלכה ואינך יכול לפתור את הבעיה צור קשר עם שירותי התמיכה של

## **יצירת קשר עם התמיכה של Epson**

## **לפני יצירת קשר עם Epson**

אם מוצר Epson שברשותך אינו פועל כהלכה ואינך יכול לפתור את הבעיה באמצעות שימוש במידע פתרון הבעיות<br>בהוראות למשתמש של המוצרים שלך, צור קשר עם שירותי התמיכה של Epson לקבלת סיוע. אם התמיכה של Epson לאזור שלך אינה מופיעה ברשימה להלן, צור קשר עם הספק במקום שבו קנית את המוצר שלך.

אנשי התמיכה של Epson יוכלו לעזור לך במהירות רבה הרבה יותר אם תתן להם את המידע להלן:

❏המספר הסידורי של המוצר

(תווית המספר הסידורי של המוצר נמצאת בדרך כלל בעורף המוצר)

❏דגם המוצר

❏גרסת התוכנה של המוצר

(לחץ על **About**, **Info Version**, או לחצן דומה הנמצא בתכנת המוצר)

ם מותג המחשב שלר והדגם שלו $\Box$ 

שם מערכת ההפעלה של המחשב שלך והגרסה שלה $\Box$ 

שמות וגרסאות של יישומי התכנה המשמשים אותך בדרך כלל עם המוצר  $\Box$ 

*לתשומת לבך:*

*יתכן שנתוני רשימת החיוג של הגדרות הפקס ו/או הגדרות הרשת שלך שמורים בזיכרון של המוצר, תלוי באיזה מוצר* מדובר. הנתונים ו/או ההגדרות יכולים לאבוד בגלל תקלה במוצר או תיקון בו. Epson לא תהיה אחראית על אבדן נתונים *כלשהם, עלגיבוי נתונים או על ההגדרות או על כל שילוב של שלושתם אפילו במהלך תקופת האחריות. מומלץ לגבות את הנתונים בעצמך או לנהל רשימות שלהם.*

## **עזרה למשתמשים באירופה**

למידע על דרכי יצירת קשר עם התמיכה של Epson עיין ב-Document Warranty European-Pan.

### **עזרה למשתמשים בטאיוואן**

אלה אנשי הקשר עבור מידע, תמיכה ושירותים:

**אינטרנט**

#### [http://www.epson.com.tw](http://www.epson.com.tw/)

מידע על מפרטי מוצרים, מנהל התקנים להורדה ושאילתות לגבי מוצרים עומדים לרשות המשתמשים.

#### **מוקד התמיכה של Epson**

טלפון: +886-2-80242008

צוות התמיכה שלנו יכול לעזור לך בנושאים הבאים דרך הטלפון:

שאילתות בנושא מכירות ומידע על מוצרים. $\Box$ 

שאלות או בשיות בקשר לשימוש במוצרים. $\Box$ 

שאילתות בנושא שירות תיקונים ואחריות. $\square$ 

**מרכז שירותי תיקונים:**

<http://www.tekcare.com.tw/branchMap.page>

תאגיד TekCare הוא מרכז שירות מורשה של .Epson Taiwan Technology & Trading Ltd הוא מרכז שירות

## **עזרה למשתמשים באוסטרליה**

אנשי Australia Epson מעוניינים לספק לך שירות לקוחות ברמה הגבוהה ביותר. נוסף על ההוראות למשתמש שברשותך אנו מספקים את המקורות להלן לקבלת מידע:

**אתר אינטרנט**

#### [http://www.epson.com.au](http://www.epson.com.au/)

גישה לדפי האינטרנט של Australia Epson. האתר אמנם לא יפה כמו חופיה שלניו זילנד, אבל שווה לגלוש בו מפעם לפעם! באתר ניתן להוריד מנהלי התקנים, למצוא את נקודות השירות של Epson ולקבל מידע ותמיכה טכנית<br>למוצרים (בדוא"ל).

**מוקד התמיכה של Epson**

טלפון: 1300-361-054

מוקד התמיכה של Epson הוא קו ההגנה האחרון, ששומר שהלקוחות שלנו יזכו לסיוע מקצועי. הטלפנים במוקד<br>התמיכה יוכלו לסייע לך להתקין, להגדיר ולהפעיל את מוצרי Epson. נציגי השירות במוקד הטלפוני יוכלו לסייע לך למצוא מידע על מוצרי Epson חדשים ואת הכתובות של מרכזי השירות או המשווקים המורשים הקרובים אליך.<br>במוקד ניתן לקבל עזרה במגוון רחב של בעיות ושאלות.

מומלץ להכין את כל המידע הרלוונטי מראש לפני שמתקשרים. ככל שתכין מראש יותר מידע, כך נוכל לסייע לך<br>לפתור את הבעיה מהר יותר. מידע זה כולל את ההוראות למשתמש במוצר Epson שברשותך, את סוג המחשב,<br>מערכת ההפעלה, תוכנות יישומים וכ

**שינוע של המוצר**

Epson ממליצה לשמור את אריזת המוצר למקרה שיהיה צורך לשנע אותו בעתיד.
## **עזרה למשתמשים בסינגפור**

אלה מקורות המידע, התמיכה והשירותים הזמינים מ-Singapore Epson:

**אינטרנט**

[http://www.epson.com.sg](http://www.epson.com.sg/)

מידע על מפרטי מוצרים, על מנהלי התקנים להורדה, על שאלות נפוצות, שאילתות בנשא מכירות ותמיכה טכנית<br>דרך הדואר האלקטרוני עומדים לרשות המשתמשים.

**מוקד התמיכה של Epson** מספר חינם: 800-120-5564 צוות התמיכה שלנו יכול לעזור לך בנושאים הבאים דרך הטלפון: שאילתות בנושא מכירות ומידע על מוצרים. $\Box$ שאלות בקשר לשימוש במוצרים או פתרוו בעיות $\Box$ שאילתות בנושא שירות תיקונים ואחריות $\square$ 

# **עזרה למשתמשים בתאילנד**

אלה אנשי הקשר עבור מידע, תמיכה ושירותים:

#### **אינטרנט**

### [http://www.epson.co.th](http://www.epson.co.th/)

מידע על מפרטי מוצרים, על מנהלי התקנים להורדה, על שאלות נפוצות ושאילתות בדואר האלקטרוני עומדים<br>לרשות המשתמשים

**התמיכה הטלפונית של Epson** טלפון: 66-2685-9899 support@eth.epson.co.th : ל"דוא צוות התמיכה הטלפונית שלנו יכול לעזור לך בנושאים הבאים: שאילתות בנושא מכירות ומידע על מוצרים. $\square$ שאלות או בעיות בקשר לשימוש במוצרים. $\Box$ שאילתות בנושא שירות תיקונים ואחריות. $\square$ 

## **עזרה למשתמשים בווייטנאם**

אלה אנשי הקשר עבור מידע, תמיכה ושירותים:

## **התמיכה הטלפונית של Epson**

טלפון (הו צ 'י מין סיטי): 84-8-823-9239

טלפון (האנוי סיטי): 84-4-3978-4785 , 84-4-3978-4775

**מרכז השירות של Epson** 65 Truong Dinh Street, District 1, Hochiminh City, Vietnam. 29 Tue Tinh, Quan Hai Ba Trung, Hanoi City, Vietnam

## **עזרה למשתמשים באינדונזיה**

אלה אנשי הקשר עבור מידע, תמיכה ושירותים:

#### **אינטרנט**

### [http://www.epson.co.id](http://www.epson.co.id/)

 $\Box$ מידע על מפרטי מוצרים, מנהלי התקנים להורדה שאלות נפוצות, שאילתות מכירות ושאלות דרך דואר אלקטרוני $\Box$ 

### **הטלפון האדום של Epson**

טלפון: 62-21-572-4350

פקס: 62-21-572-4357

צוות התמיכה הטלפונית שלנו יכול לעזור לך בנושאים הבאים דרך הטלפון או הפקס:

שאילתות בנושא מכירות ומידע על מוצרים $\square$ 

ם חמיכה טכנית $\Box$ 

### **מרכז השירות של Epson**

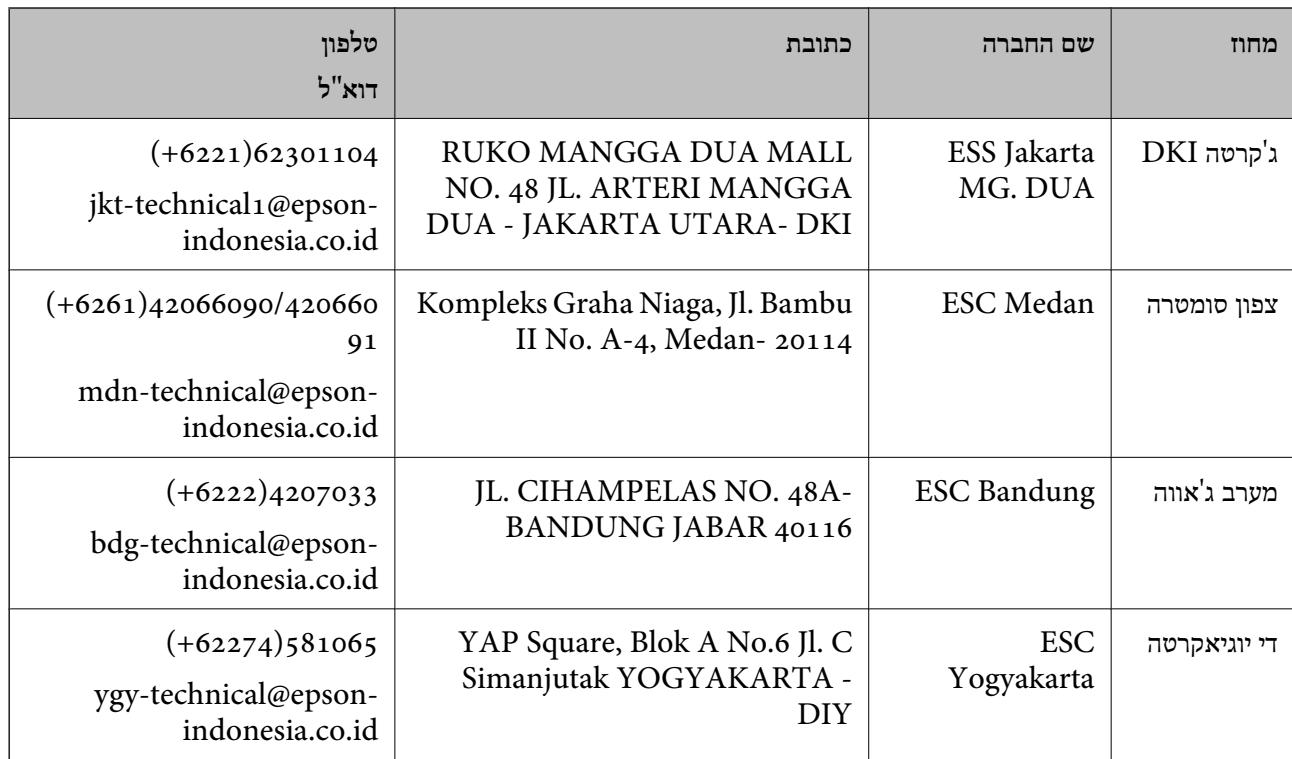

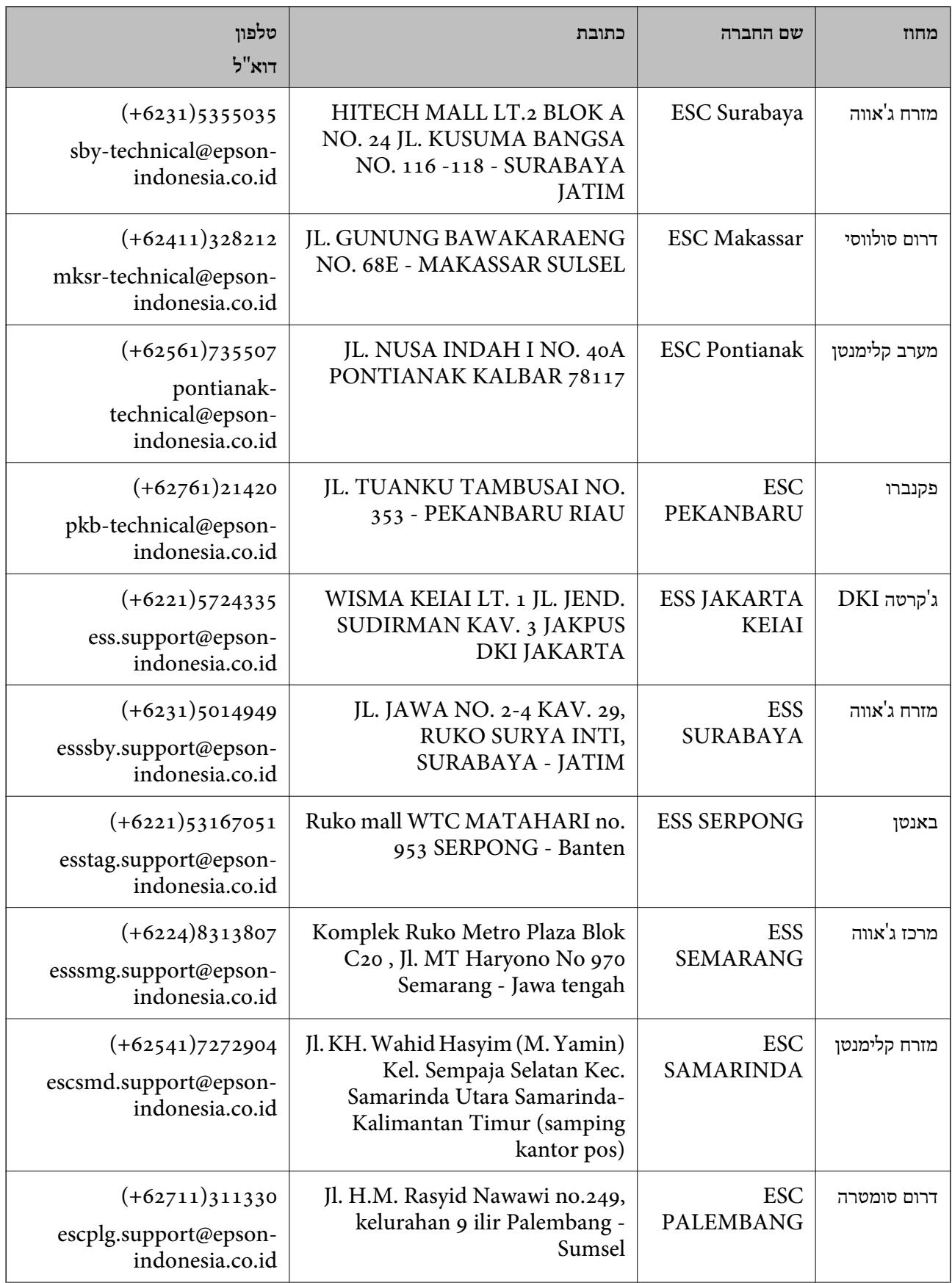

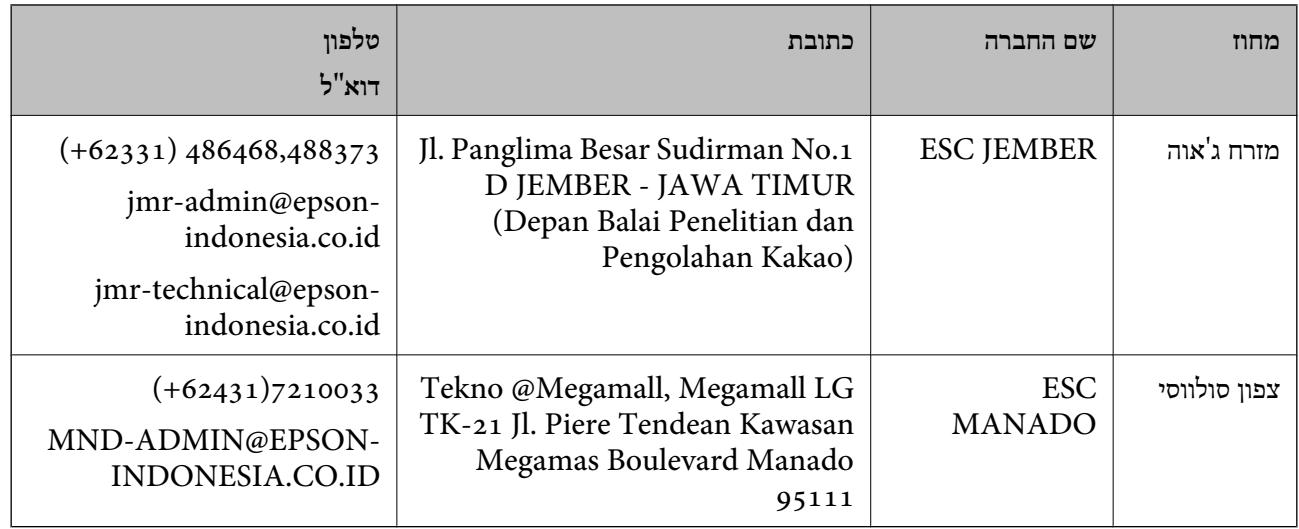

עבור ערים נוספות שלא מפורטת ברשימה זו, התקשר לתמיכה הטכנית במספר: .08071137766

## **עזרה למשתמשים בהונג קונג**

לקבלת תמיכה טכנית כמו גם שירותים אחרים לאחר המכירות המשתמשים מוזמנים ליצור קשר עם Epson Hong<br>Kong Limited.

#### **דף הבית באינטרנט**

### [http://www.epson.com.hk](http://www.epson.com.hk/)

Kong Hong Epson הקימה דף בית מקומי באינטרנט בסינית ובאנגלית כדי לספק למשתמשים את המידע להלן:

❏מידע על המוצר

❏תשובות לשאלות נפוצות

❏גרסאות עדכניות של מנהלי התקנים למוצרי Epson

**תמיכה טכנית בטלפון** באפשרותך גם ליצור קשר עם הצוות הטכני שלנו במספרי הטלפון והפקס להלן: טלפון: 852-2827-8911

פקס: 852-2827-4383

## **עזרה למשתמשים במלזיה**

אלה אנשי הקשר עבור מידע, תמיכה ושירותים:

#### **אינטרנט**

### [http://www.epson.com.my](http://www.epson.com.my/)

 $\Box$ מידע על מפרטי מוצרים, מנהלי התקנים להורדה

שאלות נפוצות, שאילתות מכירות ושאלות דרך דואר אלקטרוני $\Box$ 

**המוקד הטלפוני של Epson** טלפון: 1800-8-17349 +60 שאילתות בנושא מכירות ומידע על מוצרים $\square$ שאלות או בעיות בקשר לשימוש במוצרים. $\square$ שאילתות בנושא שירותי תיקונים ואחריות  $\square$ 

**משרד ראשי** טלפון: 603-56288288 פקס: 2088 8388/603-5621 603-5628

## **עזרה למשתמשים בהודו**

אלה אנשי הקשר עבור מידע, תמיכה ושירותים:

**אינטרנט**

#### [http://www.epson.co.in](http://www.epson.co.in/)

מידע על מפרטי מוצרים, מנהל התקנים להורדה ושאילתות לגבי מוצרים עומדים לרשות המשתמשים.

#### **תמיכה טלפונית**

❏שירות, מידע על מוצרים והזמנת חומרים מתכלים (קווי BSNL( מספר חינם: 18004250011 זמין בין ,09:00-18:00 בימי שני עד שבת (למעט חגים ציבוריים)

❏שירות (משתמשי CDMA ומכשירים ניידים) מספר חינם: 186030001600 זמין בין ,09:00-18:00 בימי שני עד שבת (למעט חגים ציבוריים)

## **עזרה למשתמשים בפיליפינים**

כדי לקבל תמיכה טכנית, כמו גם שירותים לאחר המכירות, המשתמשים מוזמנים ליצור קשר עם Epson Corporation Philippines במספרי הטלפון והפקס ובכתובת הדואר האלקטרוני הבאים:

#### **אינטרנט**

#### [http://www.epson.com.ph](http://www.epson.com.ph/)

מידע על מפרטי מוצרים, על מנהלי התקנים להורדה, על שאלות נפוצות ושאילתות בדואר האלקטרוני עומדים<br>לרשות המשתמשים.

**שירות לקוחות Philippines Epson**

מספר חינם (PLDT(: 1800-1069-37766

מספר חינם (דיגיטלי): 1800-3-0037766 (+632)441-9030 :Metro Manila <http://customercare.epson.com.ph> :אינטרנט אתר customercare@epc.epson.som.ph : ל"דוא צוות שירות הלקוחות שלנו יכול לעזור לך בנושאים הבאים דרך הטלפון: שאילתות בנושא מכירות ומידע על מוצרים $\Box$ שאלות או בעיות בקשר לשימוש במוצרים. $\Box$ שאילתות בנושא שירות תיקונים ואחריות. $\Box$ 

### **Epson Philippines Corporation**

מספר ראשי: +632-706-2609 פקס: +632-706-2665